# **FOMA® P905iTV パソコン接続マニュアル**

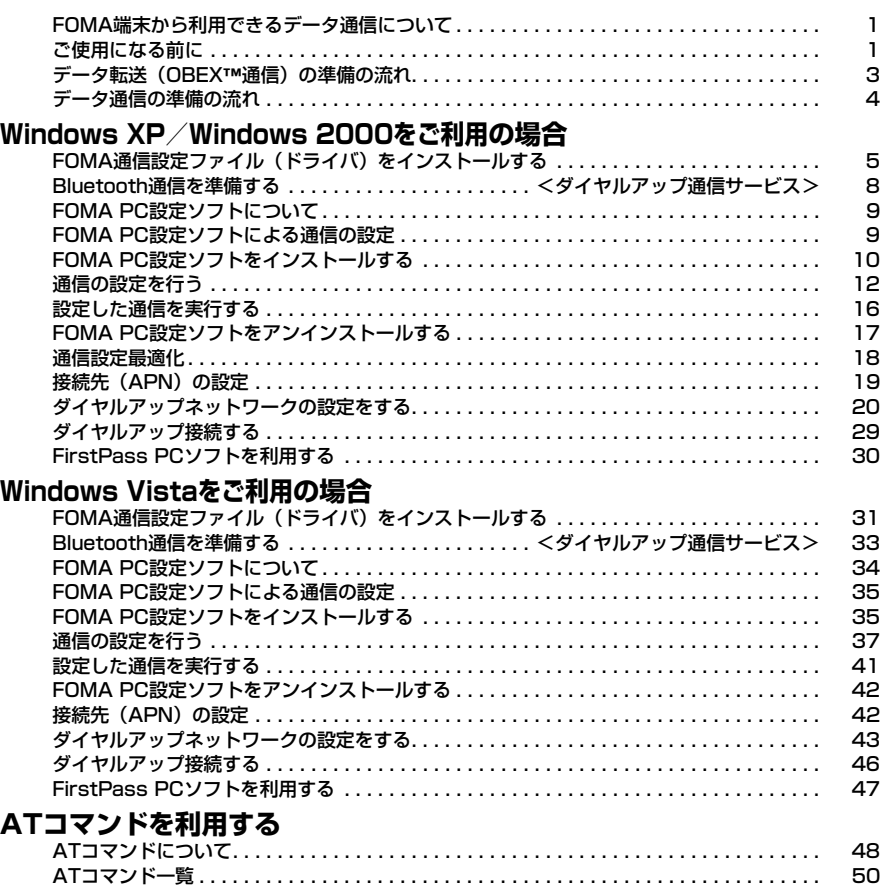

#### パソコン接続マニュアルについて

本マニュアルでは、FOMA P905iTVでデータ通信をする際に必要な事項についての説明をはじめ、 CD-ROM内の「FOMA通信設定ファイル」・「FOMA PC設定ソフト」のインストール方法などを説明 しています。 お使いの環境によっては操作手順や画面が一部異なる場合があります。

### **FOMA端末から利用できるデータ通 信について**

FOMA端末とパソコンを接続してご利用できるデー タ通信は、データ転送(OBEX™通信)とパケット 通信・64Kデータ通信に分類されます。 FOMA端末はパケット通信用アダプタ機能を内蔵し

ています。

- ≥海外でパケット通信を行う場合は、IP接続で通信を行ってくださ い。(PPP接続ではパケット通信できません。)
- ●海外では、64Kデータ通信はご利用になれません。

#### データ転送(OBEX™通信)

画像や音楽、電話帳、メールなどのデータを、他の FOMA端末やパソコンなどとの間で送受信します。

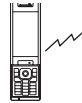

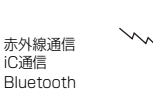

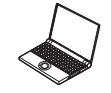

P905iTV

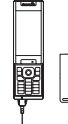

FOMA充電機能付USB接続ケーブル 01/02 microSDメモリーカード ドコモケータイdatalink

P905iTV

#### パケット通信

送受信したデータ量に応じて通信料金がかかる通信形 態です。(受信最大3.6Mbps、送信最大384kbps) ドコモのインターネット接続サービス「mopera U」 /「mopera」など、FOMAパケット通信に対応し

た接続先を利用します。

パケット通信はFOMA端末とパソコンをFOMA 充電 機能付USB接続ケーブル 01/02 (別売) や Bluetoothで接続し、各種設定を行うことで利用で

き、高速通信を必要とするアプリケーションの利用に 適しています。

P.4以降の説明に従って、設定と接続を行ってくださ い。

●パケット通信では送受信したデータ量に応じて課金されます。画 像を多く含むホームページの閲覧、データのダウンロードなどの データ量の多い通信を行うと、通信料金が高額になりますのでご 注意ください。

- ●FOMAハイスピードエリア外では送受信ともに最大384kbpsと なります。
- ドコモのPDA「sigmarion III」 「sigmarion II」 「musea」でパ ケット通信をご利用の場合、送受信ともに最大384kbpsとなりま す。ハイスピードエリア対応の高速通信には対応しておりません。

#### 64Kデータ通信

接続している時間に応じて、通信料金がかかる通信形 態です。FOMA端末とパソコンをFOMA 充電機能付 USB接続ケーブル 01/02(別売)やBluetoothで 接続し、通信を行います。

ドコモのインターネット接続サービス「mopera U」 /「mopera」などのFOMA 64Kデータ通信対応の 接続先、またはISDNの同期64K対応の接続先をご利 用ください。P.4以降の説明に従って、設定と接続を 行ってください。

●64Kデータ通信では、接続した時間量に応じて課金されます。 長時間にわたる接続を行った場合、通信料金が高額になりますの でご注意ください。

#### お知らせ

- ●FOMA端末は、Remote Wakeupには対応していません。
- ●FOMA端末はFAX通信をサポートしていません。

●FOMA端末をドコモのPDA「sigmarion II」、「sigmarion III」、 「musea」に接続してデータ通信を行うことができます。 「sigmarion II」や「musea」を利用する場合は、アップデー トが必要です。アップデートの方法などの詳細は、ドコモの ホームページをご覧ください。

#### **ご使用になる前に**

インターネットサービスプロバイダの利用料 について

インターネットをご利用の場合は、ご利用になるイン ターネットサービスプロバイダに対する利用料が必要 になります。この利用料は、FOMAサービスの利用 料とは別に直接インターネットサービスプロバイダに お支払いいただきます。利用料の詳しい内容について は、ご利用のインターネットサービスプロバイダにお 問い合わせください。

ドコモのインターネット接続サービス「mopera U」 /「mopera」をご利用いただけます。

「mopera U」をご利用いただく場合は、お申し込み が必要(有料)となります。「mopera」をご利用い ただく場合は、お申し込み不要、月額使用料無料です が、通信速度は送受信ともに最大384kbpsまでとな ります。

#### 接続先(インターネットサービスプロバイダ など)の設定について

パケット通信と64Kデータ通信では接続先が異なり ます。パケット通信を行うときはパケット通信対応の 接続先、64Kデータ通信を行うときはFOMA 64K データ通信、またはISDN同期64K対応の接続先をご 利用ください。

●DoPaの接続先には接続できません。

#### ネットワークアクセス時のユーザ認証について

接続先によっては、接続時にユーザ認証(IDとパス ワード)が必要な場合があります。その場合は、通信 ソフト(ダイヤルアップネットワーク)でIDとパス ワードを入力して接続してください。IDとパスワード は接続先のインターネットサービスプロバイダまたは 接続先のネットワーク管理者から付与されます。詳し い内容については、そちらにお問い合わせください。

#### ブラウザ利用時のアクセス認証について

FirstPass(ユーザ証明書)が必要な場合は、付属 のCD-ROMからFirstPass PCソフトをインストー ルし、設定を行ってください。

詳しくはCD-ROM内の「FirstPassPCSoft」フォ ルダ内の「FirstPassManual」(PDF形式)をご覧 ください。

#### パケット通信および64Kデータ通信の条件

日本国内でFOMA端末による通信を行うには、以下 の条件が必要になります。

- ・FOMA 充電機能付USB接続ケーブル 01/02 (別売)が利用できるパソコンであること
- ・Bluetoothで接続する場合は、パソコンが Bluetooth標準規格Ver.1.1、Ver.1.2または Ver.2.0+EDRのDial-up Networking Profile (ダイヤルアップネットワーキングプロファイル) に対応していること
- ・FOMAパケット通信、64Kデータ通信に対応した PDAであること
- ・FOMAサービスエリア内であること
- ・パケット通信の場合、接続先がFOMAのパケット通 信に対応していること
- ・64Kデータ通信の場合、接続先がFOMA 64Kデー タ通信、またはISDN同期64Kに対応していること

ただし、上の条件が整っていても、基地局が混雑して いる、または電波状況が悪い場合は通信ができないこ とがあります。

#### **動作環境について**

データ通信におけるパソコンの動作環境は以下のとお りです。

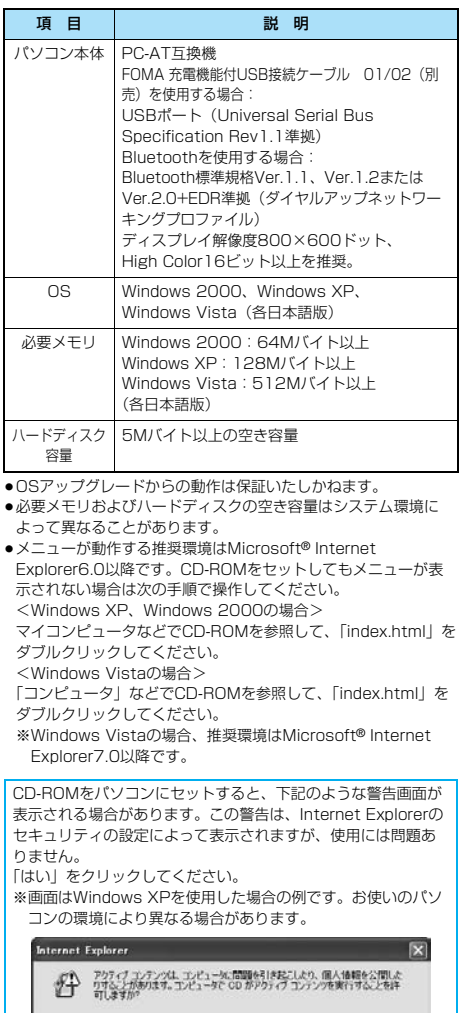

アクティブコンテンツについて知っている必要があることを表示します。 □今後、このメッセージを表示しないの

 $\begin{array}{|c|c|c|c|c|}\hline \quad & \text{(10)}\quad & \text{(11)}\quad & \text{(12)}\quad \\ \hline \end{array}$ 

### **必要な機器について**

FOMA端末とパソコン以外に以下のハードウェア、 ソフトウェアを使います。

- ・FOMA 充電機能付USB接続ケーブル 01/02 (別売)または、FOMA USB接続ケーブル(別売) ※
- ・付属CD-ROM「FOMA P905iTV用CD-ROM」 ※USB接続の場合

#### お知らせ

- ●USBケーブルは専用の「FOMA 充電機能付USB接続ケーブル 01/02」または、「FOMA USB接続ケーブル」をご利用く ださい。パソコン用のUSBケーブルはコネクタ部の形状が異 なるため使用できません。
- ●本書では、FOMA 充電機能付USB接続ケーブル 01/02の 場合で説明しています。
- ●USB HUBを使用すると、正常に動作しない場合があります。

### **FOMA端末と他の機器との接続方法**

FOMA端末と他の機器を接続するには、次の3つの方 法があります。

#### FOMA 充電機能付USB接続ケーブル 01/ 02を使う

FOMA 充電機能付USB接続ケーブル 01/02(別 売)を使って、USBポートを装備したパソコンと接 続します。(P.4参照)

パケット通信、64Kデータ通信、データ転送のすべ ての通信形態に利用できます。

●データ通信を行うには「USBモード設定」を「通信モード」に 設定してください。 「MBN】影定▶その他▶USBモード設定▶通信モード」の操作を

行います。

●ご使用前にFOMA通信設定ファイル(ドライバ)のインストール が必要です。

#### Bluetoothを使う

Bluetooth対応パソコンとFOMA端末をワイヤレス 接続します。(P.8、P.33参照)

パケット通信、64Kデータ通信を行う場合に利用で きます。

- ●Bluetoothを利用してデータ通信を行う場合は、FOMA端末の通 信速度はハイスピード用の通信速度になりますが、Bluetoothの 通信速度に限界があるため、最大速度では通信できない場合があ ります。
- ●通信の際はBluetoothリンク経由標準モデムまたはBluetooth機器 メーカが提供しているBluetoothモデムをご使用ください。ご使用 になる場合のインストール方法や設定方法については、ご使用のパ ソコンメーカまたはBluetooth機器メーカにご確認ください。

#### 赤外線通信を使う

赤外線を使って、FOMA端末と赤外線通信機能が搭 載された他のFOMA端末、携帯電話、パソコンなど とデータを送受信します。

データ転送を行う場合のみ利用できます。

#### ■用語解説

#### ≥APN

Access Point Nameの略です。パケット通信において、接 続先のインターネットサービスプロバイダや企業内LANを識 別します。例えばmopera Uの場合は「mopera.net」のよう な文字列で表します。

#### ≥cid

Context Identifierの略です。パケット通信をする際に、 FOMA端末にあらかじめ登録するAPNの登録番号です。 FOMA端末では、1から10までの10件を登録できます。

#### ● Administrator権限・管理者権限

本書では、Windows XP、Windows 2000、Windows Vistaのシステムのすべてにアクセスできる権限のことを指し ています。

通常、Administratorsのグループに所属したユーザーはこの 権限を持っています。一方、Administrator権限または管理者 権限を持たないユーザーはシステムへのアクセスが限定されて いるため、FOMA通信設定ファイル(ドライバ)のインストー ルなどを行うとエラーになります。

パソコンの管理者権限の設定については、各パソコンメーカ、 マイクロソフト社にお問い合わせください。

#### ≥DNS

Domain Name Systemの略です。「nttdocomo.co.jp」の ような人間が理解しやすい名前を、コンピュータが管理しやす い数字で表したアドレスに変換するシステムのことです。

#### ≥HSDPA

HSDPA (High Speed Downlink Packet Access)は第3 世代(3G)携帯電話方式「W-CDMA」のデータ通信を高速 化した規格です。

#### ≥QoS

Quality of Serviceの略でネットワークのサービス品質です。 FOMA端末のQoS設定では、速度を限定しないで接続するか あるいは最高速度(上り384kbps、下り3.6Mbps)でのみ 接続するかを設定できます。(接続後の速度は可変します。)詳 しくはP.57参照。

#### ●通信設定最適化

FOMAネットワークでパケット通信を行うときに、TCP/IPの 伝送能力を最大限に生かすためのTCPパラメータです。 「Wireless」、「W-CDMA」、「Windows」の環境下でFOMA 端末の通信性能を最大限に活用するには、TCPパラメータの 最適化が必要です。

#### ≥W-CDMA

世界標準規格として認定された第三世代移動通信システム (IMT-2000)の1つです。 FOMA端末は、W-CDMA規格に準拠しています。

#### **データ転送(OBEX**™**通信)の準備 の流れ**

FOMA 充電機能付USB接続ケーブル 01/02(別 売)をご利用になる場合には、「FOMA通信設定ファ イル」(ドライバ)をインストールしてください。

「FOMA通信設定ファイル」(ドライバ)をダウンロード、イン ストールする(P.5、P.31参照) ●付属のCD-ROMからインストール、またはドコモのホーム ページからダウンロードしてインストールします。

データ転送

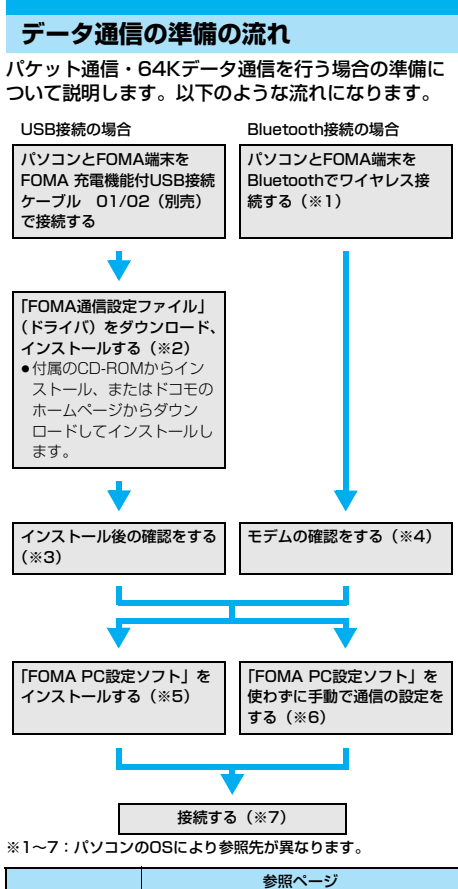

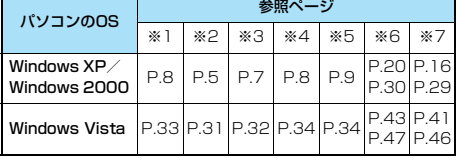

#### ■付属の「FOMA P905iTV用CD-ROM」について

FOMA端末とパソコンをFOMA 充電機能付USB接続ケーブル 01/02で接続してパケット通信を行うときには、付属の 「FOMA P905iTV用CD-ROM」の「FOMA通信設定ファイル」 (ドライバ)をパソコンにインストールしてください。また、通 信を行う際にAPNやダイヤルアップの設定が簡単に行える 「FOMA PC設定ソフト」をインストールすることをおすすめし  $\pm \tau$ .

#### **パソコンとFOMA端末を接続する**

FOMA 充電機能付USB接続ケーブル 01/02 (別 売)の取り付け方法について説明します。

- **1 FOMA端末の外部接続端子の向きを確認し、 FOMA 充電機能付USB接続ケーブル 01/02の外部接続コネクタをまっすぐ「カ チッ」と音がするまで差し込む**
- **2 FOMA 充電機能付USB接続ケーブル 01/02のUSBコネクタをパソコンの USB端子に接続する**

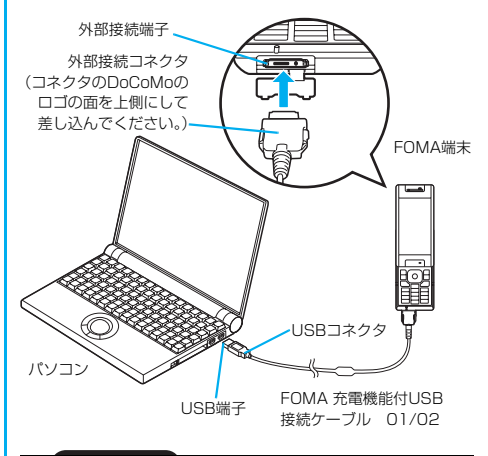

#### お知らせ

- ●FOMA 充電機能付USB接続ケーブル 01/02のコネクタは 無理に差し込まないでください。故障の原因となります。各コ ネクタは正しい向き、正しい角度で差し込まないと接続できま せん。正しく差し込んだときは、強い力を入れなくてもスムー ズに差し込めるようになっています。うまく差し込めないとき は、無理に差し込まず、もう一度コネクタの形や向きを確認し てください。
- ●USBケーブルは専用のFOMA 充電機能付USB接続ケーブル 01/02をご利用ください。(パソコン用のUSBケーブルはコ ネクタ部の形状が異なるため使用できません。)
- ●FOMA端末に表示される「Q」は、パケット通信または64K データ通信のFOMA通信設定ファイル (ドライバ)のインス トールを行い、パソコンとの接続が認識されたときに表示されま す。FOMA通信設定ファイル(ドライバ)のインストール前に
- は、パソコンとの接続が認識されず、「Q」も表示されません。

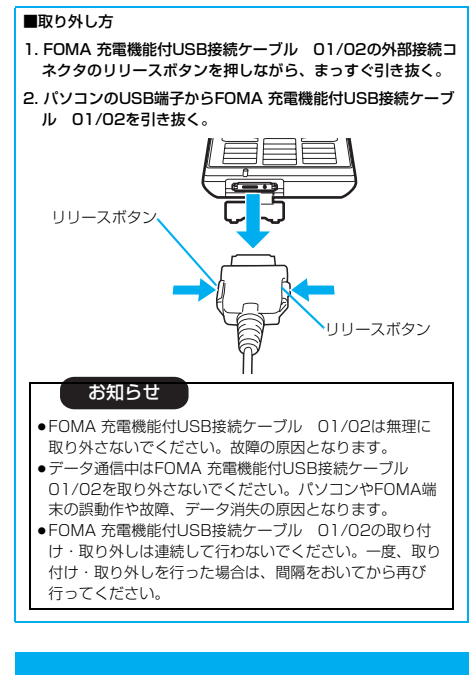

# **Windows XP / Windows 2000を ご利用の場合**

#### **FOMA通信設定ファイル(ドライバ) をインストールする**

FOMA通信設定ファイル (ドライバ)のインストー ルは、ご使用になるパソコンにFOMA端末をFOMA 充電機能付USB接続ケーブル 01/02(別売)で初 めて接続するときに必要です。

●Bluetoothでワイヤレス接続する場合はFOMA通信設定ファイル (ドライバ)をインストールする必要はありません。

●必ずAdministrator権限またはパソコンの管理者権限を持った ユーザーで行ってください。

#### Windows XPの場合

- **1 FOMA端末とFOMA 充電機能付USB接続 ケーブル 01/02を接続する(P.4参照)**
- **2 Windowsを起動し、付属の「FOMA P905iTV用CD-ROM」をパソコンに セットする**

### **3 「データリンクソフト・各種設定ソフト」を クリックする**

●「FOMA通信設定ファイル」(ドライバ)のインストール中 にこの画面が表示された場合は画面を閉じてください。

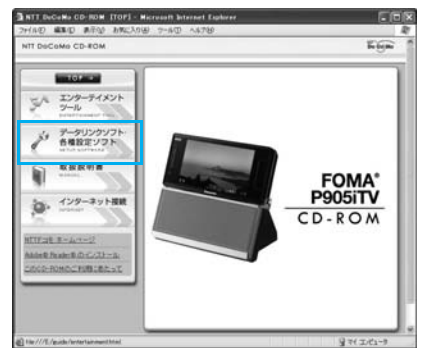

**4 「FOMA通信設定ファイル(USBドライ バ)」の「インストール」をクリックする**

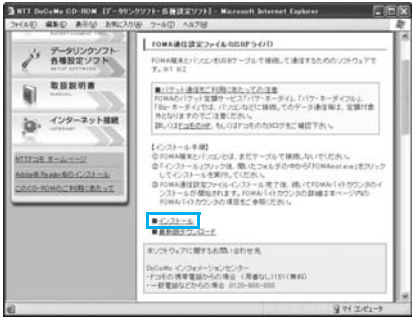

- **5 開いたフォルダの中から 「FOMAinst.exe」をダブルクリックする**
- **6 「ソフトウェア使用許諾契約書」をよく読み、 「同意する」をクリックする**

### FOMAドライバインストールツール ソフトウェア使用許諾契約書 - 本契約は、お客様(個人又は法人のいずれかであるかを問いませ<br>ん)と、株式会社工习・ティ・ティ・ドコモ(以下「罪社」といいます)と<br>の間で締結される契約(以下、「本契約」といいます。)です。本契<br>ドカアを定利用いただことができるものとします。以下の条項に同<br>思される場合には、「同意する」ポタンを押してください。 第1冬(定義) インストール前に、使用許諾契約書を必ずお読みください。 使用許諾契約書に同意しますか。 同章する 同意しない

次ページにつづく

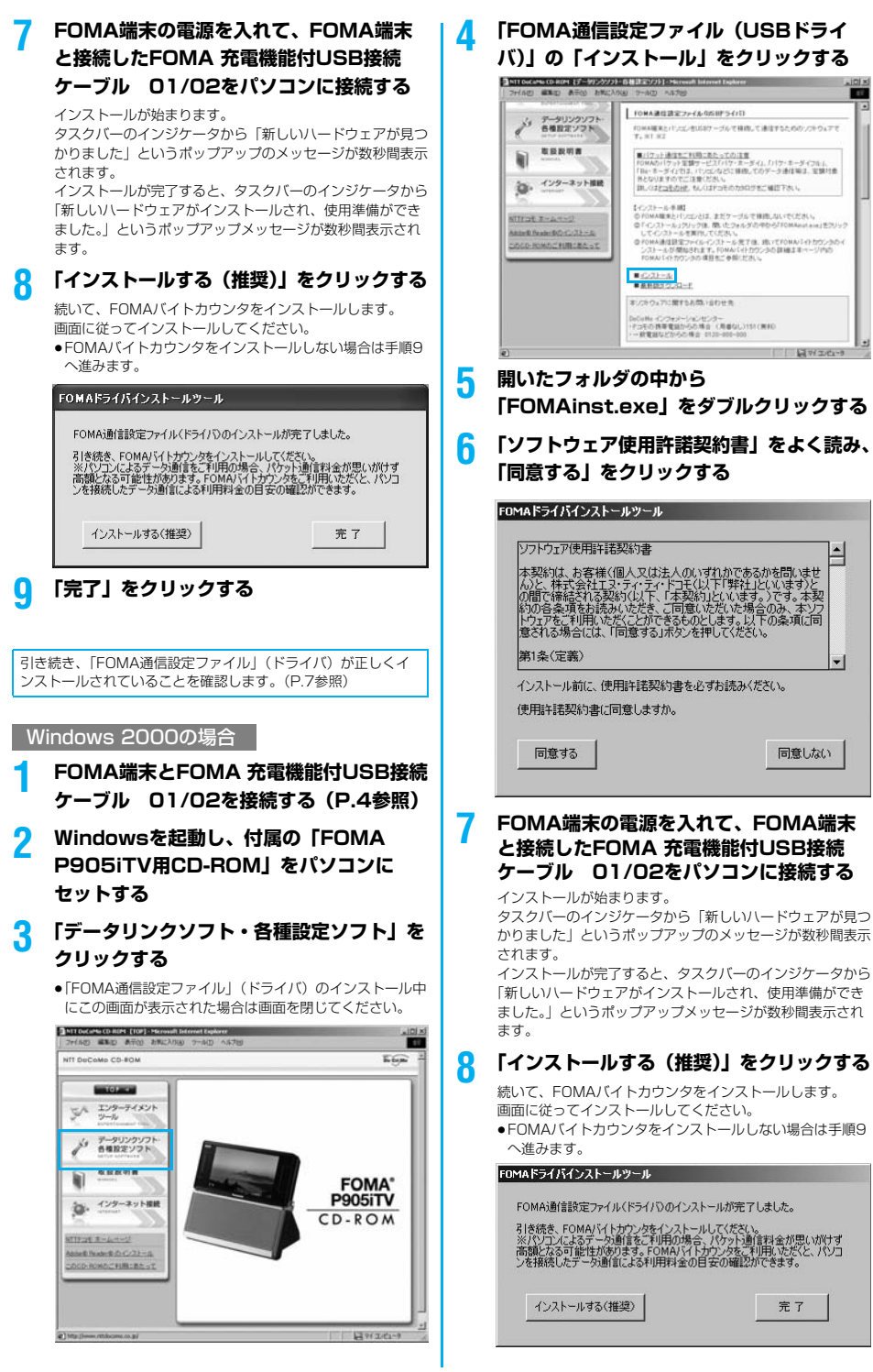

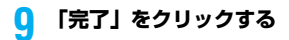

引き続き、「FOMA通信設定ファイル」(ドライバ)が正しくイ ンストールされていることを確認します。(P.7参照)

### **インストールしたドライバを確認する**

「FOMA通信設定ファイル」(ドライバ)が正しくイ ンストールされていることを確認します。

**1** <Windows XPの場合> **「スタート」**1**「コントロールパネル」を開く ▶ 「パフォーマンスとメンテナンス」 ▶「システム」を開く** 

<Windows 2000の場合> **「スタート」**1**「設定」**1**「コントロールパ ネル」を開く▶「システム」を開く** 

**2 「ハードウェア」タブをクリック** 1**「デバイスマネージャ」をクリックする**

**3 各デバイスをクリックして、インストール されたドライバ名を確認する**

「ポート(COMとLPT)」、「モデム」、「USB(Universal Serial Bus)コントローラ」の下にすべてのドライバ名が 表示されていることを確認します。

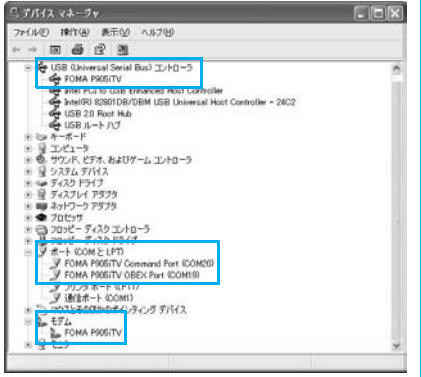

Windows XPの場合

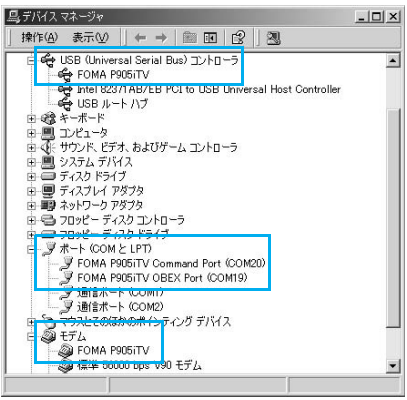

Windows 2000の場合

※COMポート番号は、お使いのパソコンによって異なります。

#### 「FOMA通信設定ファイル」(ドライバ)をインス トールすると、以下のドライバがインストールされま す。

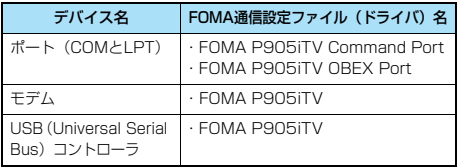

「FOMA PC設定ソフト」を使って接続先の設定をするには P.10参照。 「FOMA PC設定ソフト」を使わずに接続先の設定をするには P.20、P.30参照。

#### **FOMA通信設定ファイル(ドライバ) をアンインストールする**

「FOMA通信設定ファイル」(ドライバ)のアンイン ストールが必要になった場合(バージョンアップする 場合など)は、次の手順で行ってください。ここでは Windows XPを例にしてアンインストールを説明し ます。

●必ずAdministrator権限またはパソコンの管理者権限を持った ユーザーで行ってください。

- **1 FOMA端末とパソコンがFOMA 充電機能 付USB接続ケーブル 01/02(別売)で 接続されている場合は、FOMA 充電機能 付USB接続ケーブル 01/02を取り外す**
- **2** 「スタート」▶「コントロールパネル」 **▶「プログラムの追加と削除」を開く**
- **3 「FOMA P905iTV USB」を選択して、 「変更と削除」をクリックする**
- **4 「OK」をクリックする**
	- 次ページにつづく

### **5 「はい」をクリックしてWindowsを再起動 する**

以上でアンインストールは終了です。

●「いいえ」をクリックした場合は、手動で再起動をしてく ださい。

#### お知らせ

●「FOMA通信設定ファイル」(ドライバ)をインストールすると きに、途中でパソコンからFOMA 充電機能付USB接続ケーブ ル 01/02を抜いてしまったり、「キャンセル」ボタンをク リックしてインストールを中止してしまった場合は、「FOMA 通信設定ファイル」(ドライバ)が正常にインストールされな い場合があります。このような場合は、「FOMA P905iTV用 CD-ROM」内の「P905iTV\_USB\_Driver」→「Drivers」→ 「Win2k\_XP」を開き「p905itvun.exe」を実行して 「FOMA通信設定ファイル」(ドライバ)を一度削除してから、 再度インストールし直してください。

### <ダイヤルアップ通信サービス>

### **Bluetooth通信を準備する**

Bluetooth対応パソコンとFOMA端末をワイヤレス 接続して、データ通信を行います。

### **初めてパソコンと接続する**

初めてFOMA端末に接続するパソコンの場合、パソ コンをFOMA端末に登録します。

### **1** <sup>m</sup>1**LifeKit**1**Bluetooth ▶ダイヤルアップ登録待機**

### **2 端末暗証番号を入力**

●解除する場合は待機中に | | (中止) を押します。また、 待機中に5分間接続がなかった場合は自動的に解除されま **す。** 

●接続待機中は「2 (青色)」が点灯します。

#### **3 パソコンからBluetoothデバイスの検索と 機器登録をする**

- ≥FOMA端末が接続待機中に、パソコンで機器登録を行って ください。
- ●パソコンの操作方法の詳細は、ご使用になるパソコンの取 扱説明書をお読みください。 (ご覧になる取扱説明書によっては、「検索」の代わりに 「探索」または「サーチ」、「機器登録」の代わりに「ペア リング」と表記されています。)

### **4 接続要求の画面が表示されたら「YES」を 選択**

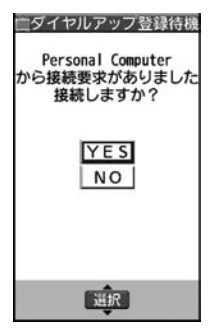

### **5 Bluetoothパスキーのテキストボックスを 選択**1**Bluetoothパスキーを入力**1**確定**

- ●Bluetoothパスキーは半角英数字で1~16桁入力できます。
- ●FOMA端末とパソコンに同一のBluetoothパスキーを入力 してください。

#### **6 パソコンが機器登録されワイヤレス接続が 開始される**

接続が完了すると、「<sup>63</sup>(青色)」が点滅します。

#### お知らせ

- ●ダイヤルアップ登録待機中はヘッドセットサービスまたはハン ズフリーサービスの接続待機はできません。
- ≥パソコンにFOMA端末を登録する際、パソコンが複数の機器を 検索した場合は、機器名称でFOMA端末を判別してください。 パソコンが同一名称の機器を複数検索した場合は、機器アドレ スで判別してください。
- ●ダイヤルアップ登録待機中は、周囲のすべてのBluetooth機器 から検索されますが、ダイヤルアップ通信サービス以外のサー ビスは接続できません。

#### ■登録済みのパソコンと接続するには 登録済みのパソコンからFOMA端末に接続する場合、「接続待

機」で「ダイヤルアップ」を接続待機に設定しておけば、パソ コンから接続操作を行うとFOMA端末に接続できます。 「ダイヤルアップ登録待機」中でも接続できます。

### **モデムの確認をする**

通信の設定を行う前にご使用になるモデムのモデム名 やダイヤルアップ接続用に設定されたCOMポート番 号を確認しておきます。

- **1** <Windows XPの場合> **「スタート」**1**「コントロールパネル」を開く ▶ 「パフォーマンスとメンテナンス!** 
	- **▶「システム」を開く**

<Windows 2000の場合> **「スタート」**1**「設定」**1**「コントロールパ ネル」を開く▶「システム」を開く** 

- **2 「ハードウェア」タブをクリック** 1**「デバイスマネージャ」をクリックする**
	- **3 各デバイスをクリックして、モデム名また はCOMポート番号を確認する**

「ポート(COMとLPT)」、「モデム」の下にモデム名または COMポート番号が表示されています。

「FOMA PC設定ソフト」を使って接続先の設定をするには P.10参照。 「FOMA PC設定ソフト」を使わずに接続先の設定をするには P.20、P.30参照。

### **ダイヤルアップ通信サービスを停止する**

接続中のダイヤルアップ通信サービスを停止します。

- **1** <sup>m</sup>1**LifeKit**1**Bluetooth** 1**登録機器リスト**
- **2 接続中のBluetooth機器を選択**
- **3 ダイヤルアップ**1**YES** ダイヤルアップ通信サービスが停止します。

### **FOMA PC設定ソフトについて**

FOMA端末をパソコンに接続してパケット通信や 64Kデータ通信を行うには、通信に関するさまざま な設定が必要です。「FOMA PC設定ソフト」を使う と、簡単な操作で以下の設定ができます。「FOMA PC設定ソフト」を使わずに、パケット通信や64K データ通信を設定することもできます。(P.20、 P.30参照)

#### ■かんたん設定

ガイドに従い操作することで「FOMAデータ通信用ダイヤル アップの作成」や「通信設定最適化」などをかんたんに行いま す。

#### ■通信設定最適化

「FOMAパケット通信」を利用する前に、パソコン内の通信設定 を最適化します。

通信性能を最大限に活用するには、通信設定最適化が必要にな ります。

#### ■接続先(APN)の設定

パケット通信に必要な接続先(APN)の設定を行います。 FOMAパケット通信の接続先には、64Kデータ通信と異なり通 常の電話番号は使用しません。

あらかじめ接続先ごとに、FOMA端末にAPN(Access Point Name)と呼ばれる接続先名を登録し、その登録番号 (cid)を接続先番号欄に指定して接続します。 お買い上げ時、cid※の1番にはmoperaの接続先(APN) 「mopera.ne.jp」が、cid※の3番にはmopera Uの接続先 (APN)「mopera.net」が登録されていますが、その他のプロ バイダや企業内LANに接続する場合は接続先(APN)の設定が 必要になります。

※「Context Identifier」のことで、パケット通信の接続先 (APN)をFOMA端末に登録する番号

#### お知らせ

●旧「W-TCP設定ソフト」、旧「FOMAデータ通信設定ソフト」 または、本「FOMA PC設定ソフト」(バージョン4.0.0)よ り以前のバージョンをインストールされている場合は、あらか じめそれらのソフトをアンインストールしてください。

**FOMA PC設定ソフトによる通信の 設定**

### STEP1 ソフトのインストール

#### 「FOMA PC設定ソフト」をインストールしま す。

インストール方法についてはP.10参照。

本「FOMA PC設定ソフト」(バージョン4.0.0)より以前の バージョンがインストールされている場合は、本「FOMA PC設定ソフト」をインストールできませんので、あらかじ めアンインストールしてください。旧「W-TCP設定ソフト」 および、旧「FOMAデータ通信設定ソフト」がインストール されているという画面が出た場合はP.11参照。

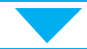

STEP2 設定前の準備

#### 各種設定前の準備をします。

各種設定の前にFOMA端末にパソコンが接続され、正しく認 識されていることを確認してください。FOMA 充電機能付 USB接続ケーブル 01/02 (別売)の取り付け方法ついて はP.4参照。Bluetoothの接続方法についてはP.8参照。 FOMA端末がパソコンに正しく認識されていない場合、各種 設定および通信を行えません。FOMA端末がパソコンに正し く認識されているか確認するにはP.7参照。 「FOMA通信設定ファイル」(ドライバ)のインストール方法 についてはP.5~P.8参照。

### STEP3 各種設定作業

#### ご利用の通信に対応した設定をします。

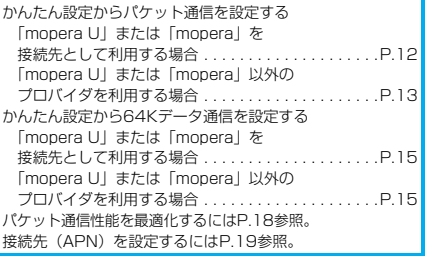

STEP4 接 続

インターネットに接続します。

#### **2** 「FOMA PC設定ソフト」をインストールするには **「データリンクソフト・各種設定ソフト」を FOMA PC設定ソフトをインストー クリックする ルする** ● 「FOMA PC設定ソフト」のインストール中にこの画面が 表示された場合は画面を閉じてください。 FOMA端末をパソコンに接続してパケット通信や 64Kデータ通信を行うには、通信に関するさまざま There means on one truel - streamer broad Follow EBR な設定が必要です。 NTT DeCases CD-ROA **FIGS** 「FOMA PC設定ソフト」を使うと、簡単な操作でダ イヤルアップ、通信設定最適化や接続先(APN)の  $\sum_{j=0}^{n} \frac{1}{j} \frac{1}{j} \frac{1}{j} \frac{1}{j} \frac{1}{j} \frac{1}{j} \frac{1}{j} \frac{1}{j} \frac{1}{j} \frac{1}{j} \frac{1}{j} \frac{1}{j}$ 設定ができます。 ●必ずAdministrator権限またはパソコンの管理者権限を持った メタ データリンクソフ<br>各種設定ソフト ユーザーで行ってください。 m **FOMA P905iTV コ** インターネット提供 **FOMA PC設定ソフトインストール時** CD-ROM **NOTER REALTED の注意** Mile B. Rude B. D. C/31-3 COCO-ROMOCTUBILES-C FOMA端末がパソコンに正しく認識されてい るかご確認ください 「FOMA PC設定ソフト」をインストールする前に、 パソコンのデバイス上に「FOMA通信設定ファイル」 **3 「FOMA PC設定ソフト」の「インストー** (ドライバ) が正しく登録されている必要があります。 **ル」をクリックする** (P.7参照) ■NTT DuCuMe CD-ROM [データリンクソフト・公社調査リフト] - Microsoft Internet Explorer ■FOMA端末をはじめてパソコンに接続すると 下のようなウィザードが開始されます。 **LIGHARDERSON** FOMAWREDインビスに接続してパアット連合や64Kデータ連合を行うための設定<br>をするソフトウェアです。※1 ※2 ※3 FOMAデータ通信を利用するには、ご利用のパソコン側に、  $\frac{1}{\sqrt{2}}$ FOMA端末が「通信デバイス」として登録されている必要があ ります。 キンフトウェアに関するお問い合わせた 「FOMA通信設定ファイル」(ドライバ)のインストールについ DOUM インフォメーションセンター<br>アコモの誘導電話からの情合 く用書なしとSTONEG てはP.5~P.8参照。 **ECORATION NUいハードウェアの祝出ウィザード** FOMA編文とパンピンを補償してデータ通信を行った解の、データ通信料金の<mark>者</mark><br>著を開催するソフトウェアです。<br>事前に記述された上提案に進んた 単位は、デップアップウィンドウでおおらせす<br>たつと利用者やす、利1 ND ND 43 ·アンフトウェアは、「インターネット補償」にニューカテジmone このウィザードでは、次のハードウェアに必要なソフトウェアをインストールします FOMA PS05/TV 「インストール」をクリックすると、下記のような警告画 面が表示される場合があります。この警告は、Internet ○ ハードウェアに付属のインストール CD またはフロッピー ディ<br>スクがある場合は、挿入してください。 Explorerのセキュリティの設定によって表示されますが、 インストール方法を選んでください。 使用には問題ありません。 ○ソフトウェアを自動的にインストールする、登録時間 ●「ファイルのダウンロードーセキュリティの警告」 ○一覧または特定の場所からインストールする はんゆうご ウィンドウが表示された場合 続行するには、「スヘ」をクリックしてください。 「実行」をクリックしてください。 < 異る(B) | 次へ(M) | 「 キャンセル | -<br>ファイルのタウンロード - セキュリティの警告  $\overline{\mathbf{x}}$ このファイルを実行きたけ(2な) ますか) **FOMA PC設定ソフトをインストール** 名前 setup 4.0.0 exe 種類 アフリケーション、444 KB<br>発信元 EWFOMA POSET **する** □ 東行四 | 保存⑤ | キャンセル | ここではWindows XPにインストールするときの画 面を掲載しています。お使いのパソコンにより画面の インターネットのファイルは198、立ちますが、このファイルの種類はコンピュータに問題<br>を起こす可能性があります。発信元が注意するない場合は、このソフトウェアを実<br>ドーカロ集花したり、ないでください、他体中で2008  $\circledcirc$ 表示が多少異なります。 **1 付属の「FOMA P905iTV用CD-ROM」** ●「Internet Explorer-セキュリティの警告」 ウィンドウが表示された場合 **をパソコンにセットする** 「実行する」をクリックしてください。sternet Explorer - セキュリティの警告 このソフトウェアを実行しますか? **GM** scho 400ers<br>Riff<sub>i</sub> Macrovision Corporation [W] 追加オブションの表示(Q) [ 東行する(B) | 東行しない(D) | () 「インターネットのファイルは役に立ちますが、このファイルの種類エコンピュータに同盟を起こす可能

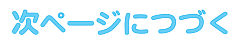

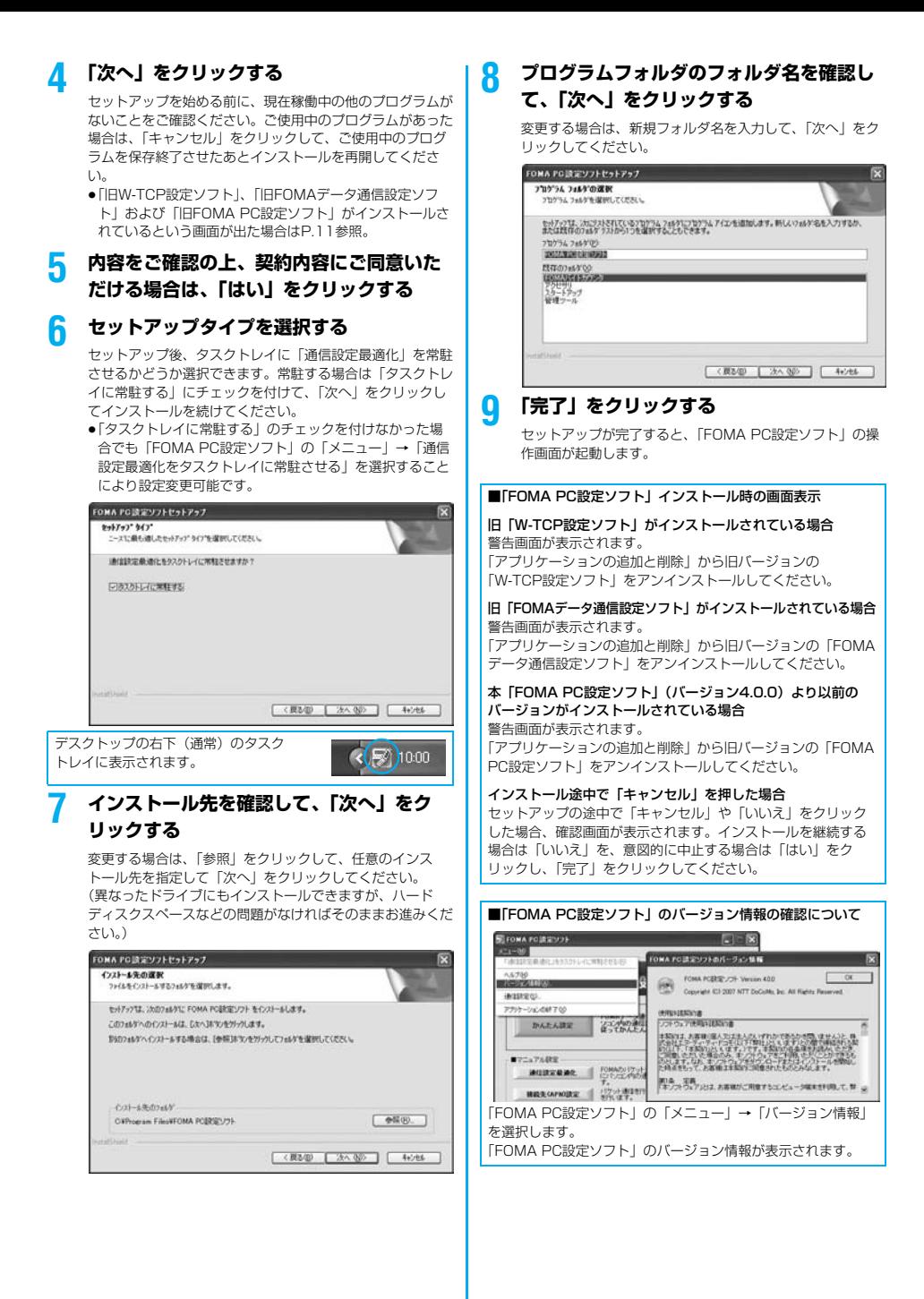

パケット通信や64Kデータ通信に関するさまざまな 設定をします。 簡単に設定できる「オート設定」とパソコンの知識が

必要な「マニュアル設定」があります。 設定の前にFOMA端末がパソコンに接続されている かご確認ください。

### **1 「スタート」**1**「すべてのプログラム」 ▶ 「FOMA PC設定ソフト」 ▶ 「FOMA PC設定ソフト」を聞く**

<Windows 2000の場合> 「スタート」→「プログラム」→「FOMA PC設定ソフト」 →「FOMA PC設定ソフト」を開く

この設定ソフトでは、お客様の選択した「接続方法」および 「接続プロバイダの情報」に従い、表示される設問に対する 選択・入力を進めていくと、簡単にFOMA用ダイヤルアッ プを作成できます。

- ・「かんたん設定」からパケット通信を設定する場合はP.12 参照。
- ・「かんたん設定」から64Kデータ通信を設定する場合は P.15参照。
- ・「通信設定最適化」をする場合はP.18参照。
- ・「接続先(APN)設定」をする場合はP.19参照。

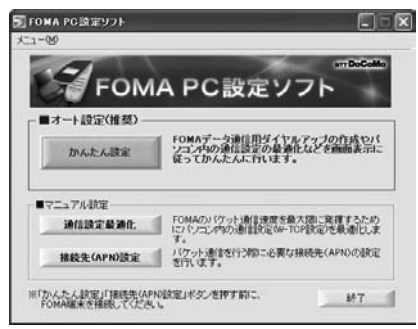

### **通信ポート指定について**

### **通信の設定を行う 1 「FOMA PC設定ソフト」の「メニュー」**

#### **▶「通信設定」を選択する**

・自動設定(推奨) 自動的に接続されているFOMA端末を指定します。 通常は自動設定をお選びください。

・COMポート指定 COMポート番号を指定したい場合に、ご利用のFOMA端 末が接続されているCOMポート番号(COM1~99)を 指定します。

●Bluetoothでワイヤレス接続する場合に、自動設定で接続 できなかったときはCOMポート番号を指定してください。 ≥COMポート番号の確認方法についてはP.21参照。

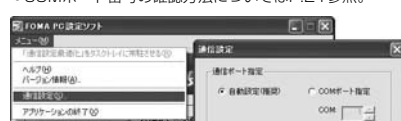

 $4 + 764$ 

ジュンドルの通り

**2 「OK」をクリックする**

#### 設定が適用されます。

かんたん読定

### **かんたん設定からパケット通信を選択 する**

「mopera U」または「mopera」を接続先 として利用する場合

最大3.6Mbpsの高速パケット通信の設定を行いま す。プロバイダは、ドコモのインターネット接続サー ビス「mopera U」もしくは「mopera」を利用する 場合の設定方法です。

高速パケット通信

送受信したデータ量に応じて課金されます。時間を気 にせずデータ通信ができます。

受信最大3.6Mbps、送信最大384kbpsの高速パ ケット通信が可能です。

パケット通信を利用して画像を含むホームページの閲 覧、データのダウンロードなどのデータの多い通信を 行うと、通信料が高額となりますのでご注意くださ い。

●「mopera」をご利用いただく場合、通信速度は送受信ともに最 大384kbpsまでとなります。

### **1 「かんたん設定」をクリックする**

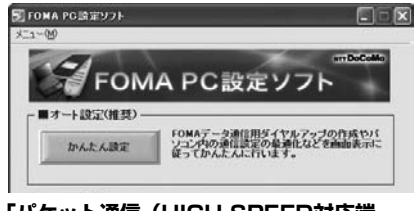

**2 「パケット通信(HIGH-SPEED対応端 末)」を選択して、「次へ」をクリックする**

> 「パケット通信(HIGH-SPEED対応端末)」にチェックが付 いていることを確認して、「次へ」をクリックしてください。

> > 次ページにつづく

#### **3 「『mopera U』への接続」または 「『mopera』への接続」を選択して、「次 へ」をクリックする**

mopera Uを利用する場合は「『mopera U』への接続」を 選択します。moperaを利用する場合は「『mopera』への 接続」を選択します。

「『mopera U』への接続」を選択した場合は、ご契約がお済 みかどうかの確認画面が表示されます。ご契約がお済みの場 合、「はい」をクリックします。

● 「mopera UI または「moperal 以外のプロバイダをご 利用の場合はP.13参照。

#### **4 「OK」をクリックする**

●パソコンに接続されたFOMA端末から接続先 (APN)設 定を取得します。しばらくお待ちください。

### **5 接続名を入力して、「次へ」をクリックする**

現在作成している接続の名前を自由に設定できます。わかり

- やすい名前を「接続名」欄にご入力ください。 ≥半角の「¥」「/」「:」「\*」「?」「!」「<」「>」「|」「"」は入力 できません。
- ●Bluetoothでワイヤレス接続する場合は、「モデム名」が ご使用のBluetoothリンク経由標準モデムまたは Bluetooth機器メーカが提供しているBluetoothモデムの 名前になります。
- ●発信者番号通知は、海外で利用する場合、「設定しない (推奨)」を選択してください。
- ●接続方式は、「mopera U」は「PPP接続」、「IP接続」両 方に対応しています。海外で利用する場合は、「IP接続」 を選択してください。

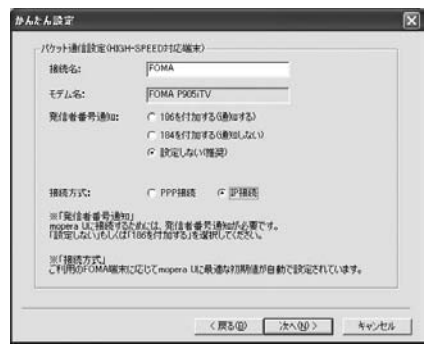

#### **6 「次へ」をクリックする**

接続先が「mopera U」または「mopera」の場合は、ユー ザー名・パスワードについては空欄でも接続できます。 ●ユーザーの選択は任意に行ってください。

#### **7 「最適化を行う」にチェックを付け、「次へ」 をクリックする**

すべての通信をFOMA HIGH-SPEED対応端末用に最適化 するかどうかの確認画面が表示されますので、「はい」をク リックします。

●すでに最適化されている場合、最適化を行うための確認画 面は表示されません。

#### **8 設定情報の確認をして、「完了」をクリック する**

設定された内容が一覧で表示されます。設定内容に誤りのな いことを確認して、「完了」をクリックしてください。

- ●設定内容を変更する場合は、「戻る」をクリックします。
- ●「デスクトップにダイヤルアップのショートカットを作成 する|にチェックが付いていれば、デスクトップにショー トカットが作成されます。
- **9 「OK」をクリックする**

設定が完了しました。

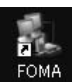

デスクトップに自動作成されたダイヤルアッ プのショートカットアイコンを開くと、通信 接続を開始するための接続画面が表示されます。接続確認 後、インターネットブラウザやメールブラウザを起動して通

信できます。(P.16参照)

●「最適化」を有効にするためには、パソコンを再起動する 必要があります。

「mopera U」または「mopera」以外の プロバイダを接続先として利用する場合

パケット通信は、通信時間や距離に関係なく送受信さ れたデータ量に応じて料金が計算される通信方式で す。(受信最大3.6Mbps、送信最大384kbps) 「mopera」以外のプロバイダを利用する場合は、別 途契約申し込みなどが必要となる場合があります。

### **1 「かんたん設定」をクリックする**

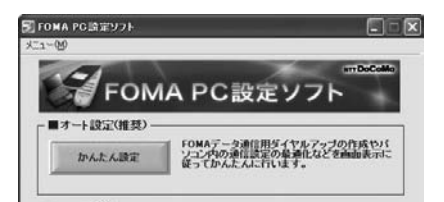

#### **2 「パケット通信(HIGH-SPEED対応端 末)」を選択して、「次へ」をクリックする**

「パケット通信(HIGH-SPEED対応端末)」にチェックが付 いていることを確認して、「次へ」をクリックしてください。

#### **3 「その他」を選択して、「次へ」をクリック する**

「その他」にチェックが付いていることを確認して、「次へ」 をクリックしてください。

### **4 「OK」をクリックする**

13

●パソコンに接続されたFOMA端末から接続先 (APN)設 定を取得します。しばらくお待ちください。

### **5 接続名を入力する**

現在作成している接続の名前を自由に設定できます。わかり やすい名前を「接続名」欄にご入力ください。

- ≥半角の「¥」「/」「:」「\*」「?」「!」「<」「>」「|」「"」は入力 できません。
- ●「接続先 (APN) の選択 |欄には標準で「mopera.ne.ip (PPP接続)」が設定されていますが、「接続先(APN)設 定」画面に進んでください。
- ●Bluetoothでワイヤレス接続する場合は、「モデム名」が ご使用のBluetoothリンク経由標準モデムまたは Bluetooth機器メーカが提供しているBluetoothモデムの 名前になります。
- ●発信者番号通知の設定については、プロバイダなどから提 供された各種情報に従ってください。なお、海外で利用す る場合は、「設定しない」を選択してください。

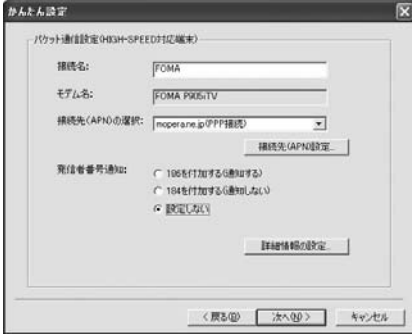

### **6 「接続先(APN)設定」をクリックする**

お買い上げ時、番号(cid)1には「mopera.ne.jp」が、番 号 (cid) 3には「mopera.net」が設定されています。「追 加」をクリックして、「接続先(APN)の追加」画面で、 FOMAパケット通信に対応した接続先名(APN)を正しく 入力して、「OK」をクリックします。

「パケット通信設定」の画面に戻ります。新たに設定した接 続先(APN)を選択して、よろしければ「OK」をクリック してください。

●プロバイダの接続先 (APN)、対応する接続方式について は、各プロバイダにお問い合わせください。

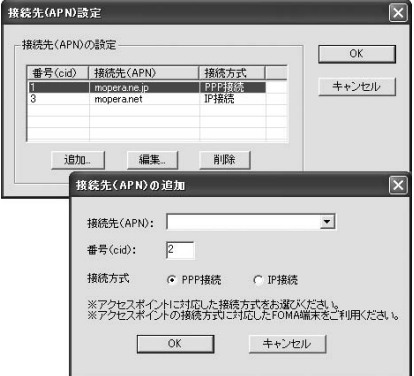

#### **7 「詳細情報の設定」をクリックする**

「IPアドレス」・「ネームサーバー」の設定画面が表示されま す。ご加入のプロバイダや、社内LANなどのダイヤルアッ プ情報として入力が必要な場合は、入力指示情報をもとに、 各種アドレスを設定して「OK」をクリックします。

### **8 「次へ」をクリックする**

### **9 ユーザー名・パスワードを設定して、「次 へ」をクリックする**

ユーザー名・パスワードの設定は、インターネットサービス プロバイダから提供された各種情報を、大文字・小文字など に注意し、正確に入力してください。

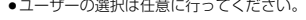

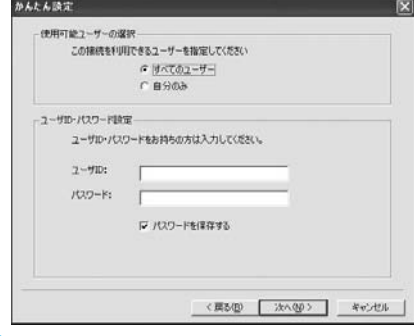

#### **10「最適化を行う」にチェックを付け、「次へ」 をクリックする**

すべての通信をFOMA HIGH-SPEED対応端末用に最適化 するかどうかの確認画面が表示されますので、「はい」をク リックします。

≥すでに最適化されている場合、最適化を行うための確認画 面は表示されません。

#### **11設定情報の確認をして、「完了」をクリック する**

設定された内容が一覧で表示されます。設定内容に誤りのな いことを確認して、「完了」をクリックしてください。

- ●設定内容を変更する場合は、「戻る」をクリックします。
- ●「デスクトップにダイヤルアップのショートカットを作成 する」にチェックが付いていれば、デスクトップにショー トカットが作成されます。

### **12「OK」をクリックする**

#### 設定が完了しました。

デスクトップに自動作成されたダイヤルアッ プのショートカットアイコンを開くと、通信

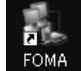

接続を開始するための接続画面が表示されます。接続確認 後、インターネットブラウザやメールブラウザを起動して通 信できます。(P.16参照)

●「最適化」を有効にするためには、パソコンを再起動する 必要があります。

### **かんたん設定から64Kデータ通信を選 択する**

「mopera U」または「mopera」を接続先 として利用する場合

64Kデータ通信は接続した時間量に応じて料金が計 算される通信方式です。(通信速度最大64kbps) ドコモのインターネット接続サービス「mopera U」 /「mopera」をご利用いただけます。

### **1 「かんたん設定」をクリックする**

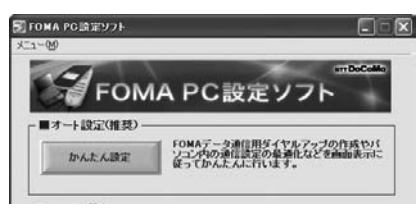

### **2 「64Kデータ通信」を選択して、「次へ」を クリックする**

「64Kデータ通信」にチェックが付いていることを確認し て、「次へ」をクリックしてください。

#### **3 「『mopera U』への接続」または 「『mopera』への接続」を選択して、「次 へ」をクリックする**

mopera Uを利用する場合は「『mopera U』への接続」を 選択します。moperaを利用する場合は「『mopera』への 接続」を選択します。

「『mopera U』への接続」を選択した場合は、ご契約がお済 みかどうかの確認画面が表示されます。ご契約がお済みの場 合、「はい」をクリックします。

●「mopera U」または「mopera」以外のプロバイダをご 利用の場合はP.15参照。

**4 接続名を入力して、「次へ」をクリックする**

現在作成している接続の名前を自由に設定できます。わかり やすい名前を「接続名」欄にご入力ください。 また、「モデムの選択」欄で、FOMA P905iTVが表示され ていることをご確認ください。

- ≥半角の「¥」「/」「:」「\*」「?」「!」「<」「>」「|」「"」は入力 できません。
- ●Bluetoothでワイヤレス接続する場合は、「モデムの選択」 で、ご使用のBluetoothリンク経由標準モデムまたは Bluetooth機器メーカが提供しているBluetoothモデムの 名前を選択してください。
- ●ダイヤルアップ時に発信者番号通知を行うかどうかを選択 してください。「mopera U」および「mopera」に接続 する場合は発信者番号が必要です。

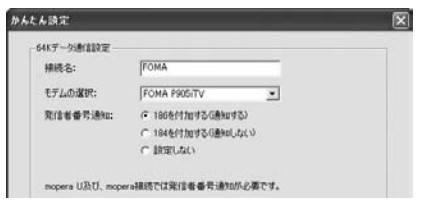

15

### **5 「次へ」をクリックする**

接続先が「mopera U」または「mopera」の場合は、ユー ザー名・パスワードについては空欄でも接続できます。 ●ユーザーの選択は任意に行ってください。

- 
- **6 設定情報の確認をして、「完了」をクリック する**

設定された内容が一覧で表示されます。設定内容に誤りのな いことを確認して、「完了」をクリックしてください。

- ●設定内容を変更する場合は、「戻る」をクリックします。
- ●「デスクトップにダイヤルアップのショートカットを作成 する」にチェックが付いていれば、デスクトップにショー トカットが作成されます。

#### **7 「OK」をクリックする**

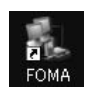

設定が完了しました。 デスクトップに自動作成されたダイヤルアッ プのショートカットアイコンを開くと、通信

接続を開始するための接続画面が表示されます。接続確認 後、インターネットブラウザやメールブラウザを起動して通 信できます。(P.16参照)

「mopera U」または「mopera」以外の プロバイダを接続先として利用する場合

64Kデータ通信は接続した時間量に応じて料金が計 算される通信方式です。(通信速度最大64kbps) 「mopera」以外のプロバイダを利用する場合は、別 途契約申し込みなどが必要となる場合があります。

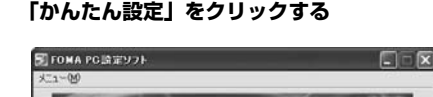

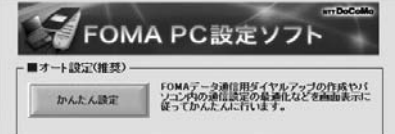

#### **2 「64Kデータ通信」を選択して、「次へ」を クリックする**

「64Kデータ通信」にチェックが付いていることを確認し て、「次へ」をクリックしてください。

#### **3 「その他」を選択して、「次へ」をクリック する**

「その他」にチェックが付いていることを確認して、「次へ」 をクリックしてください。

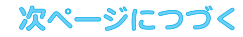

#### **4 ダイヤルアップ情報を入力する 8 設定情報の確認をして、「完了」をクリック する** 「mopera U」または「mopera」以外のISDN同期64K対 応プロバイダに接続する場合は、ダイヤルアップ作成時に、 ①接続名の入力(任意) いことを確認して、「完了」をクリックしてください。 ②モデムの選択(FOMA P905iTV) ●設定内容を変更する場合は、「戻る」をクリックします。 ③プロバイダ接続の電話番号 をそれぞれに登録します。 ④ダイヤルアップ時に発信者番号通知を行うかどうかを選択 トカットが作成されます。 します。 プロバイダ情報を元に正しく入力してください。 **9 「OK」をクリックする** ●発信者番号通知の設定については、ご利用になるプロバイ 設定が完了しました。 ダの指示情報に従ってください。 デスクトップに自動作成されたダイヤルアッ ≥「接続名」欄に半角の「¥」「/」「:」「\*」「?」「!」「<」「>」 プのショートカットアイコンを開くと、通信 「|」「"」は入力できません。 接続を開始するための接続画面が表示されます。接続確認 ●Bluetoothでワイヤレス接続する場合は、「モデムの選択」 で、ご使用のBluetoothリンク経由標準モデムまたは 信できます。(P.16参照) Bluetooth機器メーカが提供しているBluetoothモデムの 名前を選択してください。 かんたん読定  $\overline{\mathbf{x}}$ 64Kデータ通信設定 **設定した通信を実行する**精练名: **FOMA** モデルの保护」 **FOMA PROSTU** τ 营跃番号: [ ........... パソコンを接続します。 発信者番号追加: (2006行加する6曲知する) **1 デスクトップのダイヤルアップの** C 1846 (11m 4 2 G Real Jac.) C BRITISMA **ショートカットアイコンをダブル** ы **クリックする** 詳細情報の読定 ●ショートカットアイコンがない場合は以下の操作でアイコ <戻る(2) 次へ(2) - キャンセル ンを表示します。 <Windows XPの場合> **5 「詳細情報の設定」をクリックする** 「スタート」→「すべてのプログラム」→「アクセサリ」 「IPアドレス」・「ネームサーバー」の設定画面が表示されま →「通信」→「ネットワーク接続」 す。ご加入のプロバイダや、社内LANなどのダイヤルアッ <Windows 2000の場合> プ情報として入力が必要な場合は、入力指示情報をもとに、 各種アドレスを設定して「OK」をクリックします。 →「ネットワークとダイヤルアップ接続」 **6 「次へ」をクリックする ル」をクリックする 7 ユーザー名・パスワードを設定して、「次** ●「mopera U」または「moperal の場合はユーザー名、 パスワードについては空欄でも接続できます。 **へ」をクリックする** ユーザー名・パスワードの設定は、インターネットサービス

16

プロバイダから提供された各種情報を、大文字・小文字など に注意し、正確に入力してください。 ●ユーザーの選択は任意に行ってください。

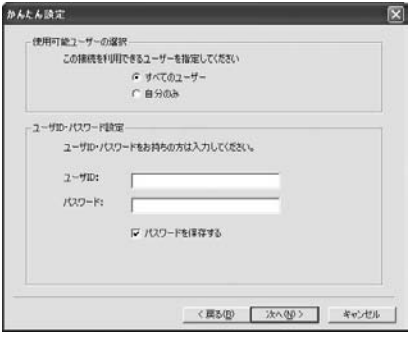

設定された内容が一覧で表示されます。設定内容に誤りのな

●「デスクトップにダイヤルアップのショートカットを作成 する」にチェックが付いていれば、デスクトップにショー

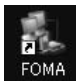

後、インターネットブラウザやメールブラウザを起動して通

ここではWindows XPを例にしてダイヤルアップ接 続を説明します。P.4の手順に従って、FOMA端末と

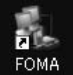

通信設定で作成されたFOMA接続のショートカットアイコンを 開くと、通信接続を開始するための接続画面が表示されます。

「スタート」→「プログラム」→「アクセサリ」→「通信」

# **2 ユーザー名、パスワードを入力し、「ダイヤ**

●「次のユーザーが接続するとき使用するために、このユー ザー名とパスワードを保存する」にチェックを付けると、 このユーザーもしくはすべてのユーザーは次回から入力す る必要がなくなります。

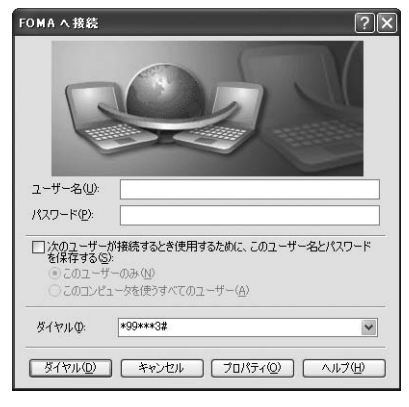

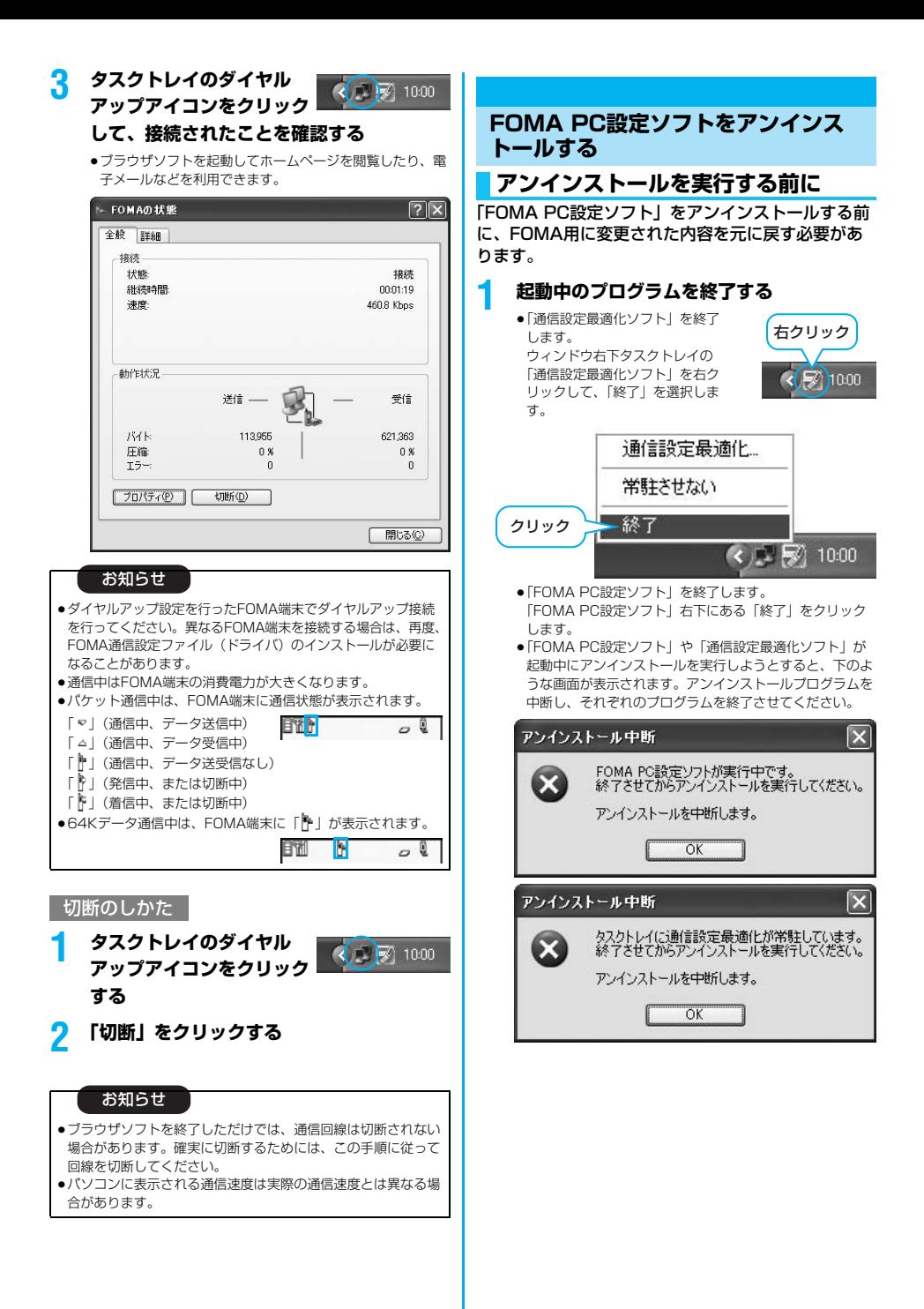

### **アンインストールをする**

ここではWindows XPでアンインストールするとき の画面を掲載しています。お使いのパソコンにより画 面の表示が異なります。

●必ずAdministrator権限またはパソコンの管理者権限を持った ユーザーで行ってください。

#### **1 「スタート」**1**「コントロールパネル」 ▶「プログラムの追加と削除」を開く**

<Windows 2000の場合> 「スタート」→「設定」→「コントロールパネル」→「アプ リケーションの追加と削除」

#### **2 「NTT DoCoMo FOMA PC設定ソフト」 を選択して、「削除」をクリックする**

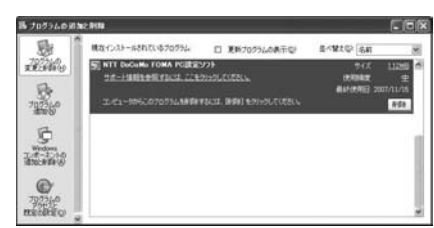

### **3 削除するプログラム名を確認して、「はい」 をクリックする**

アンインストールが実行されプログラムが削除されます。

### **4 「完了」をクリックする**

「FOMA PC設定ソフト」のアンインストールが終了します。

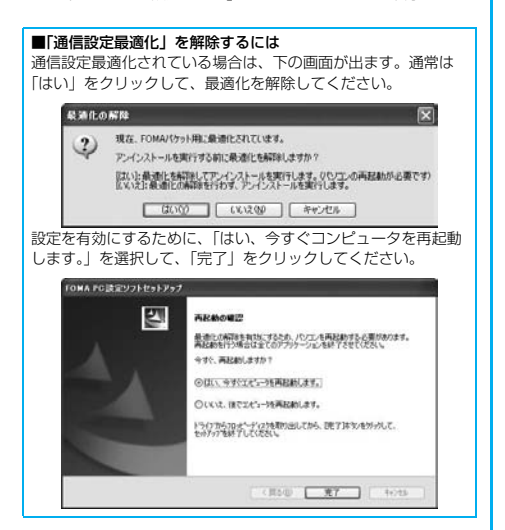

### **通信設定最適化**

### **通信設定最適化の役割**

「通信設定最適化」はFOMAネットワークでパケット 通信を行う際に、TCP/IPの伝送能力を最適化するた めの「TCPパラメータ設定」ツールです。FOMA端 末の通信性能を最大限に活用する前に、このソフト ウェアによる通信設定の最適化が必要です。「かんた ん設定」で「最適化を行う」にチェックを入れてダイ ヤルアップを作成した場合、ここでは最適化を行う必 要はありません。

●海外でパソコン接続を行う場合には、通信設定最適化を解除して .....<br>からご利用ください。

### **最適化の設定と削除**

#### **Windows XPの場合**

Windows XPの場合はダイヤルアップごとに最適化 設定が可能です。ただし、HIGH-SPEED通信の場合 は、すべての通信を最適化します。

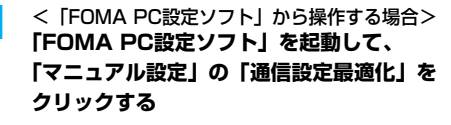

■マニュアル設定 通信講定最適化 - FOMAのパケット通信連度を最大限に発揮するため<br>- コンドランスなの間は時定のFTCP時定決量連けにま インサート通信を行う際に必要な構成先(APN)の設定 1885年(APN)時定

<タスクトレイから操作する場合> **タスクトレイの「通信設定最適化アイコン」 をクリックして、プログラムを起動する**

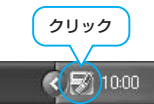

2 <システム設定が最適化されていない場合> **「最適化を行う」をクリックする**

「FOMA HIGH-SPEED対応端末(受信最大3.6Mbps)」を 選択します。すべての通信をFOMA HIGH-SPEED対応端 末用に最適化するかどうかの確認画面が表示されますので、 「はい」をクリックします。

#### <最適化を解除する場合> **「最適化を解除する」をクリックする**

FOMA端末以外での通信などの理由で設定を解除する場合 に、最適化を解除してください。

**3 「OK」をクリックする**

### **4 「はい」をクリックする**

設定を有効にするために、パソコンを再起動します。

#### Windows 2000の場合

#### **1** <「FOMA PC設定ソフト」から操作する場合> **「FOMA PC設定ソフト」を起動して、 「マニュアル設定」の「通信設定最適化」を クリックする**

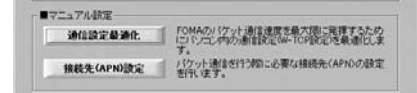

#### <タスクトレイから操作する場合> **タスクトレイの「通信設定最適化アイコン」 をクリックして、プログラムを起動する**

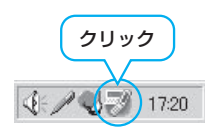

## **2** <最適化されていない場合> **「最適化を行う」をクリックする**

「FOMA HIGH-SPEED対応端末(受信最大3.6Mbps)」を 選択した場合は、「はい」をクリックします。

#### <最適化されている場合> **「最適化を解除する」をクリックする**

FOMA端末以外での通信などの理由で設定を解除する場合 に、最適化を解除してください。

#### **3 「OK」をクリックする**

#### **4 「はい」をクリックする**

設定を有効にするために、パソコンを再起動します。

### **接続先(APN)の設定**

パケット通信を行う場合の接続先(APN)の設定を します。

FOMAパケット通信の接続先には、64Kデータ通信 と異なり通常の電話番号は使用しません。あらかじめ 接続先毎に、FOMA端末にAPN(Access Point Name)と呼ばれる接続先名を登録し、その登録番 号(cid)を接続先電話番号欄に指定して接続しま す。

cid(Context Identifier)とはパケット通信の接続 先(APN)をFOMA端末に登録する番号のことで す。(P.23参照)

**1 「FOMA PC設定ソフト」を起動して、 「マニュアル設定」の「接続先(APN)設 定」をクリックする**

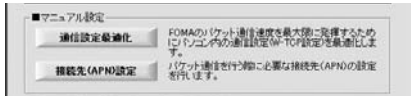

### **2 「OK」をクリックする**

「OK」をクリックすると、接続されたFOMA端末に自動ア クセスし、登録されている「接続先(APN)設定」を読み 込みます。また、設定情報は手順3でメニューの「ファイ ル」→「FOMA端末から設定を取得」からも読み込めます。

#### **3 接続先(APN)の設定をする**

●FOMA端末が接続されていない場合、この画面は表示され ません。

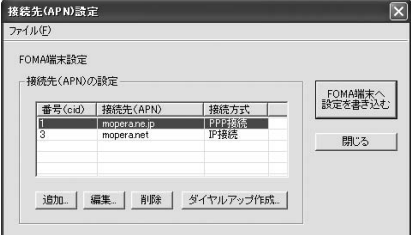

#### 接続先(APN)の追加・編集・削除

- ·接続先 (APN) の追加をする場合は「追加」をクリック してください。
- ・登録済みの接続先(APN)を編集(修正)する場合は 「編集」をクリックします。
- ・登録済みの接続先(APN)を削除したい場合は、対象の 接続先(APN)を選択して「削除」をクリックしてくだ さい。
	- ※「cid1」と「cid3」に登録されている接続先(APN) は削除できません。(「cid3」を選択して「削除」をク リックしても、実際には削除されず、「mopera.net」 に戻ります。)

#### ファイルへの保存

メニューの「ファイル」→「上書き保存」/「名前を付けて 保存」からの操作で、FOMA端末に登録された接続先 (APN)設定のバックアップを取ったり、編集中の接続先 (APN)設定を保存したりできます。

#### ファイルからの読み込み

メニューの「ファイル」→「開く」からの操作で、パソコン に保存されている接続先(APN)設定を読み込めます。

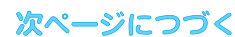

#### FOMA端末からの接続先(APN)情報の読み込 み

メニューの「ファイル」→「FOMA端末から設定を取得」 からの操作で、接続先(APN)設定をFOMA端末から読み 込めます。

FOMA端末への接続先(APN)情報の書き込み 「FOMA端末へ設定を書き込む」をクリックすると、表示さ れている接続先(APN)設定をFOMA端末に書き込めます。 なお、IP接続に対応していないFOMA端末に、IP情報は書 き込めません。

#### ダイヤルアップ作成機能

接続先(APN)設定画面上で追加・編集された接続先 (APN)を選択し、「ダイヤルアップ作成」をクリックする と、パケット通信ダイヤルアップが作成できます。FOMA 端末に接続先(APN)情報の書き込みがされていない場合 は、FOMA端末設定書き込み確認画面が表示されますので、 「はい」をクリックします。書き込み終了後、「パケット通信 ダイヤルアップ作成画面」が表示されます。 任意の接続先名を入力し、「アカウント・パスワードの設定」

をクリックしてください。(mopera Uまたはmoperaの場 合は空欄でも接続できます。)

ユーザー名とパスワードを入力し、使用可能ユーザーの選択 をして「OK」をクリックしてください。

ご利用のインターネットサービスプロバイダより、IPおよ びDNS情報の設定が指示されている場合、「詳細情報の設 定」をクリックし、必要な情報を登録後、「OK」をクリッ クしてください。

設定入力が完了したら、「OK」をクリックしてください。 ダイヤルアップが作成されます。

「mopera U」または「mopera」を利用する場合はP.12参 照。

「mopera U」または「mopera」以外のプロバイダを利用 する場合はP.13参照。

#### お知らせ

- ●接続先 (APN) は、FOMA端末に登録される情報であるため、 異なるFOMA端末を接続する場合は、再度FOMA端末に接続 先 (APN) を登録する必要があります。
- ≥パソコン側の接続先(APN)を継続利用する場合は、同一cid 番号に同一接続先(APN)をFOMA端末に登録してください。

**ダイヤルアップネットワークの設定を する**

### **パケット通信の設定をする**

「FOMA PC設定ソフト」を使わずに、パケット通信 の接続を設定する方法について説明します。 パケット通信では、パソコンからさまざまな設定を行 う場合にATコマンドを使用します。設定を行うため には、ATコマンドを入力するための通信ソフトが必 要です。ここでは、Windows標準添付の「ハイパー ターミナル」を使って説明します。 ドコモのインターネット接続サービス「mopera U」 または「mopera」をご利用になる場合は、接続先 (APN)の設定(P.22参照)は不要です。 発信者番号通知/非通知の設定(P.23参照)は必要 に応じて行います。(「mopera U」または 「mopera」をご利用の場合は、「通知」に設定する必 要があります。) <ATコマンドによるパケット通信設定の流れ>

COMポート番号を確認する(P.21参照)

ATコマンド入力をサポートする通信ソフトを起動する (P.22「接続先(APN)の設定をする」手順3参照)

接続先(APN)の設定をする(P.23手順7参照)

発信者番号の通知/非通知を設定する (P.23「発信者番号の通知/非通知を設定する」手順2参照)

その他の設定をする(P.48参照)

通信ソフトを終了する (P.23手順9参照)

#### ■ATコマンドについて

- ●ATコマンドとは、モデム制御用のコマンドです。FOMA端末 はATコマンドに準拠し、さらに拡張コマンドの一部や独自の ATコマンドをサポートしています。
- ●ATコマンドを入力することによって、パケット通信やFOMA 端末の詳細な設定、設定内容の確認(表示)ができます。
- ●入力したATコマンドが表示されない場合は「ATE1 日」と入 力してください。

### **COMポート番号を確認する**

手動で通信設定を行う場合、「FOMA通信設定ファイ ル」(ドライバ)のインストール後に組み込まれた 「FOMA P905iTV」(モデム)に割り当てられた COMポート番号を指定する必要があります。確認方 法はご利用になるパソコンのOSによって異なりま す。

●ドコモのインターネット接続サービス「mopera U」または 「mopera」をご利用になる場合、接続先(APN)の設定が不要 なため、モデムの確認をする必要はありません。

#### Windows XPの場合

**1 「スタート」**1**「コントロールパネル」を開く**

- **2 「コントロールパネル」の「プリンタとその 他のハードウェア」から「電話とモデムの オプション」を開く**
- **3 「所在地情報」の画面が表示された場合は、 「市外局番/エリアコード」を入力して、 「OK」をクリックする**
- **4 「モデム」タブを開き、「FOMA P905iTV」 の「接続先」欄のCOMポート番号を確認し て、「OK」をクリックする**
	- ●Bluetoothでワイヤレス接続する場合は、ご使用の Bluetoothリンク経由標準モデムまたはBluetooth機器 メーカが提供しているBluetoothモデムの「接続先」欄の COMポート番号を確認してください。
	- ●確認したCOMポート番号は、接続先 (APN)の設定 (P.22参照)で使用します。
	- ≥プロパティ画面に表示される内容およびCOMポート番号 は、お使いのパソコンによって異なります。

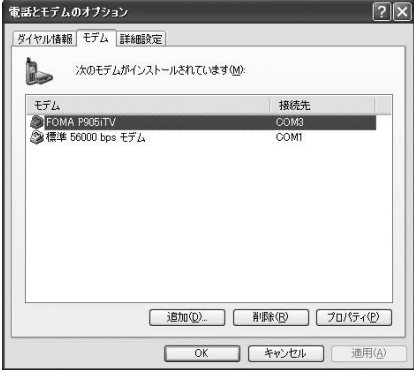

#### Windows 2000の場合

- **1 「スタート」▶「設定」 ▶「コントロールパネル」を開く**
- **2 「コントロールパネル」の「電話とモデムの オプション」を開く**
- **3 「所在地情報」の画面が表示された場合は、 「市外局番」を入力して、「OK」をクリッ クする**
- **4 「モデム」タブを開き、「FOMA P905iTV」 の「接続先」欄のCOMポート番号を確認し て、「OK」をクリックする**
	- ●Bluetoothでワイヤレス接続する場合は、ご使用の Bluetoothリンク経由標準モデムまたはBluetooth機器 メーカが提供しているBluetoothモデムの「接続先」欄の COMポート番号を確認してください。
	- ●確認したCOMポート番号は、接続先 (APN)の設定 (P.22参照)で使用します。
	- ●プロパティ画面に表示される内容およびCOMポート番号 は、お使いのパソコンによって異なります。

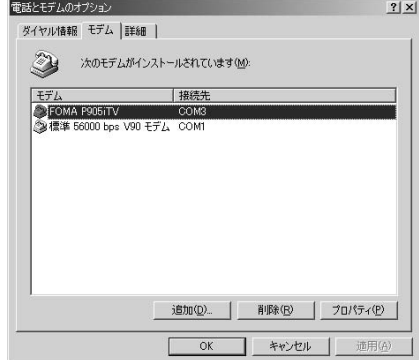

### **接続先(APN)の設定をする**

パケット通信を行う場合の接続先(APN)を設定し ます。接続先 (APN) は10個まで登録でき、1~ 10の「cid」(P.23参照)という番号で管理されま す。

「mopera U」または「mopera」をご利用になる場 合は、接続先(APN)の設定は不要です。 ここでは接続先 (APN) が「XXX.abc」で、 FOMA 充電機能付USB接続ケーブル 01/02(別 売)を利用した場合を例として説明します。実際の APNはインターネットサービスプロバイダまたは ネットワーク管理者にお問い合わせください。 ここでの設定はダイヤルアップネットワークの設定 (P.24参照)での接続先番号となります。

#### Windows XPの例

- **1 FOMA端末とFOMA 充電機能付USB接続 ケーブル 01/02を接続する**
- **2 FOMA端末の電源を入れて、FOMA端末 と接続したFOMA 充電機能付USB接続 ケーブル 01/02をパソコンに接続する**

#### **3 ハイパーターミナルを起動する**

「スタート」→「すべてのプログラム」→「アクセサリ」→ 「通信」→「ハイパーターミナル」を開きます。 ハイパーターミナル起動後に、「『既定のTelnet』プログラ ムにしますか?」と表示された場合、任意で設定します。設 定内容につきましては、パソコンメーカおよびマイクロソフ トにご確認ください。 ≥Windows 2000では、パソコンで「スタート」→

「プログラム」→「アクセサリ」→「通信」→ 「ハイパーターミナル」を開きます。

#### **4 「名前」の欄に任意の名前を入力して、 「OK」をクリックする**

ここでは例として「Sample」と入力します。

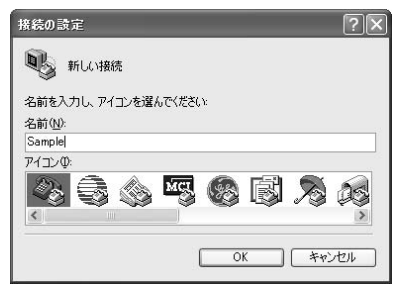

22

### **5 接続方法を選択する**

#### <「FOMA P905iTV」のCOMポート番号を 選択できる場合>

「接続方法」で「FOMA P905iTV」がインストールされた COMポート番号を選択して「OK」をクリックします。 このあと手順6へ進んでください。

●ここでは例として「COM3」を選択します。実際に「接 続方法」で選択する「FOMA P905iTV」のCOMポート 番号についてはP.21参照。

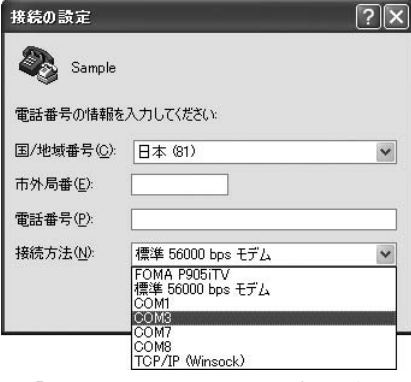

#### <「FOMA P905iTV」のCOMポート番号を 選択できない場合>

「キャンセル」をクリックして「接続の設定」画面を閉じ、 次の操作を行ってください。

- (1)「ファイル」メニュー→「プロパティ」を選択します。
- (2)「Sampleのプロパティ」画面の「接続の設定」タブの 「接続方法」の欄で「FOMA P905iTV」を選択しま す。
- (3)「国/地域番号と市外局番を使う」のチェックを外しま す。
- (4)「OK」をクリックします。

このあと手順7へ進んでください。

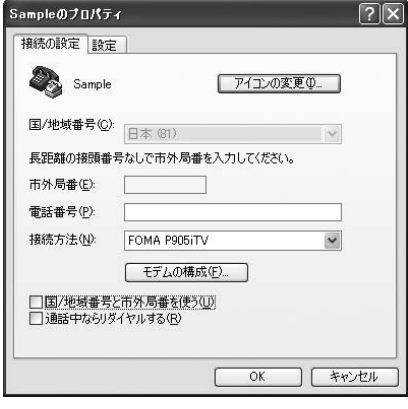

#### **6 COMポート番号のプロパティが表示され るので、「OK」をクリックする**

●手順5でCOMポート番号を選択した場合に表示されます。

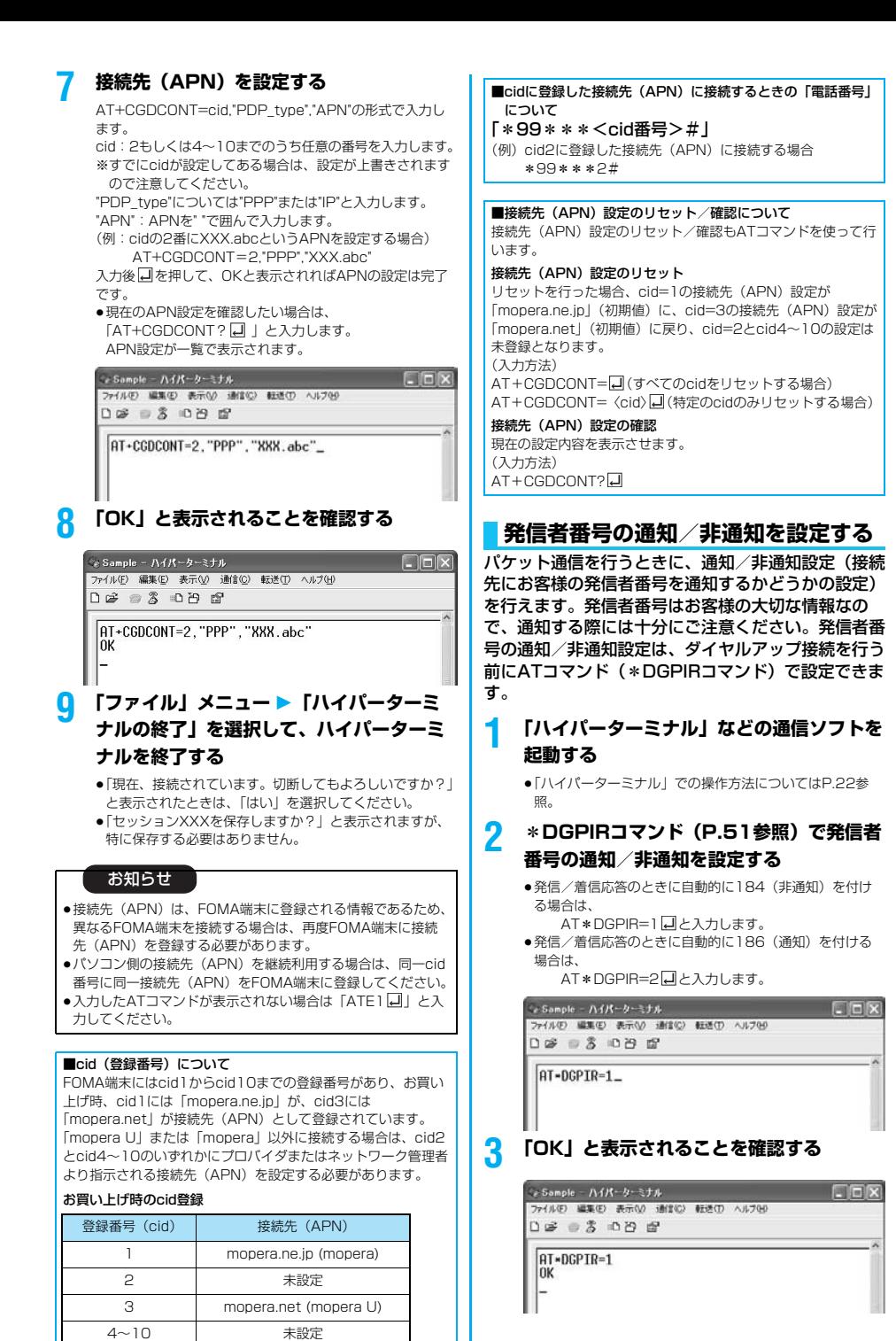

#### お知らせ

- ●ドコモのインターネット接続サービス「mopera U」または 「mopera」をご利用になる場合は、発信者番号を「通知」に 設定する必要があります。
- ●入力したATコマンドが表示されない場合は「ATE1□」と入 力してください。

■ダイヤルアップネットワークでの通知/非通知設定について ダイヤルアップネットワークの設定(P.24参照)でも、接続先 の番号に186(通知)/184(非通知)を付けることができま す。

\*DGPIRコマンド、ダイヤルアップネットワークの設定の両方 で186(通知)/184(非通知)の設定を行った場合、以下の ようになります。

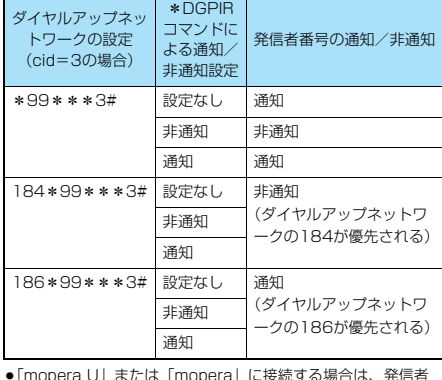

● | mopera U」または | mopera」に接続する場合は、発信者 番号の通知が必要です。

#### **Windows XPでダイヤルアップ ネットワークの設定をする**

- **1 「スタート」**1**「すべてのプログラム」 ▶「アクセサリ」▶「通信」 ▶「新しい接続ウィザード」を開く**
- **2 「新しい接続ウィザード」の画面が表示され たら、「次へ」をクリックする**

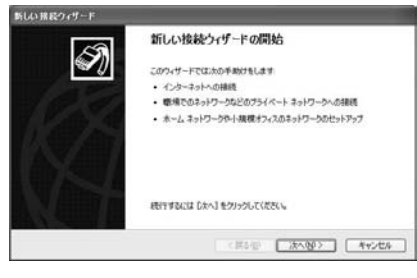

- **3 「インターネットに接続する」を選択して、 「次へ」をクリックする**
- **4 「接続を手動でセットアップする」を選択し て、「次へ」をクリックする**

**5 「ダイヤルアップモデムを使用して接続す る」を選択して、「次へ」をクリックする**

#### **6 「デバイスの選択」画面が表示された場合 は、「FOMA P905iTV」のみチェックを 付けて「次へ」をクリックする**

- ●Bluetoothでワイヤレス接続する場合は、ご使用の Bluetoothリンク経由標準モデムまたはBluetooth機器 メーカが提供しているBluetoothモデムのみチェックを付 けてください。
- ●「デバイスの選択」画面は、複数のモデムが存在するとき のみ表示されます。

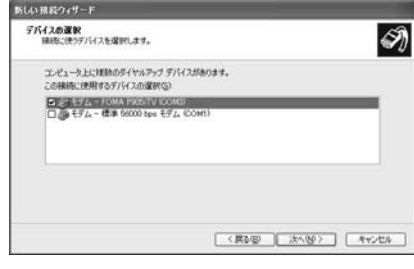

#### **7 「ISP 名」の欄に任意の名前を入力して、 「次へ」をクリックする**

●ここでは例として「SAMPLE」と入力します。

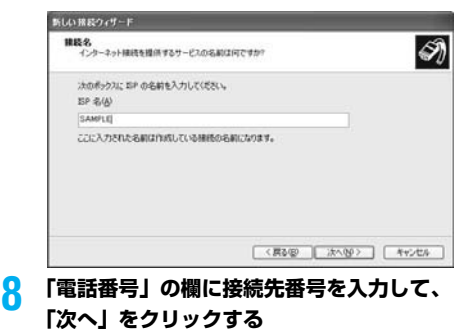

●mopera Uに接続する場合、接続先番号には「\*99\*\* \*3#」を入力します。

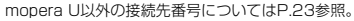

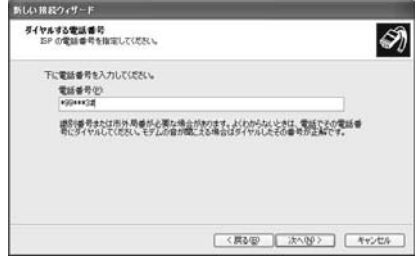

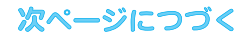

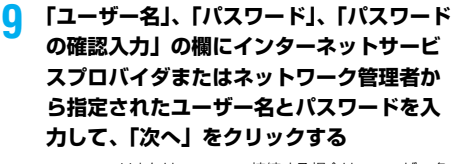

●monera Uまたはmoneraへ接続する場合は、ユーザー名 とパスワードは空欄でも接続できます。

#### 新しい検索ウィザード インターネット アカウント情報<br>インターネット アカウンドにサインインするにはアカウント名とパスワードが必要です。 H) SP アカウント名およびパスワードを入力し、この情報を書き留めてから完全な場所に保留してください。現在<br>のアカウント名まおはパスワードを受わてしまった場合は、日中に関い合わせてください。  $-1.44 - 0.06$  $H273 - R495$ H2D-R04003-7103 ○この検信を問定のインターネット検索とする00 回この検読のインターネット検読ファイアウォールをオンにする① ■< 戻る(B) ■ 法へ(B) ■ キャンセル

### **10「完了」をクリックする**

この時代の設定を定置する

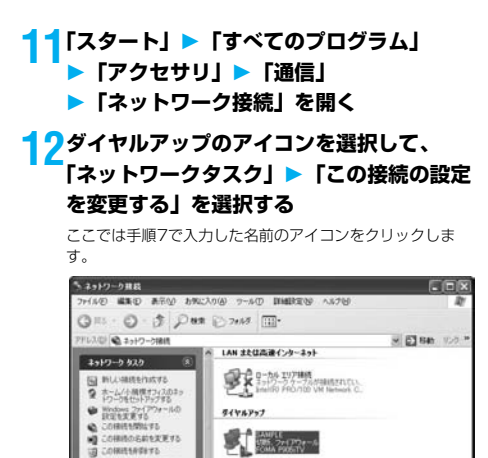

**13「全般」タブで設定を確認する**

パソコンに2台以上のモデムが接続されている場合は、「接 続方法」の欄で「モデム-FOMA P905iTV」または「モ デムーご使用のBluetoothリンク経由標準モデムまたは Bluetooth機器メーカが提供しているBluetoothモデムの 名前」にチェックが付いているのを確認します。チェックが 付いていない場合には、チェックを付けます。また、複数の モデムにチェックが付いている場合は、 』ボタンをクリッ クして「モデム-FOMA P905iTV」または「モデム-ご 使用のBluetoothリンク経由標準モデムまたはBluetooth 機器メーカが提供しているBluetoothモデムの名前」の優 先順位を一番上にするか、「モデム-FOMA P905iTV」ま たは「モデム-ご使用のBluetoothリンク経由標準モデム またはBluetooth機器メーカが提供しているBluetoothモ デムの名前」以外のモデムのチェックを外してください。 「ダイヤル情報を使う」にチェックされている場合には チェックを外します。

- ●「FOMA P905iTV」または「ご使用のBluetoothリンク 経由標準モデムまたはBluetooth機器メーカが提供してい るBluetoothモデム」に割り当てられるCOMポート番号 は、お使いのパソコンによって異なります。
- ●mopera Uに接続する場合、接続先番号には「\*99\*\* \*3#」を入力します。

mopera U以外の接続先番号についてはP.23参照。

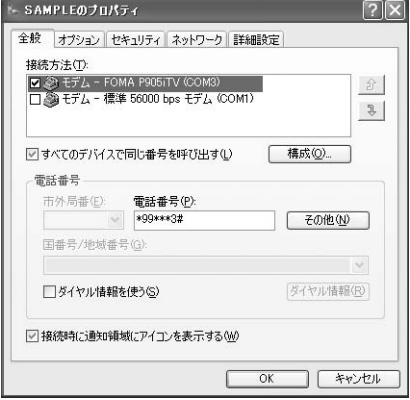

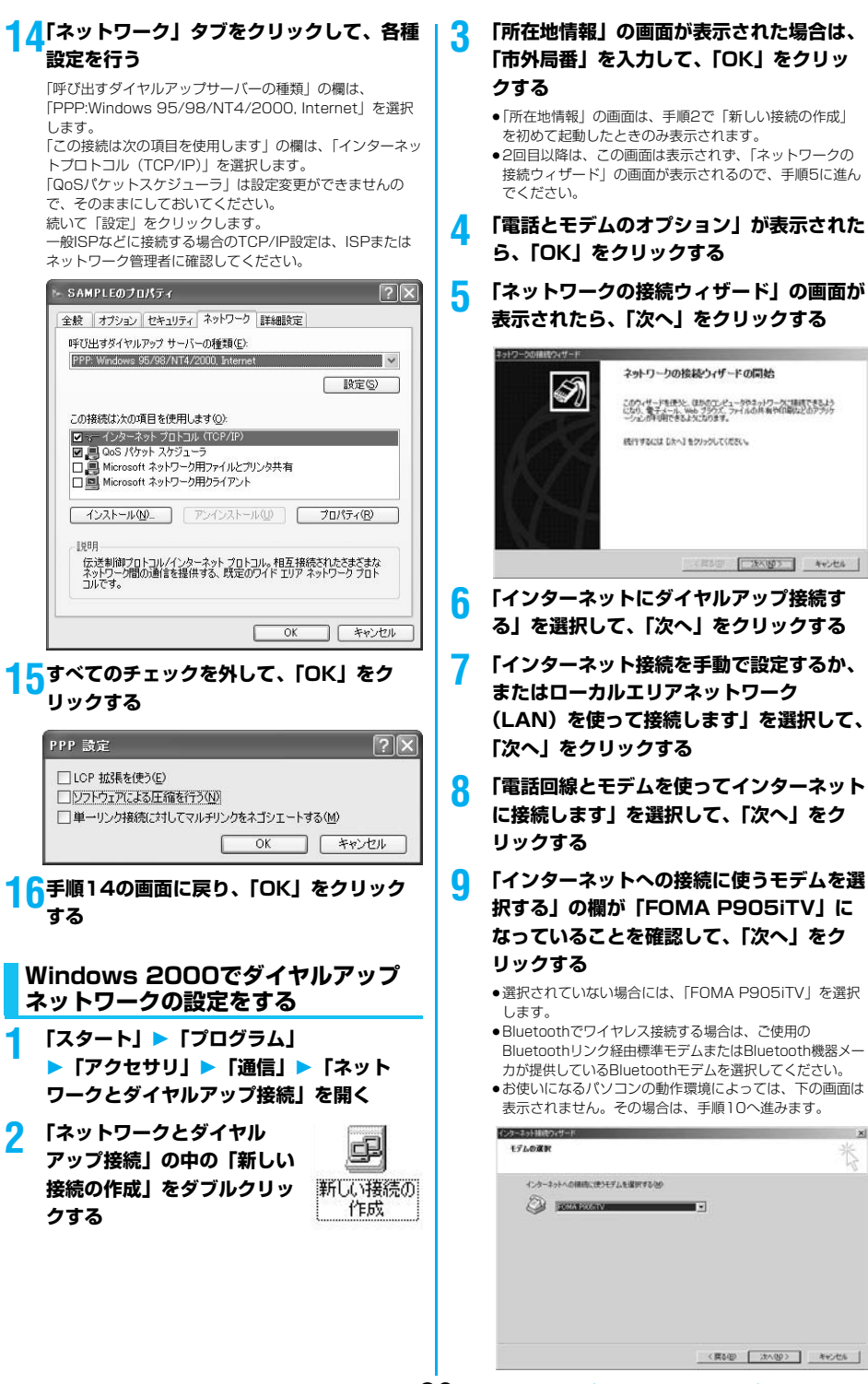

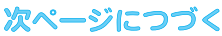

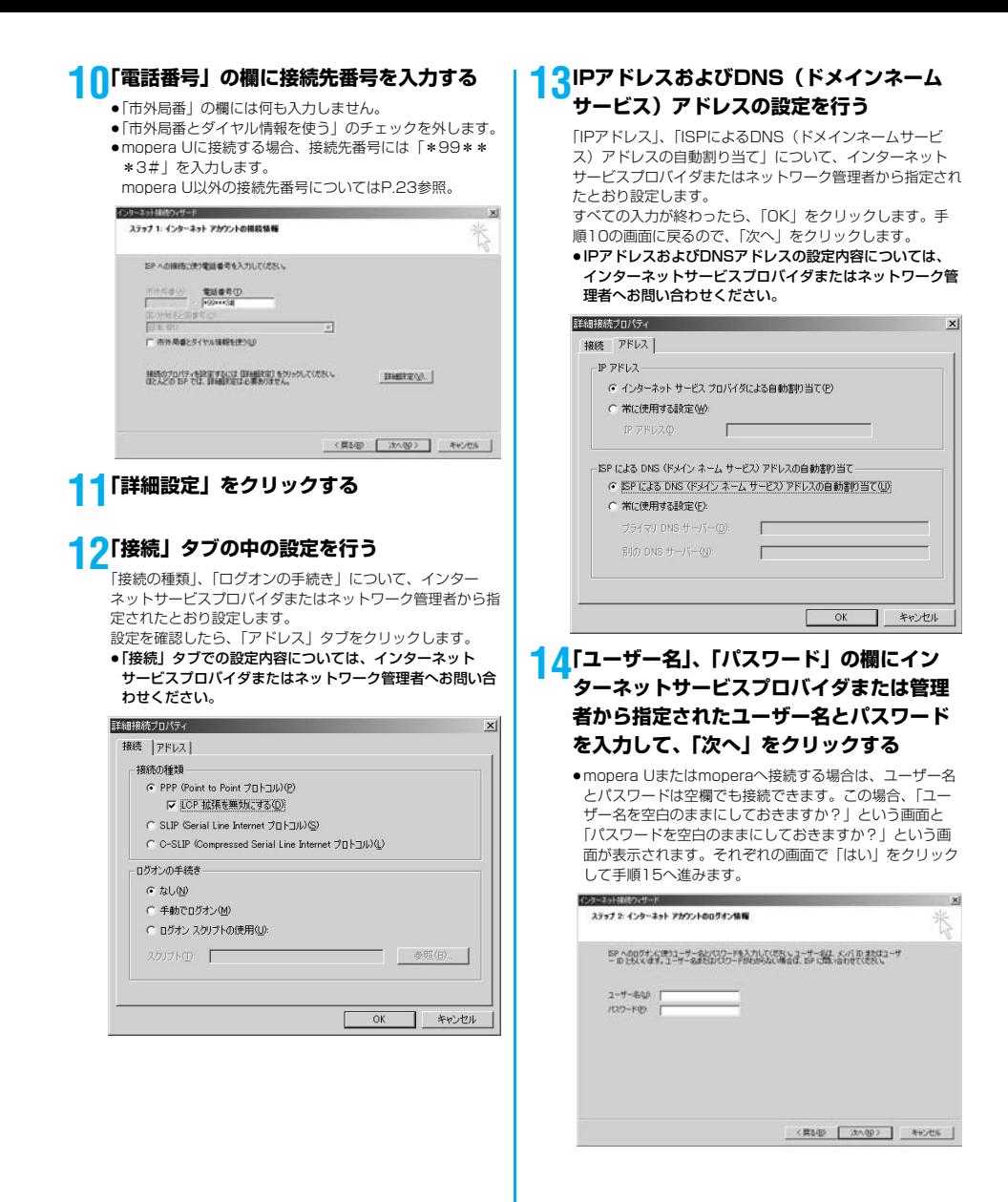

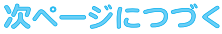

#### **15「接続名」の欄に任意の名前を入力して、 「次へ」をクリックする**

●ここでは例として「SAMPLE」と入力します。

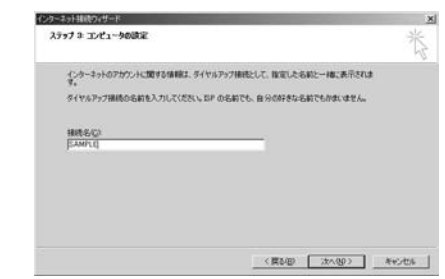

### **16「いいえ」を選択して、「次へ」をクリック する**

- ●インターネットメールの設定をする場合は、「はい」を選 択します。
- ●設定する場合の詳細については、インターネットサービス プロバイダまたはネットワーク管理者へお問い合わせくだ さい。

#### **17続いて「TCP/IP」の設定をする**

●下の画面が表示された場合は、「今すぐインターネットに 接続するにはここを選び[完了]をクリックしてくださ い」のチェックを外して、「完了」をクリックします。

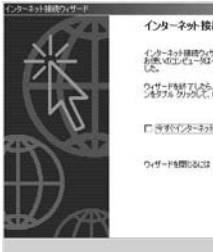

インターネット接続ウィザードを終了します インターネット確認ウィザードは正常に送ってしました。<br>お使いのエレビュータはインターネットアカウンドに接続できるように設定されま ウィザードを終了したか、デスクトップ上の Dyterret Explorer) アイコ<br>つきクサル クリックして、いつでもインターネットに確認できます。 □ 今すぐインターネットに接続するにはここを選び [死了] をクリックしてください(1) ウィザードを開しるには DEY」をクリックしてください。

■ 国内 | 東7 | キャンセル |

28

**18「スタート」**1**「プログラム」 ▶「アクセサリ」▶「通信」▶「ネット ワークとダイヤルアップ接続」を開く**

**19手順15で入力した接続先名のアイコンを選 択して、「ファイル」メニュー▶ 「プロパ ティ」を選択する**

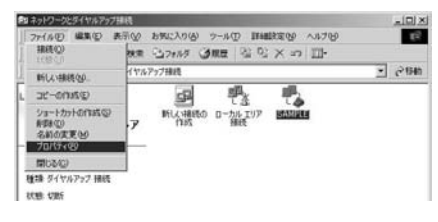

### **20「全般」タブで設定を確認する**

- ●パソコンに2台以上のモデムが接続されている場合は、 「接続の方法」の欄で「モデム-FOMA P905iTV」また は「モデム-ご使用のBluetoothリンク経由標準モデムま たはBluetooth機器メーカが提供しているBluetoothモデ ムの名前」にチェックが付いているのを確認します。 チェックが付いていない場合には、チェックを付けます。
- ●「ダイヤル情報を使う」にチェックが付いていないことを 確認します。チェックされている場合にはチェックを外し ます。
- ●「FOMA P905iTV」または「ご使用のBluetoothリンク 経由標準モデムまたはBluetooth機器メーカが提供してい るBluetoothモデム」に割り当てられるCOMポート番号 は、お使いのパソコンによって異なります。
- ●mopera Uに接続する場合、接続先番号には「\*99\*\* \*3#」を入力します。

mopera U以外の接続先番号についてはP.23参照。

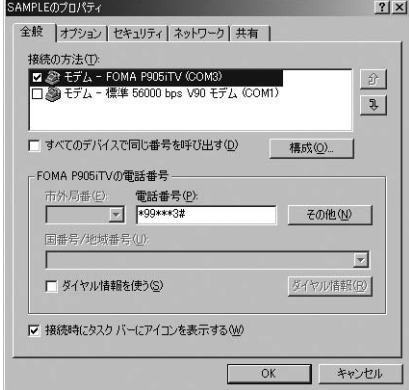

### **21「ネットワーク」タブをクリックして、各種 設定を行う**

「呼び出すダイヤルアップサーバーの種類」の欄は、 「PPP:Windows 95/98/NT4/2000, Internet」を選択 します。 コンポーネントは「インターネットプロトコル(TCP/IP)」 のみをチェックします。 続いて「設定」をクリックします。

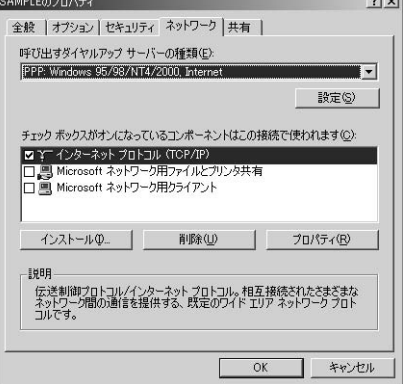

### **22すべてのチェックを外して「OK」をク リックする**

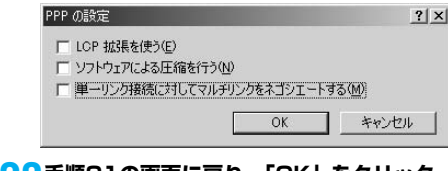

**23手順21の画面に戻り、「OK」をクリック する**

### **ダイヤルアップ接続する**

ここではWindows XPを例にしてダイヤルアップ接 続を説明します。P.4の手順に従って、FOMA端末と パソコンを接続します。

- ●パケット通信による接続を行うときにはP.18「通信設定最適化」 で通信性能を最適化することをおすすめします。最適化すること でFOMAネットワークでの高速通信を最大限に生かして利用でき ます。最適化を行うにはP.9「FOMA PC設定ソフト」をインス トールしてください。
- ●64Kデータ通信を行う場合は、「通信設定最適化」で最適化をし ないでください。
- **1 「スタート」**1**「すべてのプログラム」 ▶「アクセサリ」▶「通信」 ▶「ネットワーク接続」を開く**

### **2 接続先を開く**

「ダイヤルアップネットワークの設定をする」で設定した ISP名 (P.24参照)のダイヤルアップの接続先アイコンを 選択して「ネットワークタスク」→「この接続を開始する」 を選択するか、接続先のアイコンをダブルクリックします。

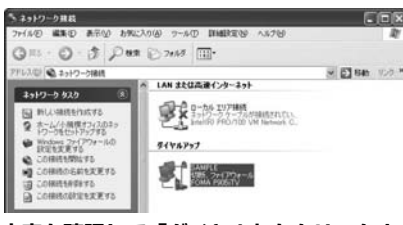

#### **3 内容を確認して「ダイヤル」をクリックす る**

●mopera Uまたはmoperaへ接続する場合は、ユーザー名 とパスワードは空欄でも接続できます。

#### **4 接続中の状態を示す画面が表示されます**

この間にユーザー名、パスワードの確認などのログオン処理 が行われます。

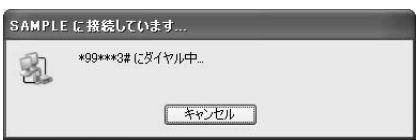

#### **5 接続完了です**

接続が完了すると、タスクバーのインジケータから、下のよ うなメッセージが数秒間表示されます。

- ●ブラウザソフトを起動してホームページを閲覧したり、電 子メールなどを利用できます。
- ●メッセージが表示されない場合は、接続先の設定を再度確 認してください。

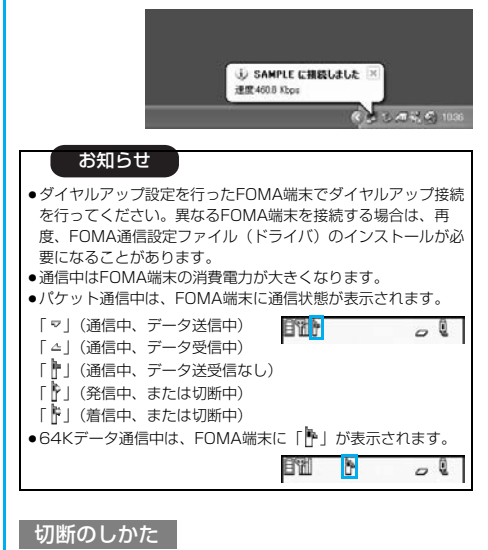

- **1 タスクトレイのダイヤル**  $\sqrt{1000}$ **アップアイコンをクリック する**
- **2 「切断」をクリックする**

#### お知らせ

- ●ブラウザソフトを終了しただけでは、通信回線は切断されない 場合があります。確実に切断するためには、この手順に従って 回線を切断してください。
- ●パソコンに表示される通信速度は実際の通信速度とは異なる場 合があります。

#### ネットワークに接続できないときは

ネットワークに接続できない(ダイヤルアップ接続が できない)場合は、まず以下の項目について確認して ください。

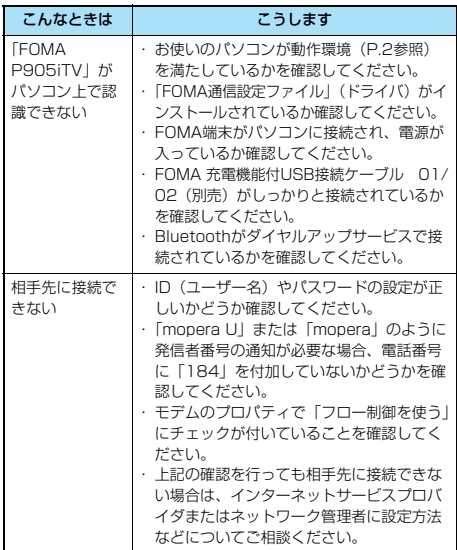

### **64Kデータ通信の設定**

「FOMA PC設定ソフト」を使わずに、64Kデータ通 信の接続を設定する方法について説明します。

#### ダイヤルアップ接続とTCP/IPの設定

64Kデータ通信のダイヤルアップ接続とTCP/IPの設 定はパケット通信での設定(P.20参照)と同じです。 以下の点に注意して操作してください。

- ●64Kデータ通信では接続先 (APN) の設定をする必要はありま せん。ダイヤルアップ接続の接続先にはインターネットサービス プロバイダまたはネットワークの管理者から指定された接続先の 電話番号を入力してください。(mopera Uに接続する場合は 「\*8701」、moperaに接続する場合は「\*9601」と電話番号 欄に入力してください。)
- ●「発信者番号通知/非通知の設定」、「その他の設定」は必要に応 じて設定してください。 (mopera Uまたはmoperaに接続する場合、発信者番号の通知

が必要です。)

●設定内容の詳細については、インターネットサービスプロバイダ またはネットワークの管理者にお問い合わせください。

#### 接続・切断のしかた

パケット通信での操作と同じです。P.16、P.29の 手順に従って操作してください。

### **FirstPass PCソフトを利用する**

FirstPass PCソフトは、FirstPass対応のFOMA 端末で取得したユーザ証明書を使ってパソコンの WebブラウザからFirstPass対応サイトにアクセス できるようにするものです。

#### **FirstPass PCソフトインストール時 の注意**

動作環境をご確認ください

FirstPass PCソフトは以下の動作環境でご利用くだ さい。

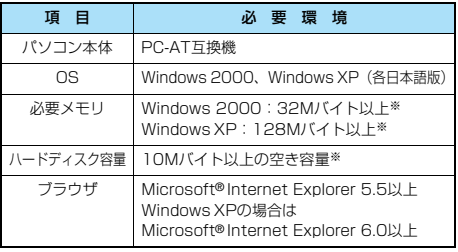

※必要メモリおよびハードディスクの空き容量はシステム環境に よって異なることがあります。

#### インストールする前に

FirstPass PCソフトをインストールする前にCD-ROM内の「FirstPassPCSoft」フォルダ内の 「FirstPassManual」(PDF形式)をご覧ください。

### **FirstPass PCソフトをインストール する**

ここではWindows XPにインストールするときの画 面を掲載しています。お使いのパソコンにより画面の 表示が多少異なります。

#### **1 付属の「FOMA P905iTV用CD-ROM」 をパソコンにセットする**

**2** FirstPass PCソフトをインストールするには **「データリンクソフト・各種設定ソフト」を クリックする**

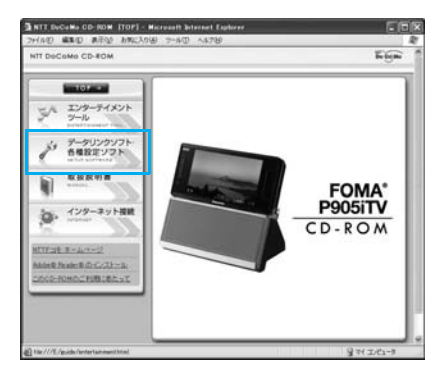

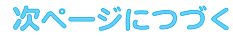

### **3 「FirstPass PCソフト」の「インストー ル」をクリックする**

引き続き、「簡易操作マニュアル」(PDF形式)の手順に 従ってインストールしてください。

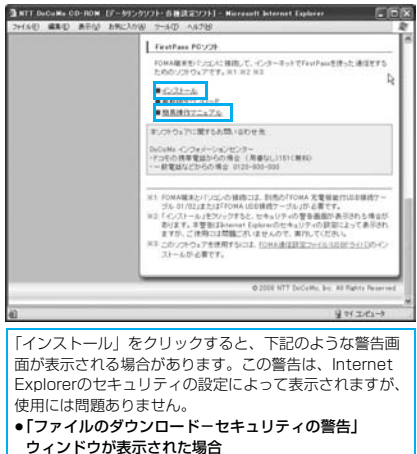

「実行」をクリックしてください。

#### -<br>ファイルのダウンロード - セキュリティの警告  $\overline{\mathbf{x}}$ このファイルを実行または保存しますか? S.M. FactBaccRCSatur 200ave 5628 PTUV-210' / 449 MR 発信元 EWFirstPaccPCSoft |実行(2) | 保存(3) | キャンセル インターネットのファイルは役に立ちますが、このファイルの種類はエンピュータに問題<br>を起こすず能性がわります。発信先行付き額できない場合は、このソフトウェアを実<br>行したり体存したりしないでください。危険性の説明  $\omega$ ● 「Internet Explorer-セキュリティの警告」 ウィンドウが表示された場合 「実行する」をクリックしてください。 nternet Explorer - 한독고부도 (@) 음식  $\overline{\mathbf{x}}$ 発行元を確認できませんでした。このソフトウェアを実行しますか? 名前: FirstPassPCSetup.200exe 発行元 不明な発行者 | 実行する(B) | 実行しない(D) |

#### $\mathbf{C}$ このファイルには、発行元を確認できる有効なデジタル基をがありません。住館できる発行元のソ<br>フトウェアのお実行してください。実行することのできるソフトウェアの自動を表示します。

# **Windows Vistaを ご利用の場合**

### FOMA通信設定ファイル (ドライバ) **をインストールする**

FOMA通信設定ファイル (ドライバ)のインストー ルは、ご使用になるパソコンにFOMA端末をFOMA 充電機能付USB接続ケーブル 01/02(別売)で初 めて接続するときに必要です。

≥Bluetoothでワイヤレス接続する場合はFOMA通信設定ファイル (ドライバ)をインストールする必要はありません。

●必ずAdministrator権限またはパソコンの管理者権限を持った ユーザーで行ってください。

- **1 FOMA端末とFOMA 充電機能付USB接続 ケーブル 01/02を接続する(P.4参照)**
- **2 Windowsを起動し、付属の「FOMA P905iTV用CD-ROM」をパソコンにセット する**
- **3 「データリンクソフト・各種設定ソフト」を クリックする**
	- ●「FOMA通信設定ファイル」(ドライバ)のインストール中 にこの画面が表示された場合は画面を閉じてください。

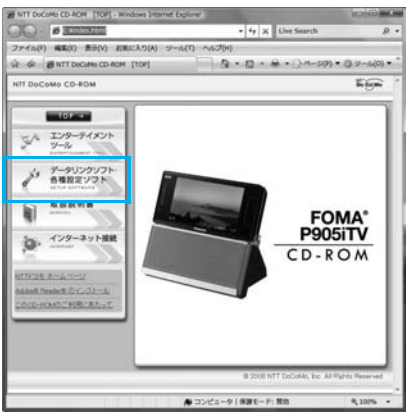

次ページにつづく

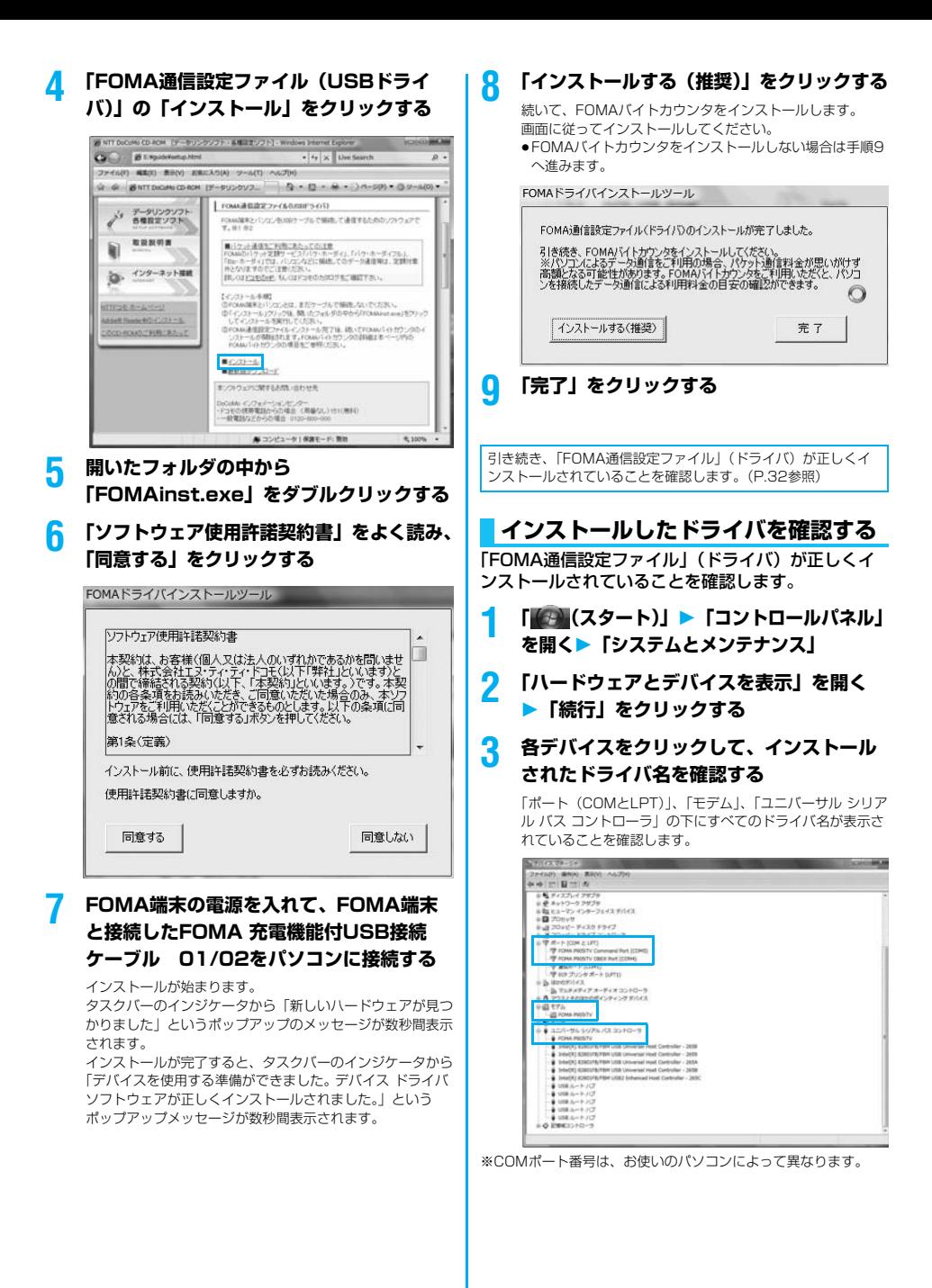

次ページにつづく

#### 「FOMA通信設定ファイル」(ドライバ)をインス トールすると、以下のドライバがインストールされま す。

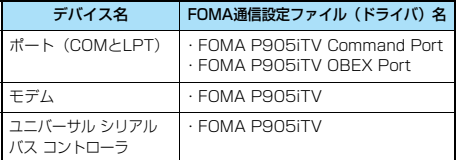

「FOMA PC設定ソフト」を使って接続先の設定をするには P.35参照。

「FOMA PC設定ソフト」を使わずに接続先の設定をするには P.43、P.47参照。

### **FOMA通信設定ファイル(ドライバ) をアンインストールする**

「FOMA通信設定ファイル」(ドライバ)のアンイン ストールが必要になった場合(バージョンアップする 場合など)は、次の手順で行ってください。 ●必ずAdministrator権限またはパソコンの管理者権限を持った ユーザーで行ってください。

- **1 FOMA端末とパソコンがFOMA 充電機能 付USB接続ケーブル 01/02(別売)で 接続されている場合は、FOMA 充電機能 付USB接続ケーブル 01/02を取り外す**
- **2** 「■ (スタート)」▶ 「コントロールパネ **ル」**1**「プログラムのアンインストール」 を開く**
- **3 「FOMA P905iTV USB」を選択して、 「アンインストールと変更」をクリック ▶「続行」をクリック**
- **4 「OK」をクリックする**

#### **5 「はい」をクリックしてWindowsを再起動 する**

以上でアンインストールは終了です。

●「いいえ」をクリックした場合は、手動で再起動をしてく ださい。

#### お知らせ

●「FOMA通信設定ファイル」(ドライバ)をインストールすると きに、途中でパソコンからFOMA 充電機能付USB接続ケーブ ル 01/02を抜いてしまったり、「キャンセル」ボタンをク リックしてインストールを中止してしまった場合は、「FOMA 通信設定ファイル」(ドライバ)が正常にインストールされな い場合があります。このような場合は、「FOMA P905iTV用 CD-ROM」内の「P905iTV\_USB\_Driver」→「Drivers」→ 「WinVista32」を開き「p905itvun.exe」を実行して 「FOMA通信設定ファイル」(ドライバ)を一度削除してから、 再度インストールし直してください。

### <ダイヤルアップ通信サービス>

**Bluetooth通信を準備する**

Bluetooth対応パソコンとFOMA端末をワイヤレス 接続して、データ通信を行います。

### **初めてパソコンと接続する**

初めてFOMA端末に接続するパソコンの場合、パソ コンをFOMA端末に登録します。

#### **1** <sup>m</sup>1**LifeKit**1**Bluetooth ▶ダイヤルアップ登録待機**

### **2 端末暗証番号を入力**

- ●解除する場合は待機中に | | ( 中止 ) を押します。また、 待機中に5分間接続がなかった場合は自動的に解除されま す。
- ●接続待機中は「8(青色)」が点灯します。

#### **3 パソコンからBluetoothデバイスの検索と 機器登録をする**

- ≥FOMA端末が接続待機中に、パソコンで機器登録を行って ください。
- ●パソコンの操作方法の詳細は、ご使用になるパソコンの取 扱説明書をお読みください。

(ご覧になる取扱説明書によっては、「検索」の代わりに 「探索」または「サーチ」、「機器登録」の代わりに「ペア リング」と表記されています。)

#### **4 接続要求の画面が表示されたら「YES」を 選択**

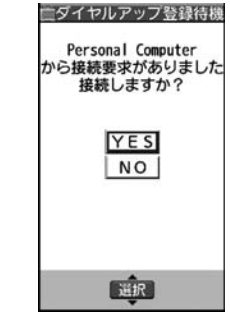

#### **5 Bluetoothパスキーのテキストボックスを 選択**1**Bluetoothパスキーを入力**1**確定**

- ●Bluetoothパスキーは半角英数字で1~16桁入力できま す。
- ●FOMA端末とパソコンに同一のBluetoothパスキーを入力 してください。

#### **6 パソコンが機器登録されワイヤレス接続が 開始される**

接続が完了すると、「<sup>63</sup>(青色)」が点滅します。

33

#### お知らせ

- ●ダイヤルアップ登録待機中はヘッドヤットサービスまたはハン ズフリーサービスの接続待機はできません。
- ●パソコンにFOMA端末を登録する際、パソコンが複数の機器を 検索した場合は、機器名称でFOMA端末を判別してください。 パソコンが同一名称の機器を複数検索した場合は、機器アドレ スで判別してください。
- ●ダイヤルアップ登録待機中は、周囲のすべてのBluetooth機器 から検索されますが、ダイヤルアップ通信サービス以外のサー ビスは接続できません。

#### ■登録済みのパソコンと接続するには

登録済みのパソコンからFOMA端末に接続する場合、「接続待 機」で「ダイヤルアップ」を接続待機に設定しておけば、パソ コンから接続操作を行うとFOMA端末に接続できます。 「ダイヤルアップ登録待機」中でも接続できます。

### **モデムの確認をする**

通信の設定を行う前にご使用になるモデムのモデム名 やダイヤルアップ接続用に設定されたCOMポート番 号を確認しておきます。

- **1 「 (スタート)」**1**「コントロールパネル」 を開く**1**「システムとメンテナンス」**
- **2 「ハードウェアとデバイスを表示」を開く ▶「続行」をクリックする**

#### **3 各デバイスをクリックして、モデム名また はCOMポート番号を確認する**

「ポート(COMとLPT)」、「モデム」の下にモデム名または COMポート番号が表示されています。

「FOMA PC設定ソフト」を使って接続先の設定をするには P.35参照。 「FOMA PC設定ソフト」を使わずに接続先の設定をするには P.43、P.47参照。

#### **ダイヤルアップ通信サービスを停止する**

接続中のダイヤルアップ通信サービスを停止します。

- **1** <sup>m</sup>1**LifeKit**1**Bluetooth** 1**登録機器リスト**
- **2 接続中のBluetooth機器を選択**

### **3 ダイヤルアップ**1**YES**

ダイヤルアップ通信サービスが停止します。

### **FOMA PC設定ソフトについて**

FOMA端末をパソコンに接続してパケット通信や 64Kデータ通信を行うには、通信に関するさまざま な設定が必要です。「FOMA PC設定ソフト」を使う と、簡単な操作で以下の設定ができます。「FOMA PC設定ソフト」を使わずに、パケット通信や64K データ通信を設定することもできます。(P.43、 P.47参照)

#### ■かんたん設定

ガイドに従い操作することで「FOMAデータ通信用ダイヤル アップの作成」などをかんたんに行います。

#### ■接続先(APN)の設定

パケット通信に必要な接続先(APN)の設定を行います。 FOMAパケット通信の接続先には、64Kデータ通信と異なり通 常の電話番号は使用しません。 あらかじめ接続先ごとに、FOMA端末にAPN(Access

Point Name)と呼ばれる接続先名を登録し、その登録番号 (cid)を接続先番号欄に指定して接続します。 お買い上げ時、cid※の1番にはmoperaの接続先(APN) 「mopera.ne.jp」が、cid※の3番にはmopera Uの接続先 (APN)「mopera.net」が登録されていますが、その他のプロ バイダや企業内LANに接続する場合は接続先(APN)の設定が 必要になります。

※「Context Identifier」のことで、パケット通信の接続先 (APN)をFOMA端末に登録する番号

#### お知らせ

●旧「FOMAデータ通信設定ソフト」または、本「FOMA PC設 定ソフト」(バージョン4.0.0)より以前のバージョンをイン ストールされている場合は、あらかじめそれらのソフトをアン インストールしてください。

#### **FOMA PC設定ソフトによる通信の 設定**

### STEP1 ソフトのインストール

#### 「FOMA PC設定ソフト」をインストールしま す。

インストール方法についてはP.35参照。

本「FOMA PC設定ソフト」(バージョン4.0.0)より以前の バージョンがインストールされている場合は、本「FOMA PC設定ソフト」をインストールできませんので、あらかじ めアンインストールしてください。旧「FOMAデータ通信設 定ソフト」がインストールされているという画面が出た場合 はP.36参照。

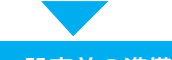

### STEP2 設定前の準備

#### 各種設定前の準備をします。

各種設定の前にFOMA端末にパソコンが接続され、正しく認 識されていることを確認してください。FOMA 充電機能付 USB接続ケーブル 01/02 (別売) の取り付け方法ついて はP.4参照。Bluetoothの接続方法についてはP.33参照。 FOMA端末がパソコンに正しく認識されていない場合、各種 設定および通信を行えません。FOMA端末がパソコンに正し く認識されているか確認するにはP.32参照。 「FOMA通信設定ファイル」(ドライバ)のインストール方法

についてはP.31~P.33参照。

### STEP3 各種設定作業

#### ご利用の通信に対応した設定をします。

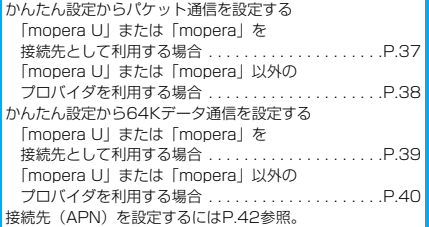

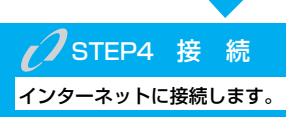

### **FOMA PC設定ソフトをインストー ルする**

FOMA端末をパソコンに接続してパケット通信や 64Kデータ通信を行うには、通信に関するさまざま な設定が必要です。

「FOMA PC設定ソフト」を使うと、簡単な操作でダ イヤルアップ、接続先(APN)の設定ができます。

●必ずAdministrator権限またはパソコンの管理者権限を持った ユーザーで行ってください。

#### **FOMA PC設定ソフトインストール時 の注意**

FOMA端末がパソコンに正しく認識されてい るかご確認ください

「FOMA PC設定ソフト」をインストールする前に、 パソコンのデバイス上に「FOMA通信設定ファイル」 (ドライバ)が正しく登録されている必要があります。 (P.32参照)

#### ■FOMA端末をはじめてパソコンに接続すると

下のようなウィザードが開始されます。 FOMAデータ通信を利用するには、ご利用のパソコン側に、 FOMA端末が「通信デバイス」として登録されている必要があ ります。

「FOMA通信設定ファイル」(ドライバ)のインストールについ てはP.31~P.33参照。

 $\label{eq:reduced} \underline{\underline{\Psi}} = \underline{\Psi}(\underline{\underline{\Psi}}(\underline{\Psi})) - \underline{\Psi}(\underline{\Psi}(\underline{\Psi}(\underline{\Psi}(\underline{\Psi}))) - \underline{\Psi}(\underline{\Psi}(\underline{\Psi}(\underline{\Psi})))$ FOMA P905ITVに付属のディスクを挿入してください デバイスに付属していたディスクがある場合は、今すぐ議入してください。そのディスク上で<br>ドライバ ソフトウェアが目動的に検索されます。

キ ディスクはありません。他の方法を試します(1) | 次へ(N) | キャンセル |

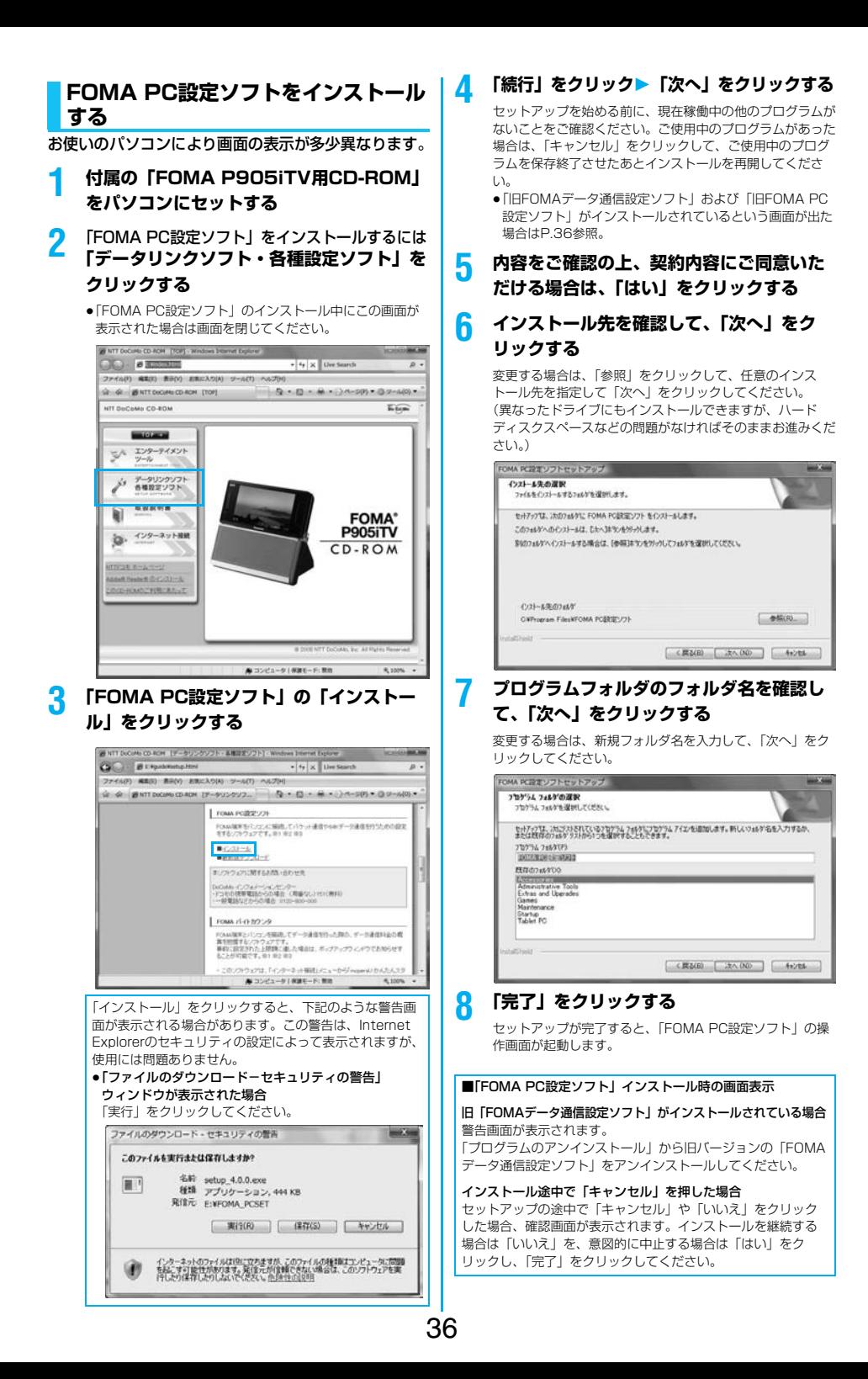

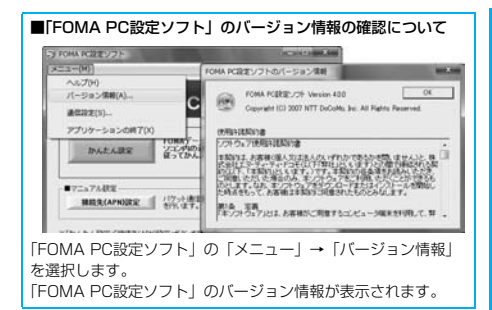

### **通信の設定を行う**

パケット通信や64Kデータ通信に関するさまざまな 設定をします。

簡単に設定できる「オート設定」とパソコンの知識が 必要な「マニュアル設定」があります。 設定の前にFOMA端末がパソコンに接続されている かご確認ください。

### **1 「 (スタート)」**1**「すべてのプログラ ム」**1**「FOMA PC設定ソフト」 ▶ 「FOMA PC設定ソフト」を開く**

この設定ソフトでは、お客様の選択した「接続方法」および 「接続プロバイダの情報」に従い、表示される設問に対する 選択・入力を進めていくと、簡単にFOMA用ダイヤルアッ プを作成できます。

- ・「かんたん設定」からパケット通信を設定する場合はP.37 参照。
- ・「かんたん設定」から64Kデータ通信を設定する場合は P.39参照。
- ・「接続先(APN)設定」をする場合はP.42参照。

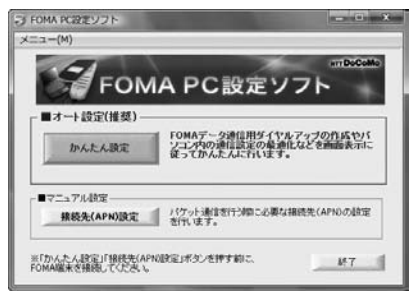

### **通信ポート指定について**

#### **1 「FOMA PC設定ソフト」の「メニュー」** 1**「通信設定」を選択する**

- ・自動設定(推奨) 自動的に接続されているFOMA端末を指定します。 通常は自動設定をお選びください。
- ・COMポート指定 COMポート番号を指定したい場合に、ご利用のFOMA端 末が接続されているCOMポート番号(COM1~99)を 指定します。
- ●Bluetoothでワイヤレス接続する場合に、自動設定で接続 できなかったときはCOMポート番号を指定してください。
- ●COMポート番号の確認方法についてはP.44参照。

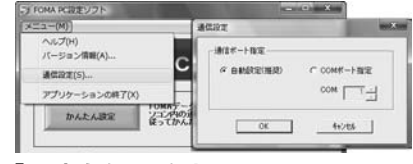

**2 「OK」をクリックする** 設定が適用されます。

### **かんたん設定からパケット通信を選択 する**

「mopera U」または「mopera」を接続先 として利用する場合

最大3.6Mbpsの高速パケット通信の設定を行いま す。プロバイダは、ドコモのインターネット接続サー ビス「mopera U」もしくは「mopera」を利用する 場合の設定方法です。

高速パケット通信

37

送受信したデータ量に応じて課金されます。時間を気 にせずデータ通信ができます。

受信最大3.6Mbps、送信最大384kbpsの高速パ ケット通信が可能です。

パケット通信を利用して画像を含むホームページの閲 覧、データのダウンロードなどのデータの多い通信を 行うと、通信料が高額となりますのでご注意くださ い。

●「mopera」をご利用いただく場合、通信速度は送受信ともに最 大384kbpsまでとなります。

#### **1 「かんたん設定」をクリックする**

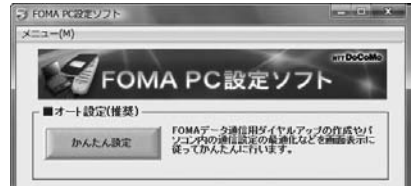

#### **2 「パケット通信」を選択して、「次へ」をク リックする**

「パケット通信」にチェックが付いていることを確認して、 「次へ」をクリックしてください。

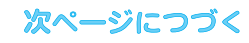

### **3 「『mopera U』への接続」または「『mopera』 への接続」を選択して、「次へ」をクリックする**

mopera Uを利用する場合は「『mopera U』への接続」を 選択します。moperaを利用する場合は「『mopera』への 接続」を選択します。

「『mopera U』への接続」を選択した場合は、ご契約がお済 みかどうかの確認画面が表示されます。ご契約がお済みの場 合、「はい」をクリックします。

● 「mopera UI または「moperal 以外のプロバイダをご 利用の場合はP.38参照。

### **4 「OK」をクリックする**

●パソコンに接続されたFOMA端末から接続先 (APN)設 定を取得します。しばらくお待ちください。

**5 接続名を入力して、「次へ」をクリックする**

現在作成している接続の名前を自由に設定できます。わかり やすい名前を「接続名」欄にご入力ください。

- ≥半角の「¥」「/」「:」「\*」「?」「!」「<」「>」「|」「"」は入力 できません。
- Bluetoothでワイヤレス接続する場合は、「モデム名」がご使 用のBluetoothリンク経由標準モデムまたはBluetooth機器 メーカが提供しているBluetoothモデムの名前になります。
- ●発信者番号通知は、海外で利用する場合、「設定しない (推奨)」を選択してください。
- ●接続方式は、「mopera U」は「PPP接続」、「IP接続」両 方に対応しています。海外で利用する場合は、「IP接続」 を選択してください。

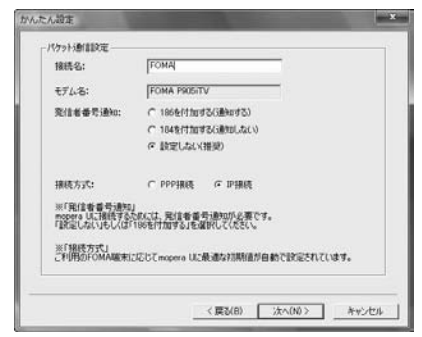

### **6 「次へ」をクリックする**

接続先が「mopera U」または「mopera」の場合は、ユー ザー名・パスワードについては空欄でも接続できます。

#### **7 設定情報の確認をして、「完了」をクリック する**

設定された内容が一覧で表示されます。設定内容に誤りのな いことを確認して、「完了」をクリックしてください。

●設定内容を変更する場合は、「戻る」をクリックします。 ●「デスクトップにダイヤルアップのショートカットを作成 する」にチェックが付いていれば、デスクトップにショー トカットが作成されます。

### **8 「OK」をクリックする**

設定が完了しました。

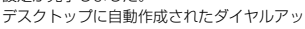

プのショートカットアイコンを開くと、通信 接続を開始するための接続画面が表示されます。接続確認 後、インターネットブラウザやメールブラウザを起動して通 信できます。(P.41参照)

#### 「mopera U」または「mopera」以外の プロバイダを接続先として利用する場合

パケット通信は、通信時間や距離に関係なく送受信さ れたデータ量に応じて料金が計算される通信方式で す。(受信最大3.6Mbps、送信最大384kbps) 「mopera」以外のプロバイダを利用する場合は、別 途契約申し込みなどが必要となる場合があります。

### **1 「かんたん設定」をクリックする**

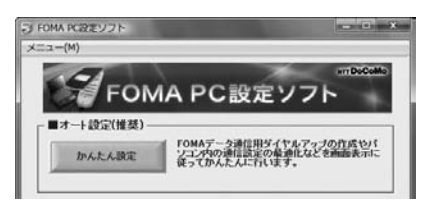

#### **2 「パケット通信」を選択して、「次へ」をク リックする**

「パケット通信」にチェックが付いていることを確認して、 「次へ」をクリックしてください。

#### **3 「その他」を選択して、「次へ」をクリック する**

「その他」にチェックが付いていることを確認して、「次へ」 をクリックしてください。

### **4 「OK」をクリックする**

●パソコンに接続されたFOMA端末から接続先 (APN)設 定を取得します。しばらくお待ちください。

### **5 接続名を入力する**

現在作成している接続の名前を自由に設定できます。わかり やすい名前を「接続名」欄にご入力ください。

- ≥半角の「¥」「/」「:」「\*」「?」「!」「<」「>」「|」「"」は入力 できません。
- ●「接続先(APN)の選択」欄には標準で「mopera.ne.ip (PPP接続)」が設定されていますが、「接続先(APN)設 定」画面に進んでください。
- ●Bluetoothでワイヤレス接続する場合は、「モデム名」が ご使用のBluetoothリンク経由標準モデムまたは Bluetooth機器メーカが提供しているBluetoothモデムの 名前になります。
- ●発信者番号通知の設定については、プロバイダなどから提 供された各種情報に従ってください。なお、海外で利用す る場合は、「設定しない」を選択してください。

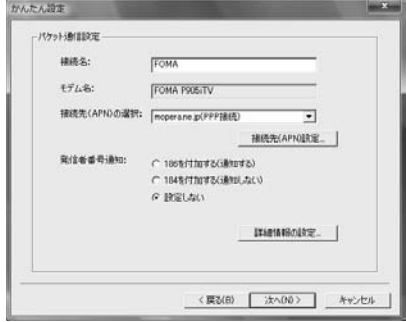

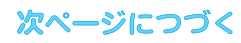

38

FOMA

### **6 「接続先(APN)設定」をクリックする**

お買い上げ時、番号(cid)1には「mopera.ne.jp」が、番 号 (cid) 3には「mopera.net」が設定されています。「追 加」をクリックして、「接続先(APN)の追加」画面で、 FOMAパケット通信に対応した接続先名(APN)を正しく 入力して、「OK」をクリックします。

「パケット通信設定」の画面に戻ります。新たに設定した接 続先(APN)を選択して、よろしければ「OK」をクリック してください。

●プロバイダの接続先 (APN)、対応する接続方式について は、各プロバイダにお問い合わせください。

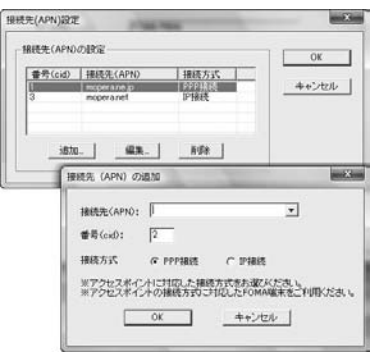

#### **7 「詳細情報の設定」をクリックする**

「IPアドレス」・「ネームサーバー」の設定画面が表示されま す。ご加入のプロバイダや、社内LANなどのダイヤルアッ プ情報として入力が必要な場合は、入力指示情報をもとに、 各種アドレスを設定して「OK」をクリックします。

**8 「次へ」をクリックする**

#### **9 ユーザー名・パスワードを設定して、「次 へ」をクリックする**

ユーザー名・パスワードの設定は、インターネットサービス プロバイダから提供された各種情報を、大文字・小文字など に注意し、正確に入力してください。

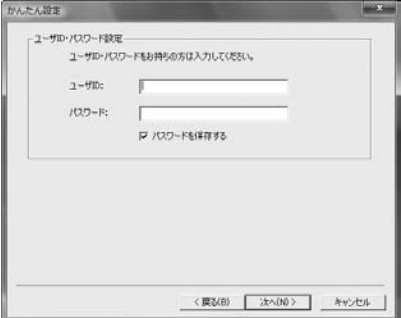

#### **10設定情報の確認をして、「完了」をクリック する**

設定された内容が一覧で表示されます。設定内容に誤りのな いことを確認して、「完了」をクリックしてください。

- ●設定内容を変更する場合は、「戻る」をクリックします。
- ●「デスクトップにダイヤルアップのショートカットを作成 する|にチェックが付いていれば、デスクトップにショー トカットが作成されます。
- **11「OK」をクリックする**

設定が完了しました。

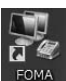

デスクトップに自動作成されたダイヤルアッ プのショートカットアイコンを開くと、通信 接続を開始するための接続画面が表示されます。接続確認 後、インターネットブラウザやメールブラウザを起動して通 信できます。(P.41参照)

### **かんたん設定から64Kデータ通信を選 択する**

「mopera U」または「mopera」を接続先 として利用する場合

64Kデータ通信は接続した時間量に応じて料金が計 算される通信方式です。(通信速度最大64kbps) ドコモのインターネット接続サービス「mopera U」 /「mopera」をご利用いただけます。

#### **1 「かんたん設定」をクリックする**

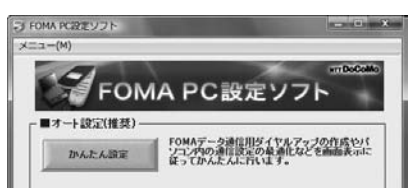

#### **2 「64Kデータ通信」を選択して、「次へ」を クリックする**

「64Kデータ通信」にチェックが付いていることを確認し て、「次へ」をクリックしてください。

#### **3 「『mopera U』への接続」または 「『mopera』への接続」を選択して、「次 へ」をクリックする**

mopera Uを利用する場合は「『mopera U』への接続」を 選択します。moperaを利用する場合は「『mopera』への 接続」を選択します。

「『mopera U』への接続」を選択した場合は、ご契約がお済 みかどうかの確認画面が表示されます。ご契約がお済みの場 合、「はい」をクリックします。

●「mopera U」または「mopera」以外のプロバイダをご 利用の場合はP.40参照。

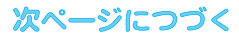

#### **4 接続名を入力して、「次へ」をクリックする** 「mopera U」または「mopera」以外の 現在作成している接続の名前を自由に設定できます。わかり プロバイダを接続先として利用する場合やすい名前を「接続名」欄にご入力ください。 64Kデータ通信は接続した時間量に応じて料金が計 また、「モデムの選択」欄で、FOMA P905iTVが表示され 算される通信方式です。(通信速度最大64kbps) ていることをご確認ください。 ≥半角の「¥」「/」「:」「\*」「?」「!」「<」「>」「|」「"」は入力 「mopera」以外のプロバイダを利用する場合は、別 できません。 途契約申し込みなどが必要となる場合があります。 ●Bluetoothでワイヤレス接続する場合は、「モデムの選択」 で、ご使用のBluetoothリンク経由標準モデムまたは **1 「かんたん設定」をクリックする** Bluetooth機器メーカが提供しているBluetoothモデムの 名前を選択してください。 3 FOMA PC設定ソフト **Courses Street** ●ダイヤルアップ時に発信者番号通知を行うかどうかを選択  $T - (M)$ してください。「mopera U」および「mopera」に接続 **TT DoCoMo** する場合は発信者番号が必要です。 FOMA PC設定ソフト **MARASSE** ■オート1052(推敲) ALCOHOL: NAMED TO FOMAデータ通信用ダイヤルアップの作成やパ<br>ソコン内の通信設定の最適化などを画面表示に<br>従ってかんたんに行います。 **FOMA**  $maxa.$ かんたん設定 モデムの深刻?: **FOMA POWITY** ÷. **取信者委員務局** € 1960411md2/50md20 C. 1049/2000/2/2000 ADD **2 「64Kデータ通信」を選択して、「次へ」を**  $C$  detail for  $\lambda$ **クリックする** mopera U及び、mopera掃読では発信者番号通知が必要です。 「64Kデータ通信」にチェックが付いていることを確認し て、「次へ」をクリックしてください。 **3 「その他」を選択して、「次へ」をクリック する** 「その他」にチェックが付いていることを確認して、「次へ」 <戻る(B) | 次へ(N) > キャンセル をクリックしてください。 **5 「次へ」をクリックする 4 ダイヤルアップ情報を入力する** 接続先が「mopera U」または「mopera」の場合は、ユー 「mopera U」または「mopera」以外のISDN同期64K対 ザー名・パスワードについては空欄でも接続できます。 応プロバイダに接続する場合は、ダイヤルアップ作成時に、 ①接続名の入力(任意) **6 設定情報の確認をして、「完了」をクリック** ②モデムの選択(FOMA P905iTV) **する** ③プロバイダ接続の電話番号 をそれぞれに登録します。 設定された内容が一覧で表示されます。設定内容に誤りのな ④ダイヤルアップ時に発信者番号通知を行うかどうかを選択 いことを確認して、「完了」をクリックしてください。 します。 ●設定内容を変更する場合は、「戻る」をクリックします。 プロバイダ情報を元に正しく入力してください。 ●「デスクトップにダイヤルアップのショートカットを作成 ●発信者番号通知の設定については、ご利用になるプロバイ する」にチェックが付いていれば、デスクトップにショー ダの指示情報に従ってください。 トカットが作成されます。 ≥「接続名」欄に半角の「¥」「/」「:」「\*」「?」「!」「<」「>」 **7 「OK」をクリックする** 「|」「"」は入力できません。 ●Bluetoothでワイヤレス接続する場合は、「モデムの選択」 設定が完了しました。 囥 で、ご使用のBluetoothリンク経由標準モデムまたは デスクトップに自動作成されたダイヤルアッ **FOMA** Bluetooth機器メーカが提供しているBluetoothモデムの プのショートカットアイコンを開くと、通信 名前を選択してください。 接続を開始するための接続画面が表示されます。接続確認 後、インターネットブラウザやメールブラウザを起動して通 かんたん設定 信できます。(P.41参照) 64KデークSRC210SF 接线名: FOMA モデムの選択: **FOMA PSYSTY**  $\overline{\mathbf{r}}$ 電話番号: -----------発信者番号通NI: (2 186を行加する(通知する) C 1846 (41m #2/900s) Jack C BELMI

次ページにつづく

Installation

<戻る(B) | 次へ00> | キャンセル

#### **5 「詳細情報の設定」をクリックする** 「IPアドレス」・「ネームサーバー」の設定画面が表示されま **設定した通信を実行する**す。ご加入のプロバイダや、社内LANなどのダイヤルアッ プ情報として入力が必要な場合は、入力指示情報をもとに、 P.4の手順に従って、FOMA端末とパソコンを接続し 各種アドレスを設定して「OK」をクリックします。 ます。 **6 「次へ」をクリックする 1 「 (スタート)」**1**「接続先」を開き、 接続先を選択して「接続」をクリックする 7 ユーザー名・パスワードを設定して、「次** ●通信設定で作成されたFOMA接続のショートカットアイコ **へ」をクリックする** ンを開くと、通信接続を開始するための接続画面が表示さ れます。ショートカットアイコンがない場合は以下の操作 ユーザー名・パスワードの設定は、インターネットサービス プロバイダから提供された各種情報を、大文字・小文字など でアイコンを表示します。 に注意し、正確に入力してください。 「 (スタート)」→「コントロールパネル」→「ネット ワークとインターネット」→「ネットワークと共有セン かんたん設定  $\frac{1}{2}$ ター」→「ネットワーク接続の管理」 - ラーザロ·パスワード設定 ユーザローパスワードをお持ちの方は入力してください。 **2 ユーザー名、パスワードを入力し、「ダイヤ**  $2 - 900$ **ル」をクリックする**  $(127 - R)$ ● 「mopera U」または「mopera」の場合はユーザー名、 ■ パスワードを保存する パスワードについては空欄でも接続できます。 ●「次のユーザーが接続するとき使用するために、このユー ザー名とパスワードを保存する」にチェックを付けると、 このユーザーもしくはすべてのユーザーは次回から入力す る必要がなくなります。 FOMA へ接続  $-x$ <戻る(B) | 次へ(N)> | キャンセル | **8 設定情報の確認をして、「完了」をクリック する** 設定された内容が一覧で表示されます。設定内容に誤りのな ユーザー名(U): いことを確認して、「完了」をクリックしてください。 ●設定内容を変更する場合は、「戻る」をクリックします。 パスワード(P): ●「デスクトップにダイヤルアップのショートカットを作成 ■ 次のユーザーが接続するとき使用するために、このユーザー名とパスワード<br>を保存する(S): する」にチェックが付いていれば、デスクトップにショー トカットが作成されます。 このユーザーのみ(N) ● ○ このコンピュータを使うすべてのユーザー(A) **9 「OK」をクリックする** ダイヤル(D: \*99\*\*\*3# 設定が完了しました。 デスクトップに自動作成されたダイヤルアッ タイヤル(D) キャンセル プロパティ(O) へルプ(H) FOMA プのショートカットアイコンを開くと、通信 接続を開始するための接続画面が表示されます。接続確認 **3 接続されたことを確認し、「閉じる」を** 後、インターネットブラウザやメールブラウザを起動して通 信できます。(P.41参照) **クリックする** ●ブラウザソフトを起動してホームページを閲覧したり、電 子メールなどを利用できます。 **● K 8012-9-84** FOMA に正常に接続しました **Age**

次ページにつづく

 $MGOBC$ 

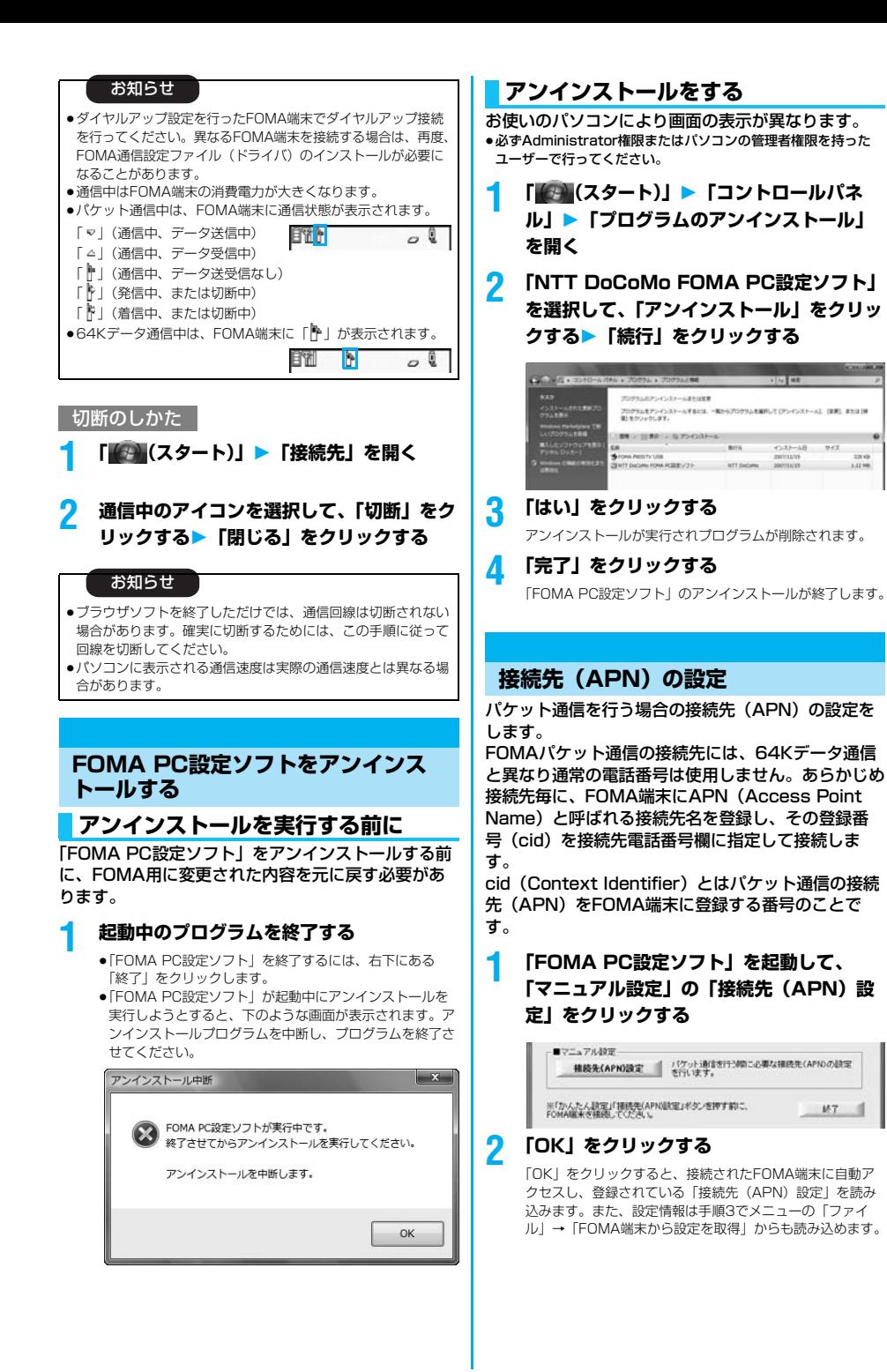

次ページにつづく

### **3 接続先(APN)の設定をする**

●FOMA端末が接続されていない場合、この画面は表示され ません。

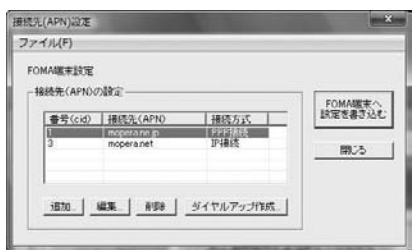

#### 接続先(APN)の追加・編集・削除

- ·接続先(APN)の追加をする場合は「追加」をクリック してください。
- ・登録済みの接続先(APN)を編集(修正)する場合は 「編集」をクリックします。
- ・登録済みの接続先(APN)を削除したい場合は、対象の 接続先(APN)を選択して「削除」をクリックしてくだ さい。
	- ※「cid1」と「cid3」に登録されている接続先(APN) は削除できません。(「cid3」を選択して「削除」をク リックしても、実際には削除されず、「mopera.net」 に戻ります。)

#### ファイルへの保存

メニューの「ファイル」→「上書き保存」/「名前を付けて 保存」からの操作で、FOMA端末に登録された接続先 (APN)設定のバックアップを取ったり、編集中の接続先 (APN)設定を保存したりできます。

#### ファイルからの読み込み

メニューの「ファイル」→「開く」からの操作で、パソコン に保存されている接続先(APN)設定を読み込めます。

#### FOMA端末からの接続先(APN)情報の読み込 み

メニューの「ファイル」→「FOMA端末から設定を取得」 からの操作で、接続先(APN)設定をFOMA端末から読み 込めます。

FOMA端末への接続先(APN)情報の書き込み 「FOMA端末へ設定を書き込む」をクリックすると、表示さ れている接続先(APN)設定をFOMA端末に書き込めます。 なお、IP接続に対応していないFOMA端末に、IP情報は書 き込めません。

#### ダイヤルアップ作成機能

接続先(APN)設定画面上で追加・編集された接続先 (APN)を選択し、「ダイヤルアップ作成」をクリックする と、パケット通信ダイヤルアップが作成できます。FOMA 端末に接続先(APN)情報の書き込みがされていない場合 は、FOMA端末設定書き込み確認画面が表示されますので、 「はい」をクリックします。書き込み終了後、「パケット通信 ダイヤルアップ作成画面」が表示されます。 任意の接続先名を入力し、「アカウント・パスワードの設定」 をクリックしてください。(mopera Uまたはmoperaの場 合は空欄でも接続できます。) ユーザー名とパスワードを入力し、使用可能ユーザーの選択 をして「OK」をクリックしてください。 ご利用のインターネットサービスプロバイダより、IPおよ びDNS情報の設定が指示されている場合、「詳細情報の設 定」をクリックし、必要な情報を登録後、「OK」をクリッ クしてください。 設定入力が完了したら、「OK」をクリックしてください。 ダイヤルアップが作成されます。 「mopera U」または「mopera」を利用する場合はP.37参 照。 「mopera U」または「mopera」以外のプロバイダを利用 する場合はP.38参照。

#### お知らせ

- ●接続先(APN)は、FOMA端末に登録される情報であるため、 異なるFOMA端末を接続する場合は、再度FOMA端末に接続 先(APN)を登録する必要があります。
- ●パソコン側の接続先(APN)を継続利用する場合は、同一cid 番号に同一接続先(APN)をFOMA端末に登録してください。

### **ダイヤルアップネットワークの設定を する**

#### **パケット通信の設定をする**

「FOMA PC設定ソフト」を使わずに、パケット通信 の接続を設定する方法について説明します。 パケット通信では、パソコンからさまざまな設定を行 う場合にATコマンドを使用します。設定を行うため には、ATコマンドを入力するための通信ソフトが必 要です。

ドコモのインターネット接続サービス「mopera U」 または「mopera」をご利用になる場合は、接続先 (APN) の設定 (P.44参照) は不要です。 発信者番号通知/非通知の設定(P.44参照)は必要 に応じて行います。(「mopera U」または 「mopera」をご利用の場合は、「通知」に設定する必 要があります。)

<ATコマンドによるパケット通信設定の流れ>

COMポート番号を確認する

ATコマンド入力をサポートする通信ソフトを起動する

接続先(APN)の設定をする

発信者番号の通知/非通知を設定する

その他の設定をする

通信ソフトを終了する

#### ■ATコマンドについて

- ≥ATコマンドとは、モデム制御用のコマンドです。FOMA端末 はATコマンドに準拠し、さらに拡張コマンドの一部や独自の ATコマンドをサポートしています。
- ●ATコマンドを入力することによって、パケット通信やFOMA 端末の詳細な設定、設定内容の確認(表示)ができます。
- ●入力したATコマンドが表示されない場合は「ATE1 2」と入 力してください。

### **COMポート番号を確認する**

手動で通信設定を行う場合、「FOMA通信設定ファイ ル」(ドライバ)のインストール後に組み込まれた 「FOMA P905iTV」(モデム)に割り当てられた COMポート番号を指定する必要があります。確認方 法はご利用になるパソコンのOSによって異なりま す。

●ドコモのインターネット接続サービス「mopera U」または 「mopera」をご利用になる場合、接続先(APN)の設定が不要 なため、モデムの確認をする必要はありません。

- **1 「 (スタート)」**1**「コントロールパネル」 を開く**
- **2 「コントロールパネル」の「ハードウェアと サウンド」から「電話とモデムのオプショ ン」を開く**
- **3 「所在地情報」の画面が表示された場合は、 「市外局番/エリアコード」を入力して、 「OK」をクリックする**

### **4 「モデム」タブを開き、「FOMA P905iTV」 の「接続先」欄のCOMポート番号を確認し て、「OK」をクリックする**

- ●Bluetoothでワイヤレス接続する場合は、ご使用の Bluetoothリンク経由標準モデムまたはBluetooth機器 メーカが提供しているBluetoothモデムの「接続先」欄の COMポート番号を確認してください。
- ●確認したCOMポート番号は、接続先 (APN)の設定 (P.44参照)で使用します。
- ●プロパティ画面に表示される内容およびCOMポート番号 は、お使いのパソコンによって異なります。
- ●Windows Vistaは「ハイパーターミナル」に対応してい ません。Windows Vistaの場合は、Windows Vista対応 のソフトを使って設定してください(ご使用になるソフト の設定に従ってください。)

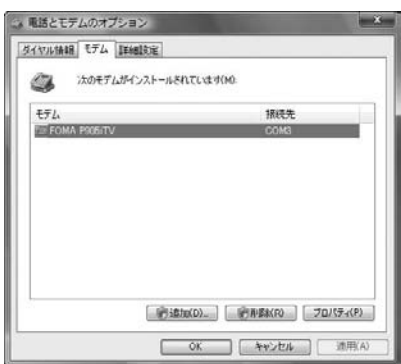

### **接続先(APN)の設定をする**

パケット通信を行う場合の接続先 (APN) を設定し ます。接続先 (APN) は10個まで登録でき、1~ 10の「cid」という番号で管理されます。 「mopera U」または「mopera」をご利用になる場 合は、接続先(APN)の設定は不要です。 ここでは接続先(APN)が「XXX.abc」で、 FOMA 充電機能付USB接続ケーブル 01/02(別 売)を利用した場合を例として説明します。実際の APNはインターネットサービスプロバイダまたは ネットワーク管理者にお問い合わせください。 ここでの設定はダイヤルアップネットワークの設定 (P.44参照)での接続先番号となります。

**発信者番号の通知/非通知を設定する**

パケット通信を行うときに、通知/非通知設定(接続 先にお客様の発信者番号を通知するかどうかの設定) を行えます。発信者番号はお客様の大切な情報なの で、通知する際には十分にご注意ください。発信者番 号の通知/非通知設定は、ダイヤルアップ接続を行う 前にATコマンド(\*DGPIRコマンド)で設定できま す。

#### **ダイヤルアップネットワークの設定を する**

**1 「 (スタート)」**1**「接続先」**

**▶「接続またはネットワークをセットアッ プします」をクリックする**

**2 「ダイヤルアップ接続をセットアップしま す」を選択して、「次へ」をクリックする**

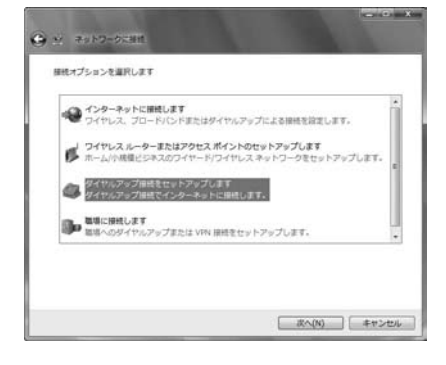

次ページにつづく

### **3 モデムの選択画面が表示された場合は、 「FOMA P905iTV」をクリックする**

- ●Bluetoothでワイヤレス接続する場合は、ご使用の Bluetoothリンク経由標準モデムまたはBluetooth機器 メーカが提供しているBluetoothモデムのみチェックを付 けてください。
- ●モデムの選択画面は、複数のモデムが存在するときのみ表 示されます

#### **4 「接続名」の欄に任意の名前を入力する**

●ここでは例として「SAMPLE」と入力します。

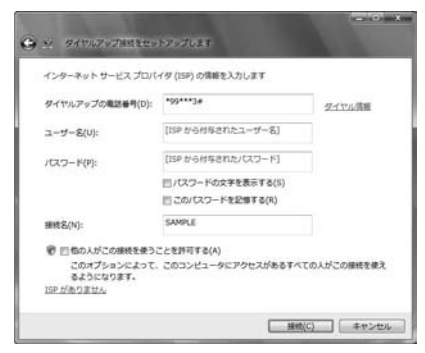

#### **5 「ダイヤルアップの電話番号」の欄に接続先 番号を入力する**

●mopera Uに接続する場合、接続先番号には「\*99\*\* \*3#」を入力します。

### **6 「ユーザー名」、「パスワード」の欄にイン ターネットサービスプロバイダまたはネッ トワーク管理者から指定されたユーザー名 とパスワードを入力して、「接続」をクリッ クする**1**「スキップ」をクリックする**

●mopera Uまたはmoperaへ接続する場合は、ユーザー名 とパスワードは空欄でも接続できます。 ●ここでは、すぐに接続せずに設定の確認のみを行います。

- **7 「接続をセットアップします」をクリックする ▶「閉じる」をクリックする**
- <mark>8</mark> 「*【●】*(スタート)」▶「接続先」▶接続済み **の接続先を選んで、右クリックから「プロ パティ」を選択する**

**9 「全般」タブで設定を確認する**

パソコンに2台以上のモデムが接続されている場合は、「接 続方法」の欄で「モデム-FOMA P905iTV」または「モ デムーご使用のBluetoothリンク経由標準モデムまたは Bluetooth機器メーカが提供しているBluetoothモデムの 名前」にチェックが付いているのを確認します。チェックが 付いていない場合には、チェックを付けます。また、複数の モデムにチェックが付いている場合は、』ポタンをクリッ クして「モデム-FOMA P905iTV」または「モデム-ご 使用のBluetoothリンク経由標準モデムまたはBluetooth 機器メーカが提供しているBluetoothモデムの名前」の優 先順位を一番上にするか、「モデム-FOMA P905iTV」ま たは「モデム-ご使用のBluetoothリンク経由標準モデム またはBluetooth機器メーカが提供しているBluetoothモ デムの名前」以外のモデムのチェックを外してください。 「ダイヤル情報を使う」にチェックされている場合には チェックを外します。

- ●「FOMA P905iTV」または「ご使用のBluetoothリンク 経由標準モデムまたはBluetooth機器メーカが提供してい るBluetoothモデム」に割り当てられるCOMポート番号 は、お使いのパソコンによって異なります。
- ●mopera Uに接続する場合、接続先番号には「\*99\*\* \*3#」を入力します。

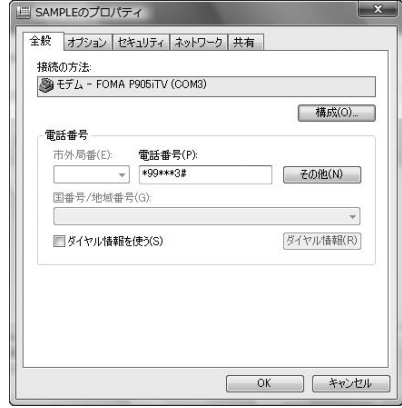

次ページにつづく

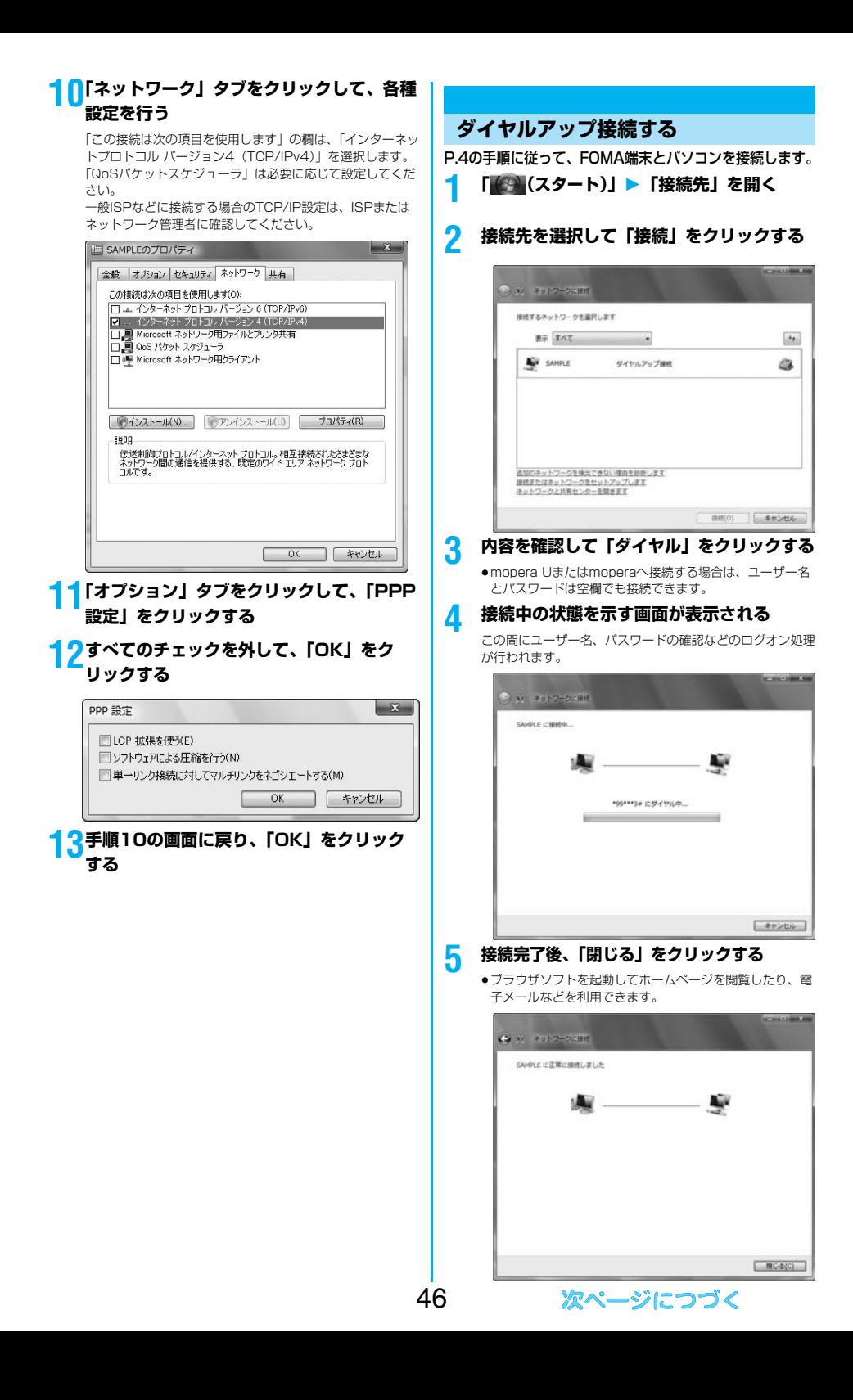

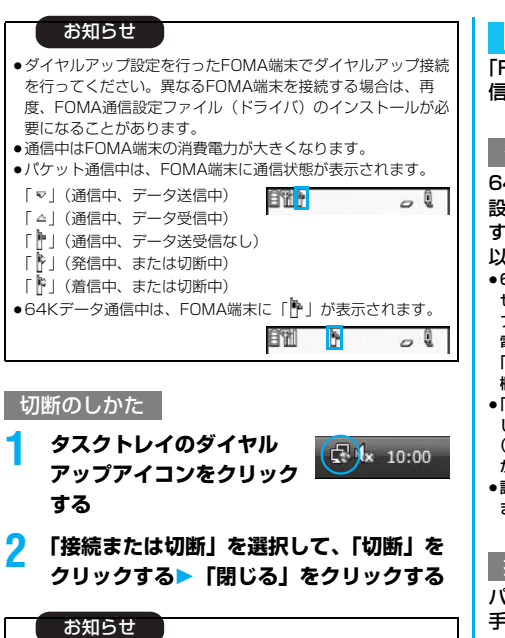

- ●ブラウザソフトを終了しただけでは、通信回線は切断されない 場合があります。確実に切断するためには、この手順に従って 回線を切断してください。
- ●パソコンに表示される通信速度は実際の通信速度とは異なる場 合があります。

#### ネットワークに接続できないときは

ネットワークに接続できない(ダイヤルアップ接続が できない)場合は、まず以下の項目について確認して ください。

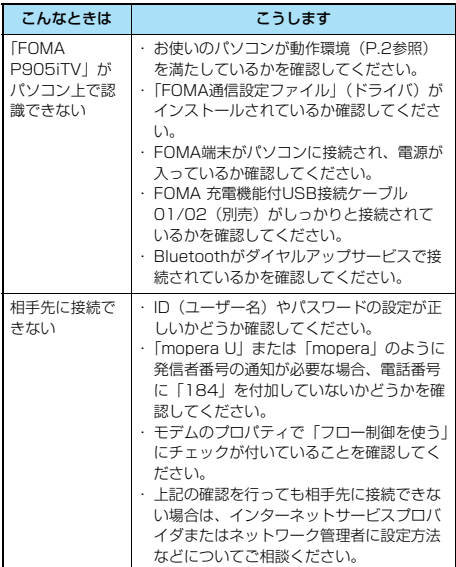

### **64Kデータ通信の設定**

「FOMA PC設定ソフト」を使わずに、64Kデータ通 信の接続を設定する方法について説明します。

#### ダイヤルアップ接続とTCP/IPの設定

64Kデータ通信のダイヤルアップ接続とTCP/IPの 設定はパケット通信での設定(P.43参照)と同じで す。

以下の点に注意して操作してください。

- ●64Kデータ通信では接続先(APN)の設定をする必要はありま せん。ダイヤルアップ接続の接続先にはインターネットサービス プロバイダまたはネットワークの管理者から指定された接続先の 電話番号を入力してください。(mopera Uに接続する場合は 「\*8701」、moperaに接続する場合は「\*9601」と電話番号 欄に入力してください。)
- ●「発信者番号通知/非通知の設定」、「その他の設定」は必要に応 じて設定してください。

(mopera Uまたはmoperaに接続する場合、発信者番号の通知 が必要です。)

●設定内容の詳細については、インターネットサービスプロバイダ またはネットワークの管理者にお問い合わせください。

#### 接続・切断のしかた

パケット通信での操作と同じです。P.41、P.46の 手順に従って操作してください。

### **FirstPass PCソフトを利用する**

FirstPass PCソフトは、FirstPass対応のFOMA 端末で取得したユーザ証明書を使ってパソコンの WebブラウザからFirstPass対応サイトにアクセス できるようにするものです。

#### **FirstPass PCソフトインストール時 の注意**

#### 動作環境をご確認ください

FirstPass PCソフトは以下の動作環境でご利用くだ さい。

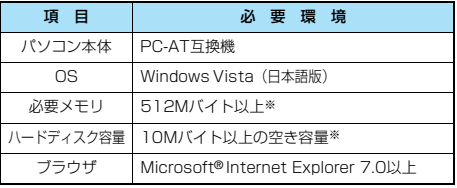

※必要メモリおよびハードディスクの空き容量はシステム環境に よって異なることがあります。

#### インストールする前に

FirstPass PCソフトをインストールする前にCD-ROM内の「FirstPassPCSoft」フォルダ内の 「FirstPassManual」(PDF形式)をご覧ください。

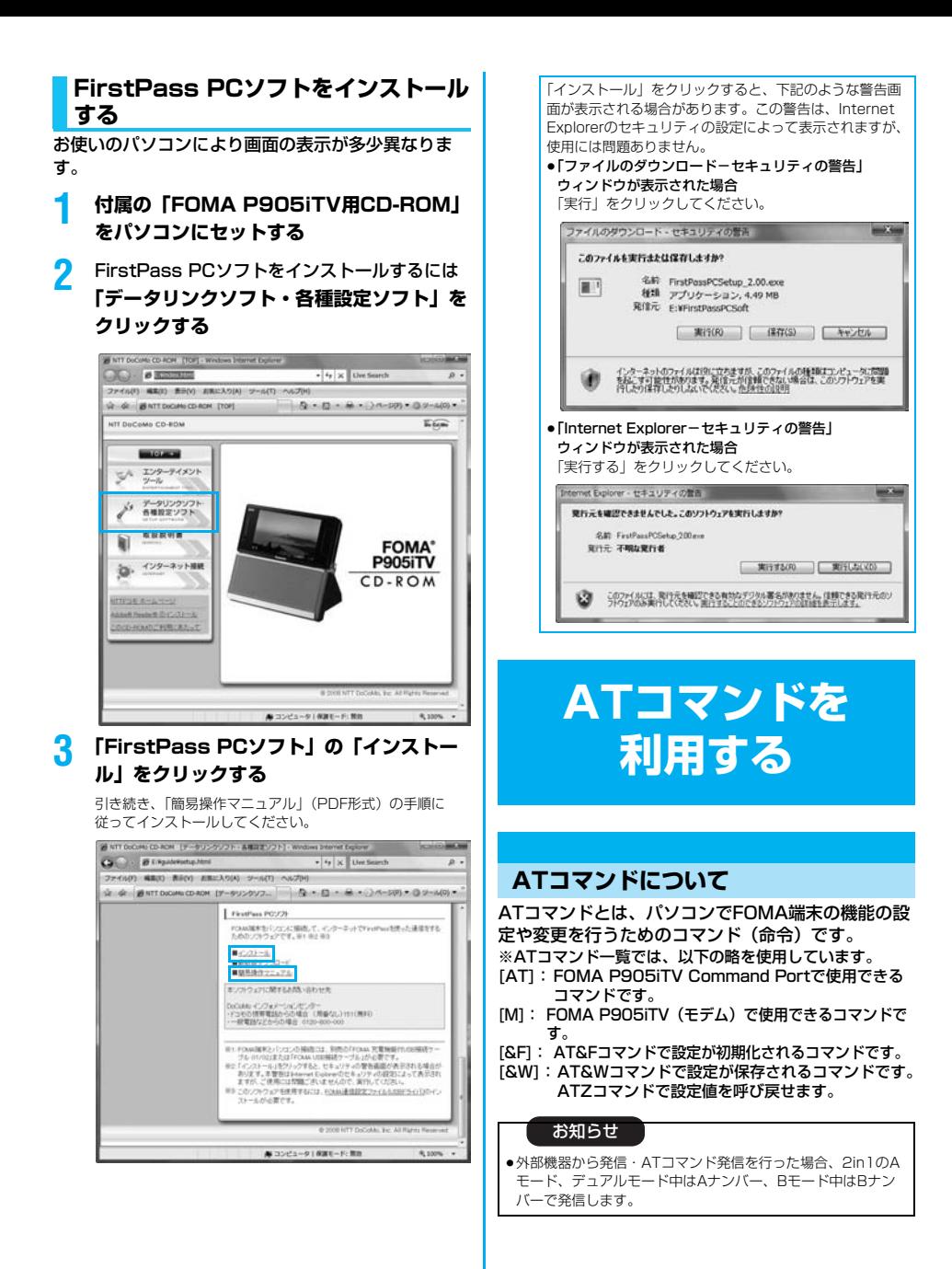

### **ATコマンドの入力形式**

#### ATコマンドの入力は通信ソフトのターミナルモード 画面で行います。必ず半角英数字で入力してくださ い。

- ●入力例 ATD\*99\*\*\*1# リターンマーク パラメータ コマンド
- ●ATコマンドはコマンドに続くパラメータ(数字や記号) を含めて、必ず1行で入力します。

#### お知らせ

●ターミナルモードとは、パソコンを1台の通信端末(ターミナ ル)のように動作させるモードのことです。キーボードから入 力した文字が通信ポートに接続されている回線に送られます。

### **オンラインデータモードとオンライン コマンドモードを切り替える**

FOMA端末をオンラインデータモードとオンライン コマンドモードに切り替えるには、以下の2つの方法 があります。

- ・「+++」コマンドまたは「S2」レジスタに設定し たコードを入力します。
- ・「AT&D1」に設定されているときに、RS-232C※ のER信号をOFFにします。
- ●オンラインコマンドモードからオンラインデータモードに切り替 える場合は、「ATOロ」」と入力します。
- ※USBインタフェースにより、RS-232Cの信号線がエミュレー トされていますので、通信アプリによるRS-232Cの信号線制御 が有効になります。

#### ■設定の保存について

AT+CGDCONTコマンドによる接続先 (APN)設定、 AT+CGEQMIN/AT+CGEQREQコマンドによるQoS設定、 AT\*DGAPL/AT\*DGARL/AT\*DGANSMコマンドによる着 信許可・拒否設定、AT\*DGPIRコマンドによるパケット通信の 番号通知・非通知の設定、およびAT+CLIRコマンドによる発番 号通知制限の設定を除き、ATコマンドによる設定は、FOMA端 末の電源OFF・ONまたは外部機器の取り外し時に初期化されて しまいますのでご注意ください。なお、[&W]が付いているコマ ンドについては、設定後に「AT&W 」と入力することにより 設定を保存できます。このとき、[&W]が付いている他の設定値 も同時に保存されます。これらの値は、電源OFF・ON後であっ ても、「ATZ 」と入力することにより、設定値を復元できま す。

### **ATコマンド一覧**

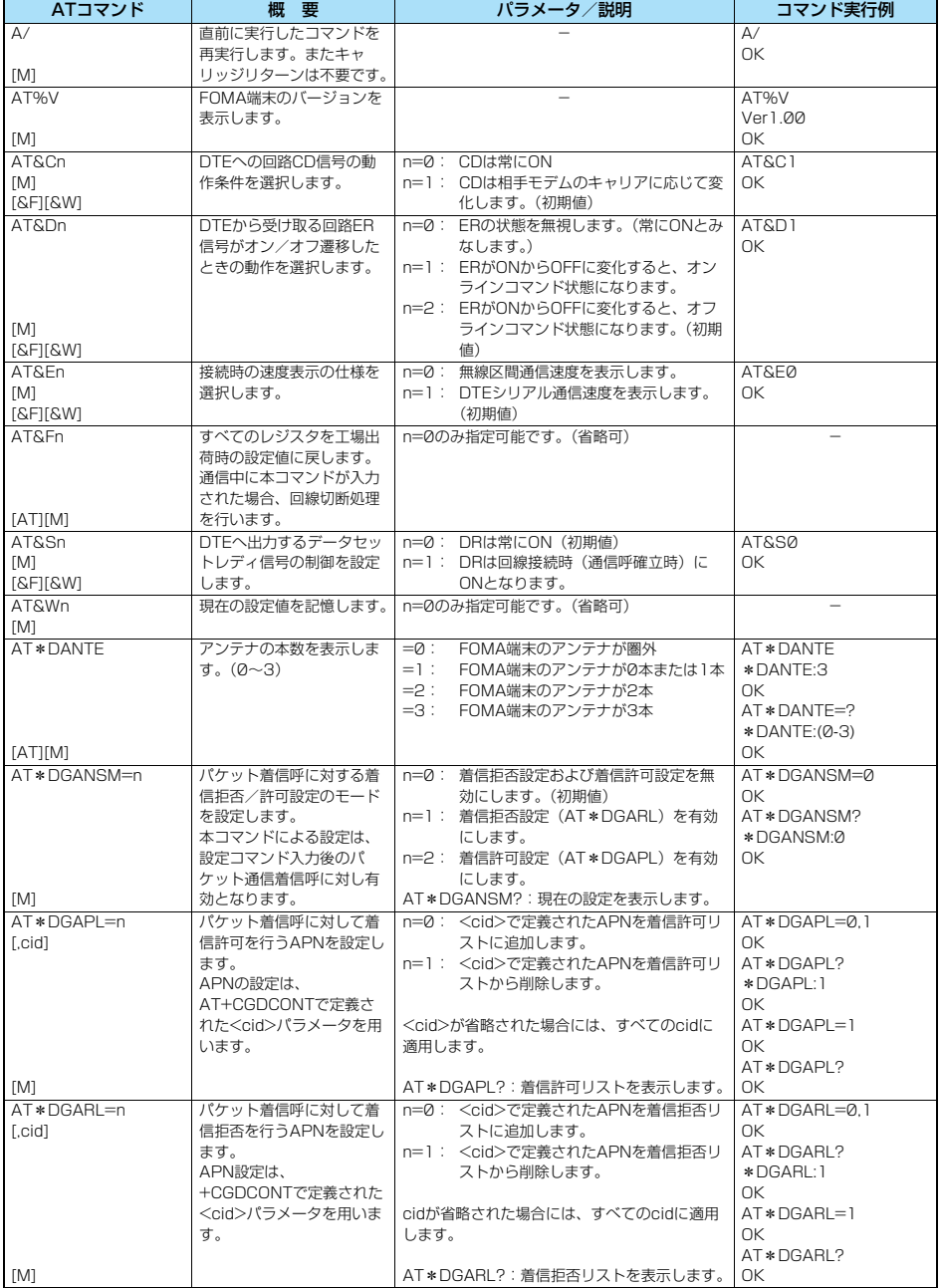

50

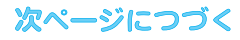

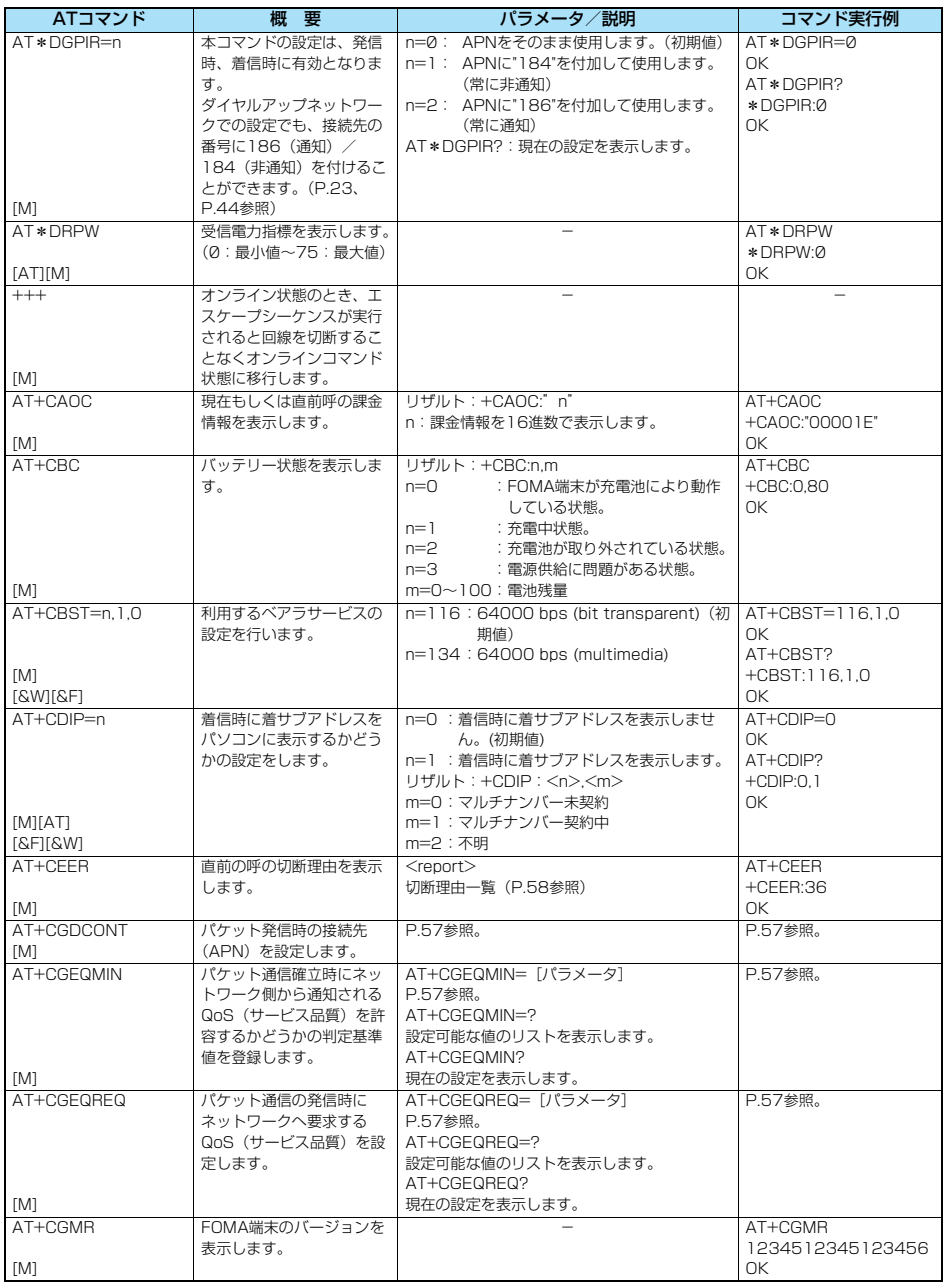

次ページにつづく

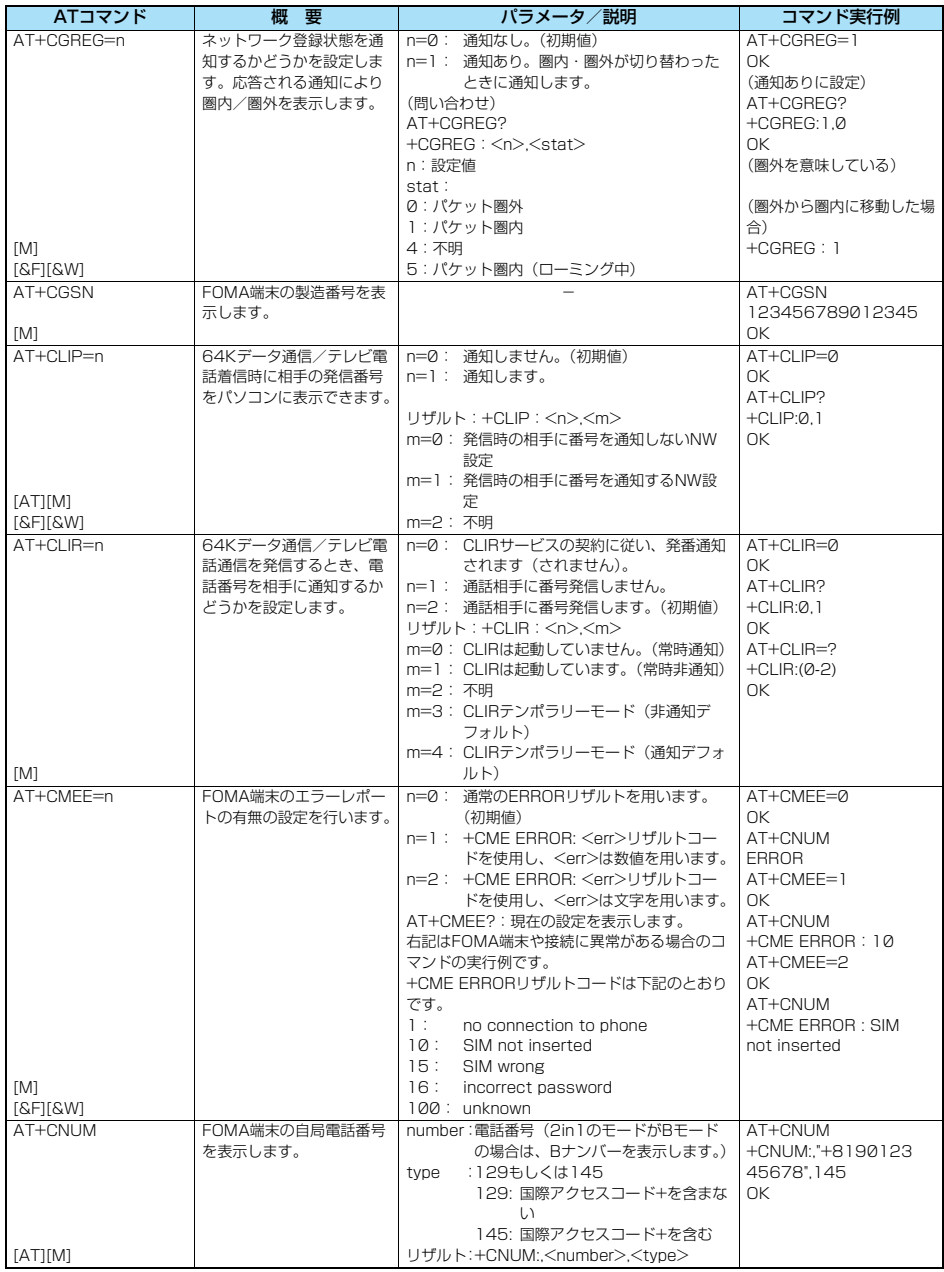

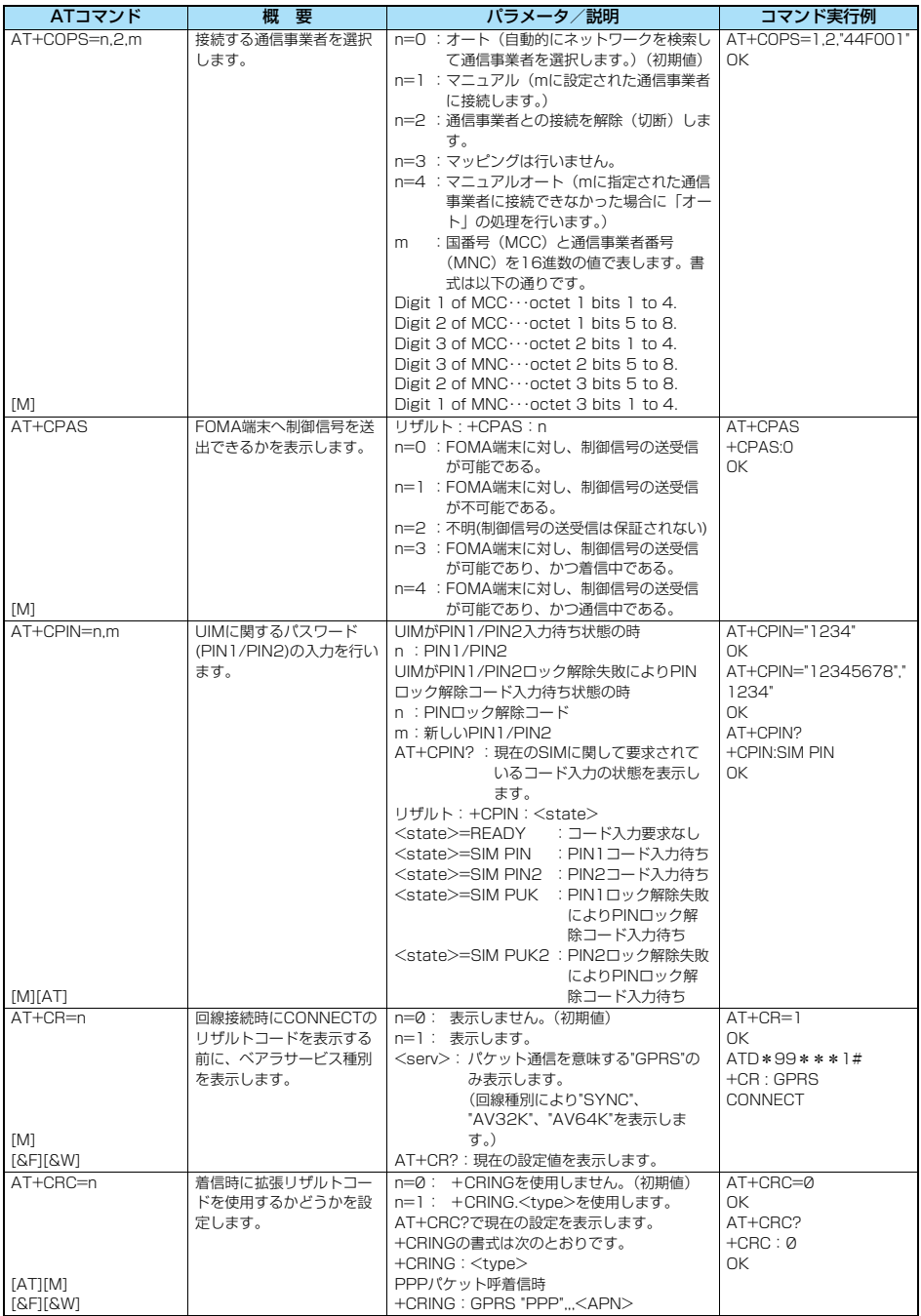

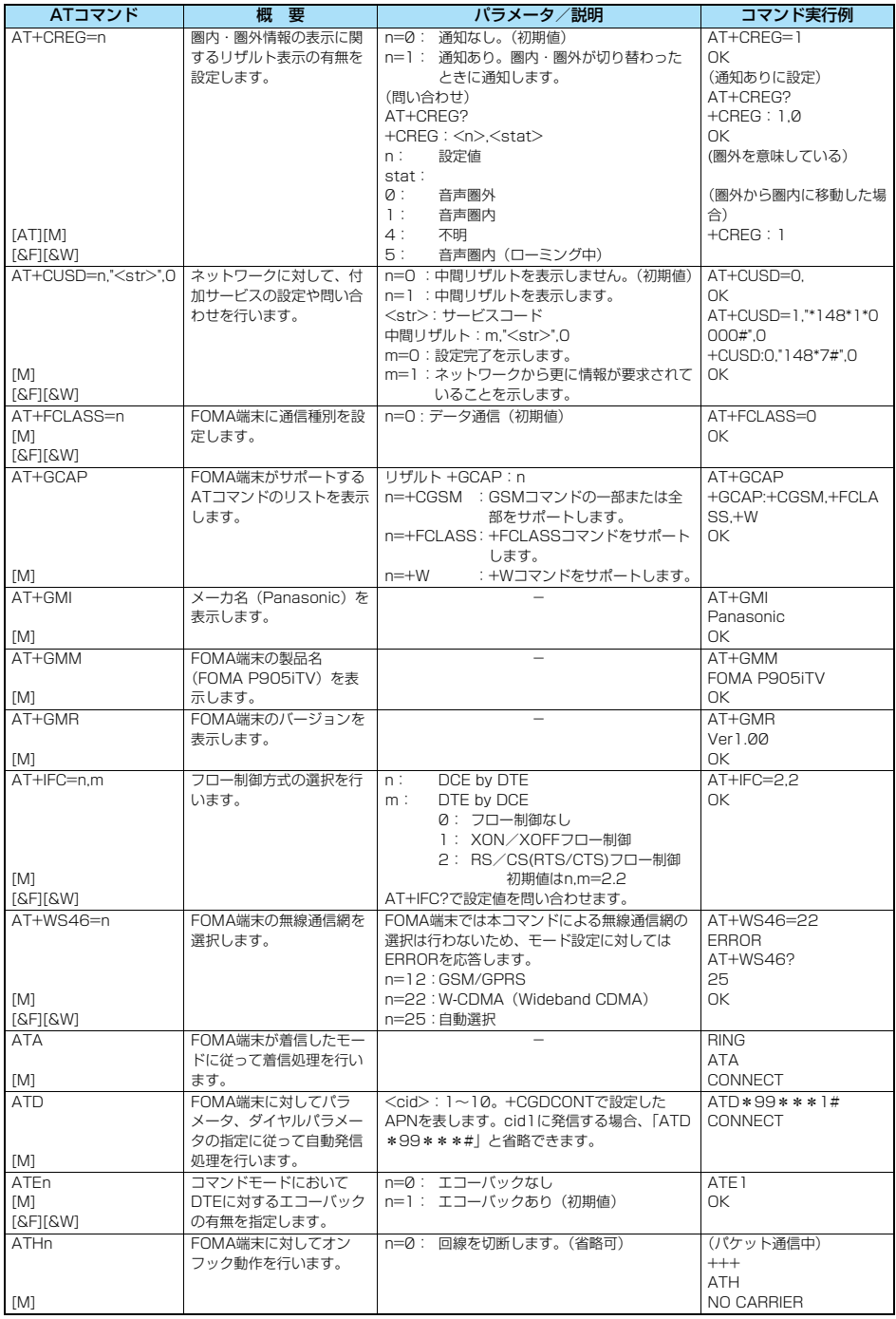

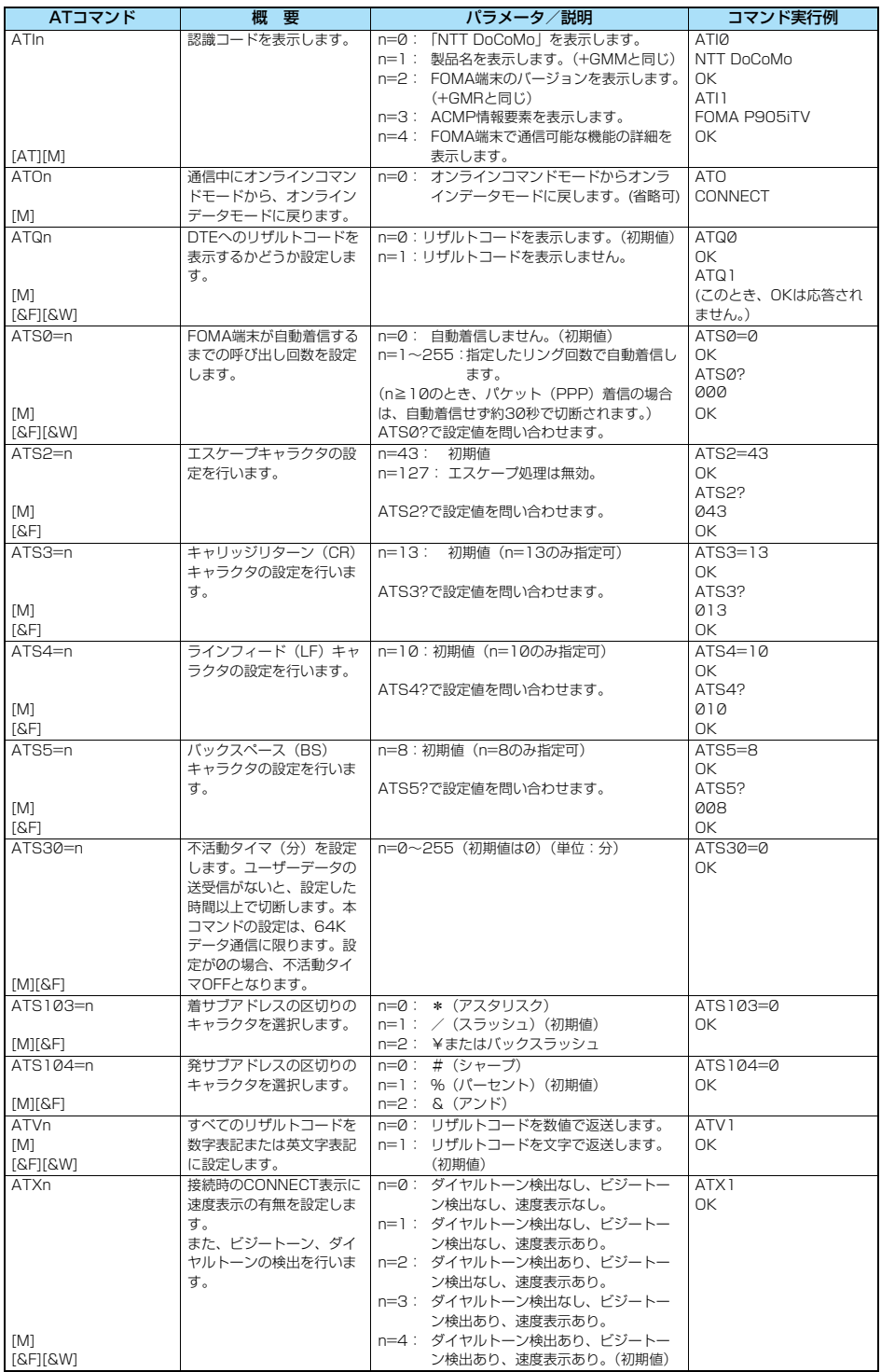

55

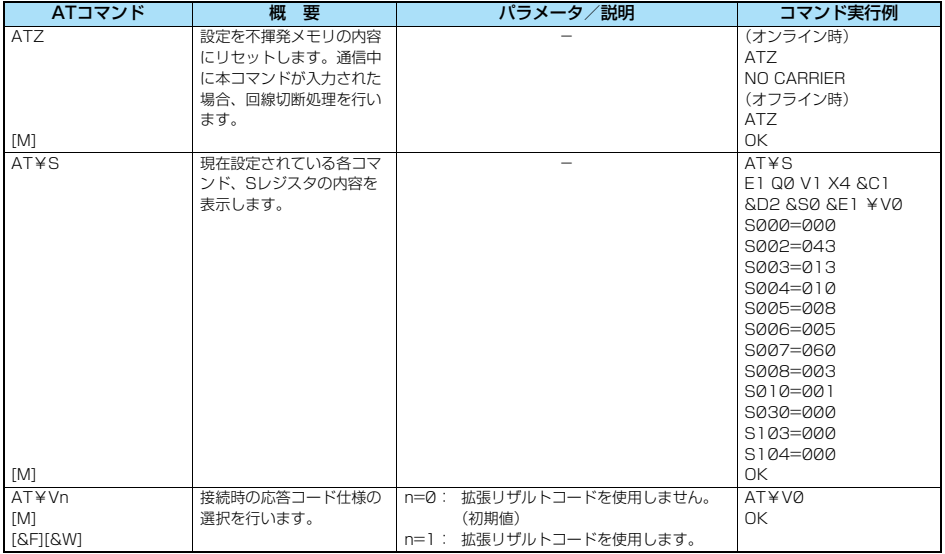

※以下のコマンドは、エラーにはなりませんがコマンドの動作はしません。<br>・AT(ATのみの入力)

· ATP (パルス設定)

· ATS8 (カンマダイヤルによるポーズ時間設定)

・ATS6(ダイヤルするまでのポーズ時間設定)

・ATS10(自動切断遅延時間設定)

### ■ **ATコマンドの補足説明 インス**コマンド実行例

●コマンドタ: +CGDCONT [M] ・概要 パケット発信時の接続先(APN)の設定を行います。 ・書式 +CGDCONT=[<cid>[,"<PDP\_type>"[,"<APN>"]]] ・パラメータ説明 パケット発信時の接続先(APN)を設定します。設定例は以下 のコマンド実行例を参照してください。 <cid>※ :1~10 <PDP\_type>:PPPまたはIP <APN>※ :任意 ※<cid>は、FOMA端末内に登録するパケット通信での接続先 (APN)を管理する番号です。 FOMA端末では1~10が登録できます。お買い上げ時、 <cid>=1にはmopera.ne.jpが、<cid>=3には mopera.netが初期値として登録されていますので、cidは2 もしくは4~10に設定します。 <APN>は、接続先を示す接続先ごとの任意の文字列です。 ・パラメータを省略した場合の動作 +CGDCONT= : すべての<cid>に対し初期値を 設定します +CGDCONT=<cid> : 指定された<cid>を初期値に設 定します。 +CGDCONT=? : 設定可能な値のリスト値を表示し ます。 +CGDCONT? : 現在の設定を表示します。 ・コマンド実行例 AT+CGDCONT=2,"PPP","abc" OK ※abcというAPN名を登録する場合のコマンド(cidが2の場 合) ※本コマンドは設定コマンドですが、&Wにより書き込まれる 不揮発メモリには記憶されません。&F、Zによるリセット も行われません。 ●コマンド名: +CGEQMIN=[パラメータ] [M] ・概要 パケット通信確立時にネットワーク側から通知されるQoS (サービス品質)を許容するかどうかの判定基準値を登録しま す。 設定パターンは、以下のコマンド実行例に記載されている4パ ターンが設定できます。 ・書式 +CGEQMIN=[<cid>[,,<Maximum bitrate UL> [,<Maximum bitrate DL>]]] ・パラメータ説明 <cid>※ : 1~10 <Maximum bitrate UL>※ : なし(初期値)または384 <Maximum bitrate DL>※ : なし(初期値)または3648 ※<cid>は、FOMA端末内に登録するパケット通信での接続先 (APN)を管理する番号です。 FOMA端末では1~10が登録できます。お買い上げ時、 <cid>=1にはmopera.ne.jpが、<cid>=3には mopera.netが初期値として登録されていますので、cidは2 もしくは4~10に設定します。 <Maximum bitrate UL>および<Maximum bitrate DL> は、FOMA端末と基地局間の上りおよび下り最低通信速度 [kbps]の設定です。なし(初期値)の場合はすべての速度を 許容しますが、384および3648を設定した場合はこれらの 値以外での速度の接続は許容しないため、パケット通信がつ ながらない場合がありますのでご注意ください。 ・パラメータを省略した場合の動作<br>- CGEQMIN= : す^ : すべての<cid>に対し初期値を 設定します。 +CGEQMIN=<cid> : 指定された<cid>を初期値に設 定します。

以下の4パターンのみ設定できます。((1)の設定が各cidに初期 値として設定されています。) (1)上り/下りすべての速度を許容する場合のコマンド (cidが2の場合) AT+CGEQMIN=2  $\cap$ K (2)上り384kbps/下り3648kbpsの速度のみ許容する場合の コマンド (cidが3の場合) AT+CGEQMIN=3,,384,3648 OK (3)上り384kbps/下りはすべての速度を許容する場合のコマ ンド(cidが4の場合) AT+CGEQMIN=4,384  $\cap$ K (4)上りすべての速度/下り3648kbpsの速度のみ許容する場 合のコマンド(cidが5の場合) AT+CGEQMIN=5,,,3648  $\cap$ K ※本コマンドは設定コマンドですが、&Wにより書き込まれる 不揮発メモリには記憶されません。&F、Zによるリセット も行われません。 ●コマンド名: +CGEQREQ=[パラメータ] [M] ・概要 パケット通信の発信時にネットワークへ要求するQoS(サービ ス品質)を設定します。 設定は以下のコマンド実行例に記載されている1パターンのみ で初期値としても設定されています。 ・書式 +CGEQREQ=[<cid>] ・パラメータ説明 <cid>※:1~10 ※<cid>は、FOMA端末内に登録するパケット通信での接続先 (APN)を管理する番号です。 FOMA端末では1~10が登録できます。お買い上げ時、 <cid>=1にはmopera.ne.jpが、<cid>=3には mopera.netが初期値として登録されていますので、cidは2 もしくは4~10に設定します。 ・パラメータを省略した場合の動作 +CGEQREQ= : すべての<cid>に対し初期値を 設定します。 +CGEQREQ=<cid> : 指定された<cid>を初期値に設 定します。 ・コマンド実行例 以下の1パターンのみ設定できます。 (各cidに初期値として設定されています。) (1)上り384kbps/下り3648kbpsの速度で接続を要求する場 合のコマンド(cidが3の場合) AT+CGEQREQ=3 OK ※本コマンドは設定コマンドですが、&Wにより書き込まれる 不揮発メモリには記憶されません。&F、Zによるリセット も行われません。<br>'`'バタ  $\bullet$ コマンド名: ・概要 "AT+CLIP=1"の場合のリザルトが下記の書式で表示されます。 +CLIP: <number><tvpe> ・コマンド実行例  $AT+CI$   $IP=1$ OK RING +CLIP:"09012345678",49

#### **切断理由一覧**

#### ■64Kデータ通信

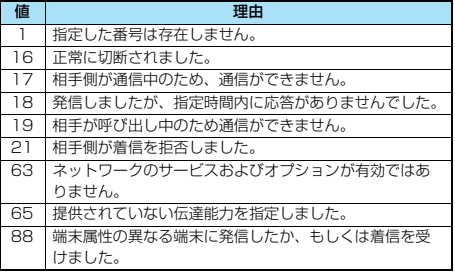

#### ■パケット通信

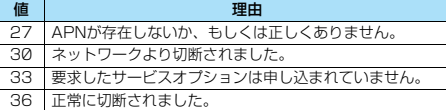

### **リザルトコード**

#### ■リザルトコード一覧

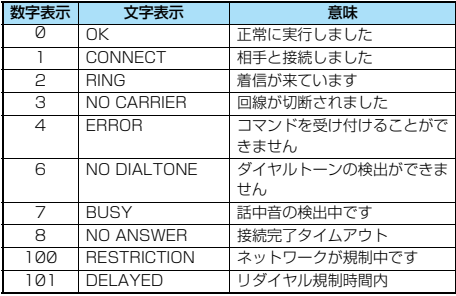

#### ■拡張リザルトコード

&E0のとき

FOMA端末-基地局間の接続速度を表示します。

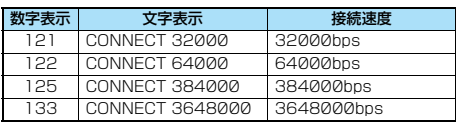

&E1のとき

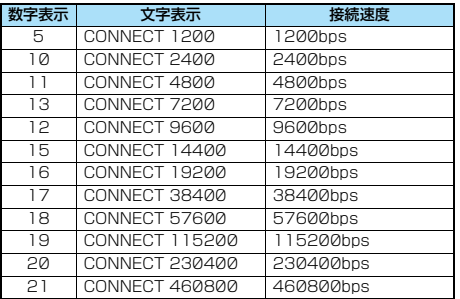

#### お知らせ

- ●ATVnコマンド (P.55参照) がn=1に設定されている場合に は文字表示形式(初期値)、n=0に設定されている場合には数 字表示形式でリザルトコードが表示されます。
- ●従来のRS-232Cで接続するモデムとの互換性を保つため通信 速度の表示はしますが、FOMA端末-PC間はFOMA 充電機能 付USB接続ケーブル 01/02(別売)やBluetoothで接続さ れているため、実際の接続速度と異なります。
- ●「RESTRICTION」(数字表示:100)が表示された場合には、 通信ネットワークが混雑しています。しばらくしてから接続し 直してください。

#### ■通信プロトコルリザルトコード

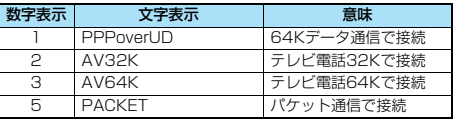

#### ■リザルトコード表示例

- ●ATX0が設定されている場合 AT¥Vコマンド(P.56参照)の設定に関わらず、接続完了の際
- にCONNECTのみの表示となります。 文字表示例: ATD\*99\*\*\*1#
- CONNECT 数字表示例: ATD\*99\*\*\*1# 1
- ●ATX1が設定されている場合※

・ATX1、AT¥V0が設定されている場合(初期値) 接続完了のときに、CONNECT<FOMA端末-PC間の速度> の書式で表示します。

- 文字表示例: ATD\*99\*\*\*1# CONNECT 460800 数字表示例: ATD\*99\*\*\*1#
	- 1 21

・ATX1、AT¥V1が設定されている場合※ 接続完了のときに、以下の書式で表示します。 CONNECT<FOMA端末-PC間の速度>PACKET<接続先 APN>/<上り方向(FOMA端末→無線基地局間)の最高速度 >/<下り方向 (FOMA端末←無線基地局間)の最高速度>

- 文字表示例: ATD\*99\*\*\*1# CONNECT 460800 PACKET mopera.ne.jp /384/3648 (mopera.ne.jpに、上り最大384kbps、下り 最大3648kbpsで接続したことを表します。) 数字表示例: ATD\*99\*\*\*1#
- 1215 ※ATX1、AT¥V1を同時に設定した場合、ダイヤルアップ接 続が正しく行えない場合があります。

AT¥V0だけでのご利用をおすすめします。